# Oracle® Banking Credit Facilities Process Management Collateral Evaluation User Guide

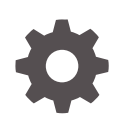

Release 14.5.5.0.0 F13287-01 May 2022

ORACLE

Oracle Banking Credit Facilities Process Management User Guide

Oracle Financial Services Software Limited Oracle Park Off Western Express Highway Goregaon (East) Mumbai, Maharashtra 400 063 India

Worldwide Inquiries: Phone: +91 22 6718 3000 Fax: +91 22 6718 3001 www.oracle.com/financialservices/

Copyright © 2007, 2022, Oracle and/or its affiliates. All rights reserved.

Oracle and Java are registered trademarks of Oracle and/or its affiliates. Other names may be trademarks of their respective owners.

U.S. GOVERNMENT END USERS: Oracle programs, including any operating system, integrated software, any programs installed on the hard-ware, and/or documentation, delivered to U.S. Government end users are "commercial computer software" pursuant to the applicable Federal Acquisition Regulation and agency-specific supplemental regulations. As such, use, duplication, disclosure, modification, and adaptation of the programs, including any operating system, integrated software, any programs installed on the hardware, and/or documentation, shall be subject to license terms and license restrictions applicable to the programs. No other rights are granted to the U.S. Government.

This software or hardware is developed for general use in a variety of information management applications. It is not developed or intended for use in any inherently dangerous applications, including applications that may create a risk of personal injury. If you use this software or hardware in dangerous applications, then you shall be responsible to take all appropriate failsafe, backup, redundancy, and other measures to ensure its safe use. Oracle Corporation and its affiliates disclaim any liability for any damages caused by use of this software or hardware in dangerous applications.

This software and related documentation are provided under a license agreement containing restrictions on use and disclosure and are pro-tected by intellectual property laws. Except as expressly permitted in your license agreement or allowed by law, you may not use, copy, repro-duce, translate, broadcast, modify, license, transmit, distribute, exhibit, perform, publish or display any part, in any form, or by any means. Reverse engineering, disassembly, or decompilation of this software, unless required by law for interoperability, is prohibited. The information contained herein is subject to change without notice and is not warranted to be error-free. If you find

any errors, please report them to us in writing.

This software or hardware and documentation may provide access to or information on content, products and services from third parties. Oracle Corporation and its affiliates are not responsible for and expressly disclaim all warranties of any kind with respect to third-party content, products, and services. Oracle Corporation and its affiliates will not be responsible for any loss, costs, or damages incurred due to your access to or use of third-party content, products, or services.

# **Contents**

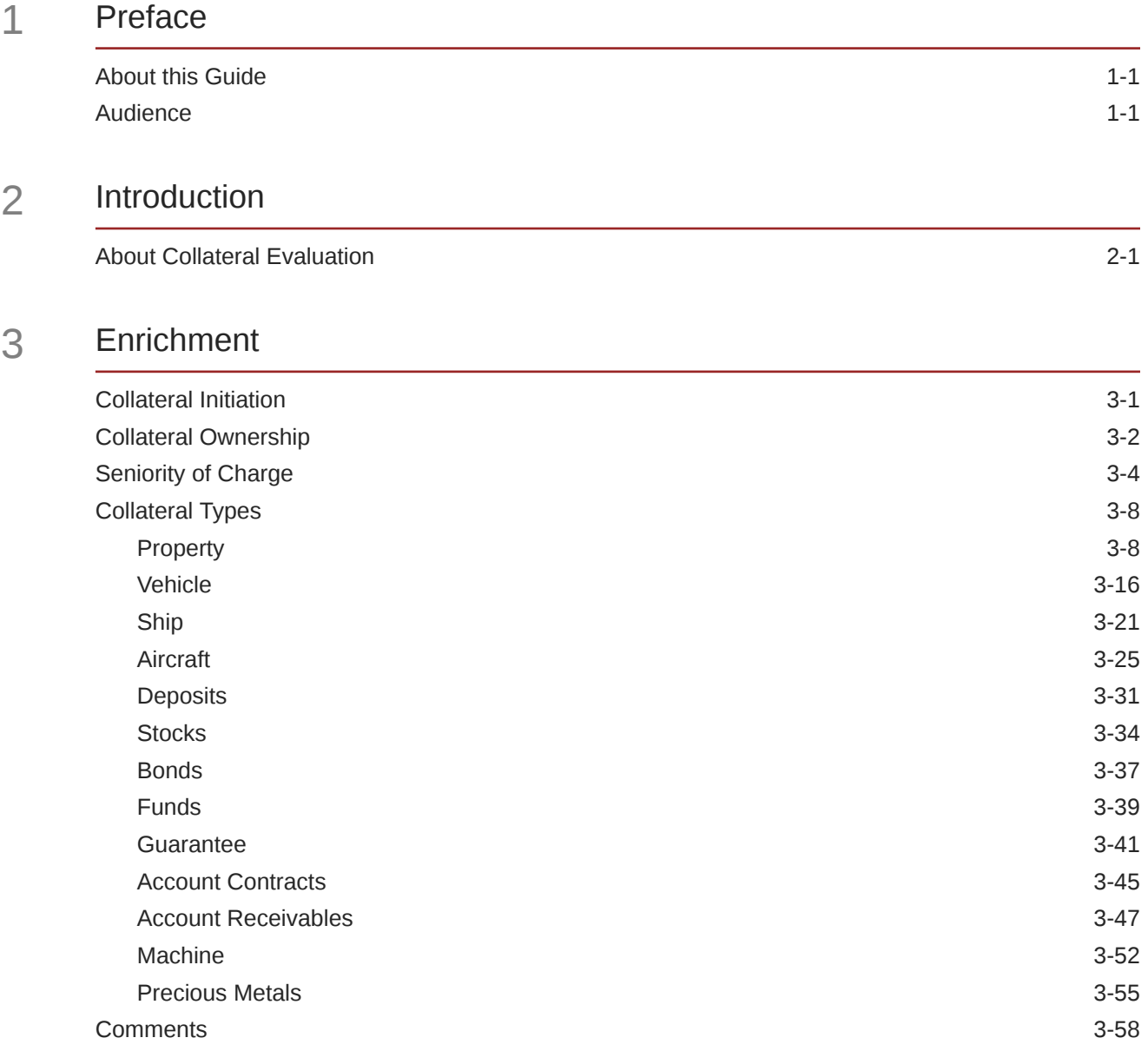

## 4 [Valuation](#page-74-0)

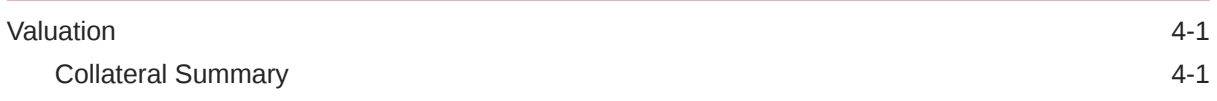

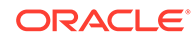

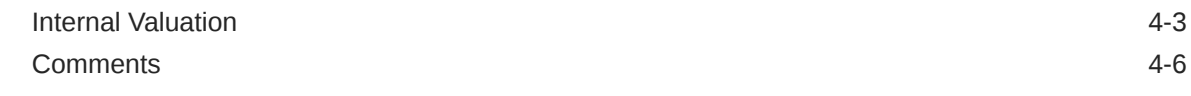

### 5 [Risk Evaluation](#page-82-0)

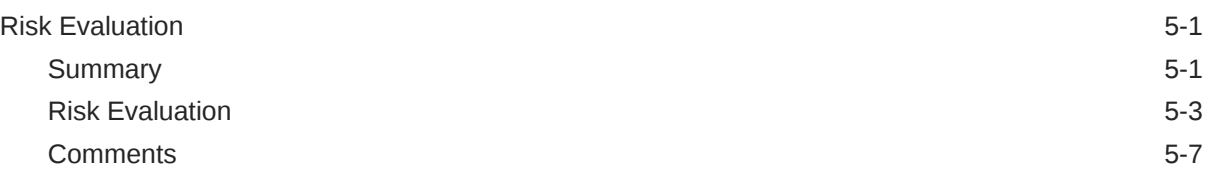

### 6 [Legal Opinion](#page-90-0)

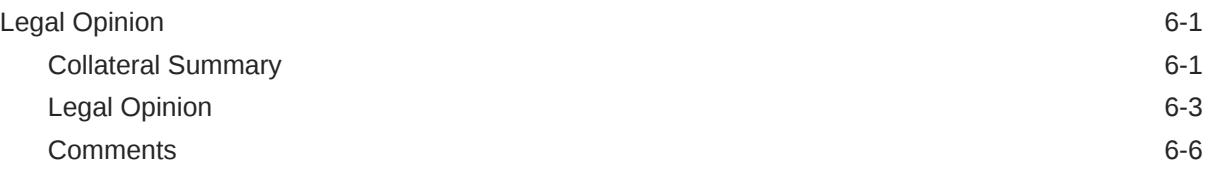

### 7 [Review and Recommendation](#page-98-0)

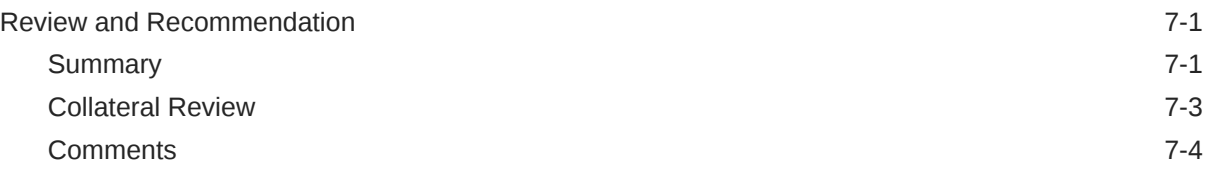

### 8 [Approval](#page-103-0)

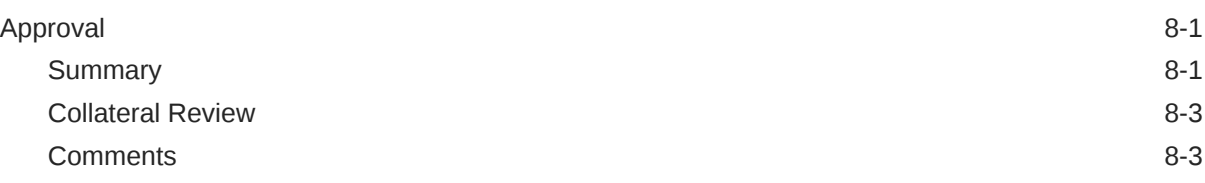

### 9 [Customer Notification](#page-108-0)

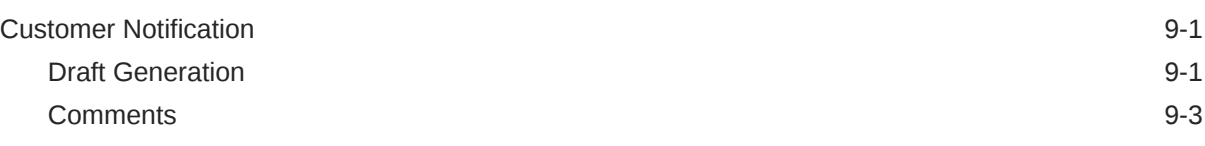

### 10 [Customer Agreement](#page-112-0)

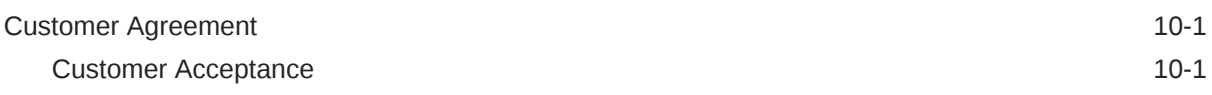

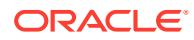

[Comments](#page-113-0) 10-2

## 11 [Appendix I](#page-116-0)

[Annexure I](#page-116-0) 11-1 12 [Appendix II](#page-121-0) [Annexure II](#page-121-0) 12-1

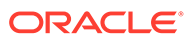

## List of Figures

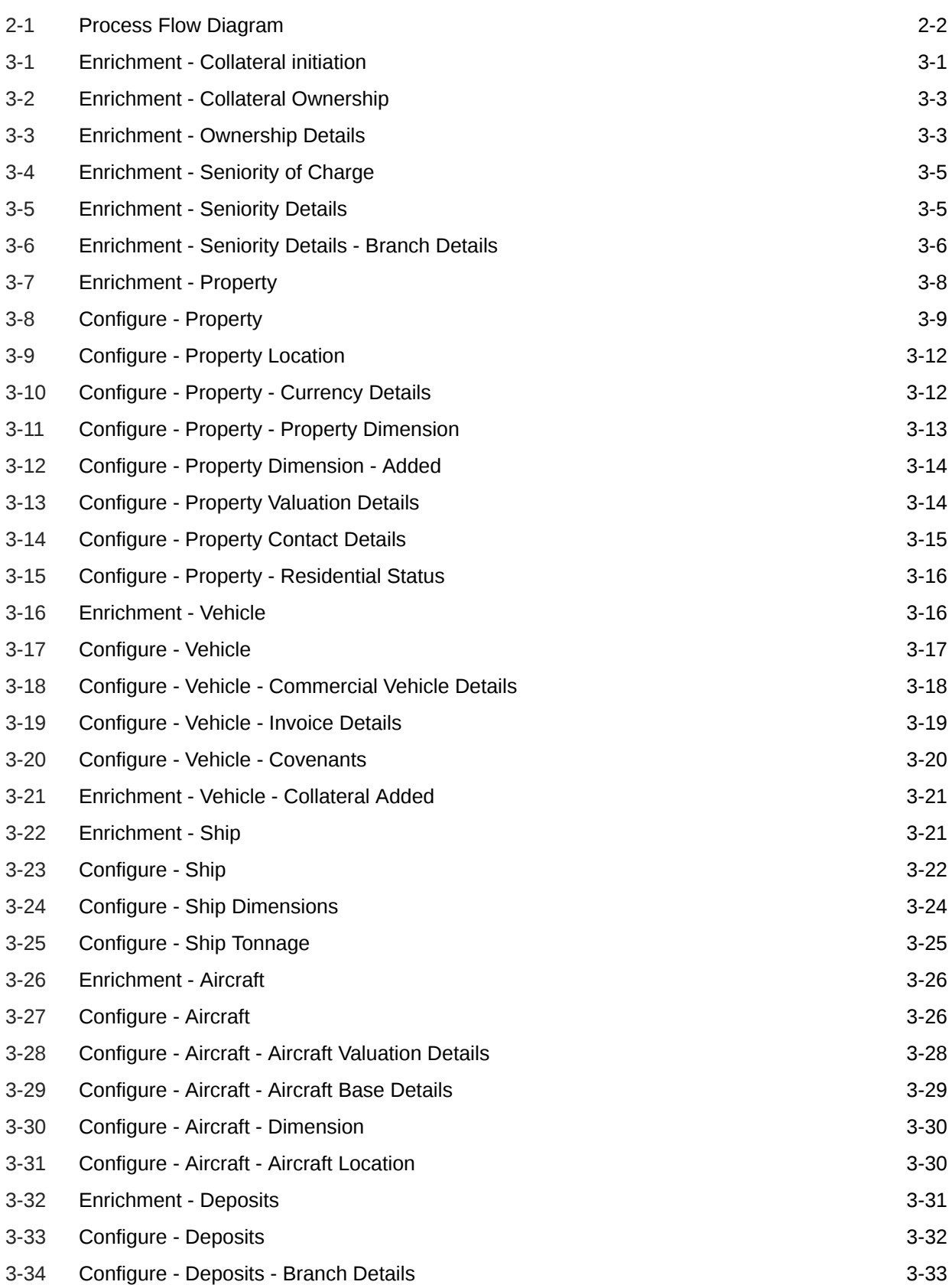

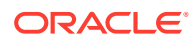

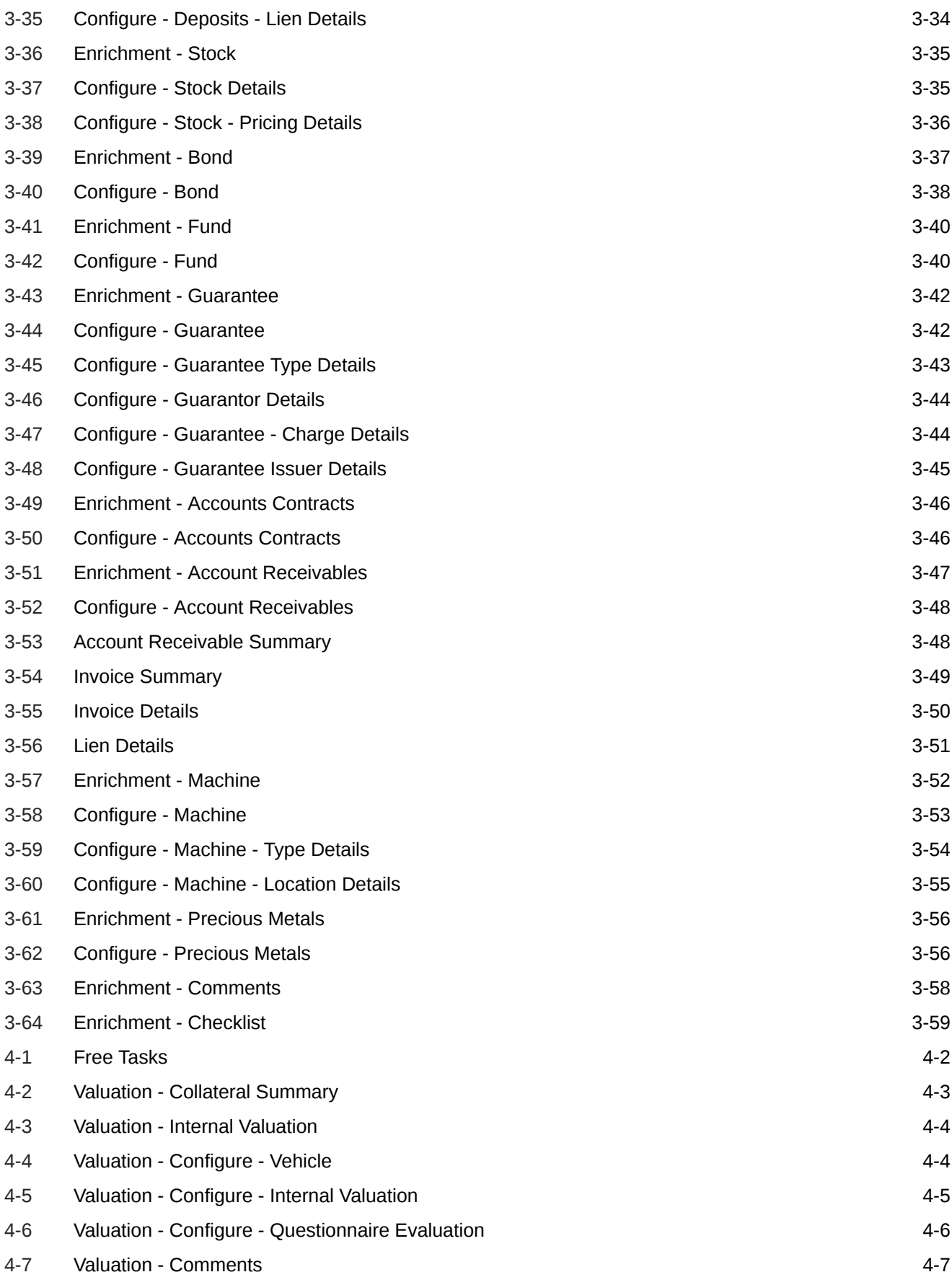

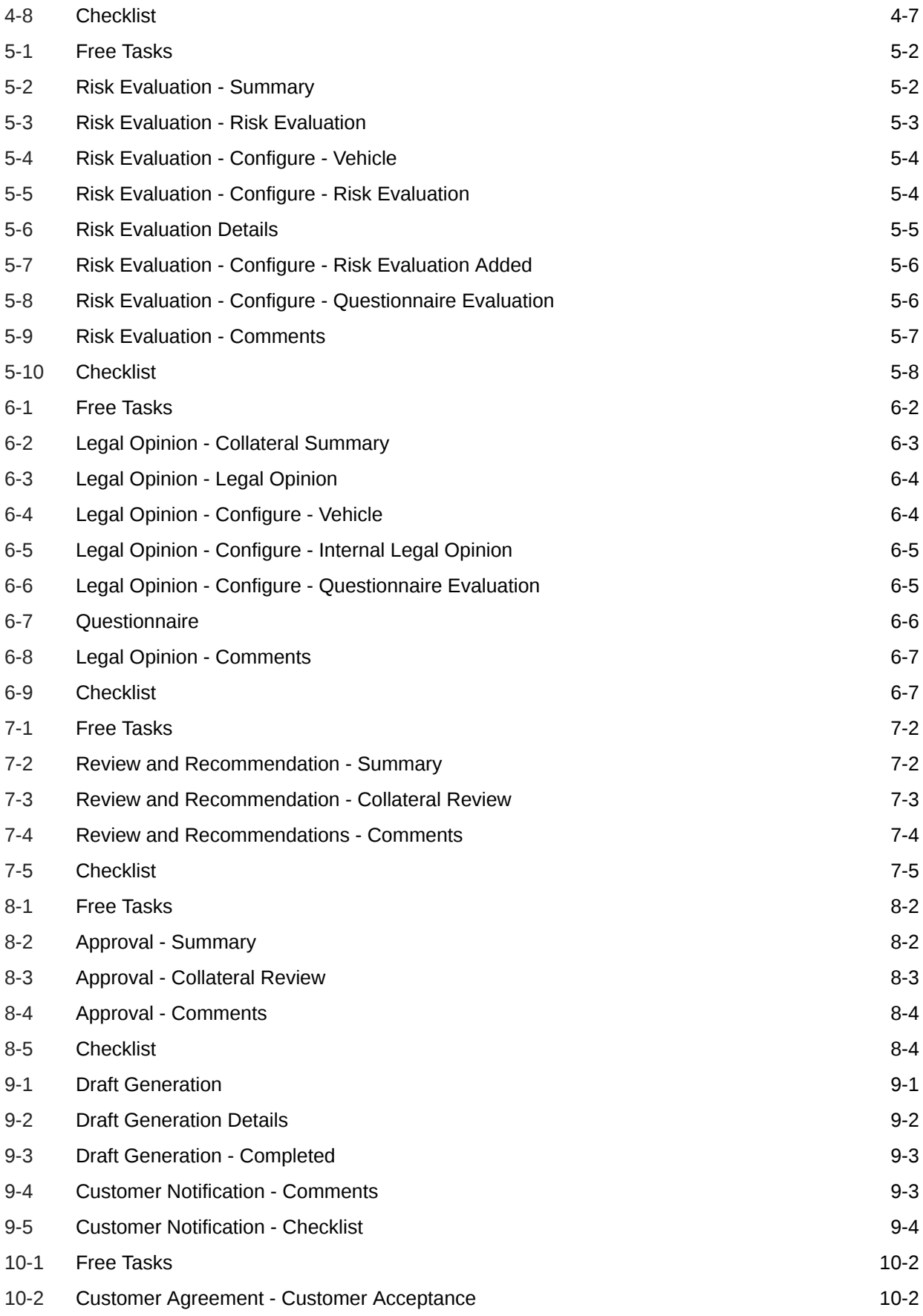

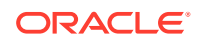

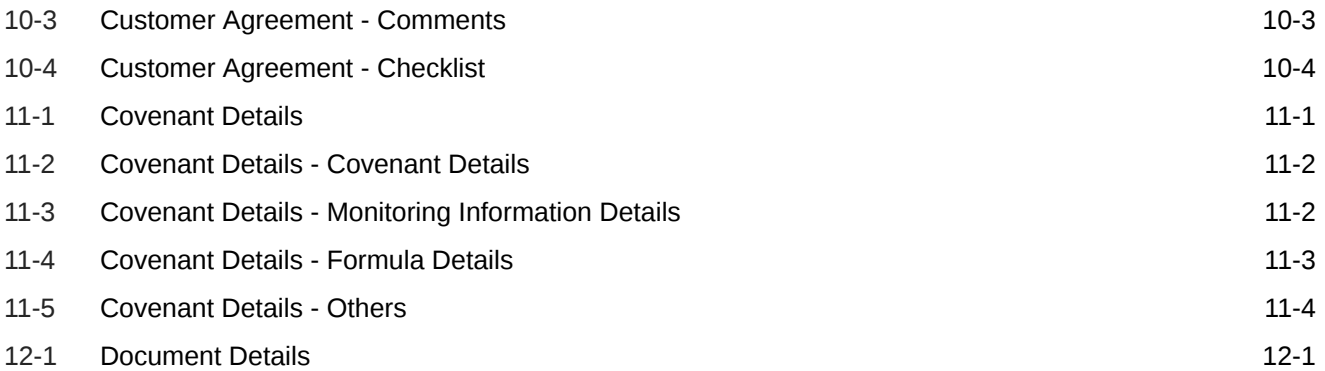

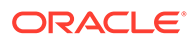

### List of Tables

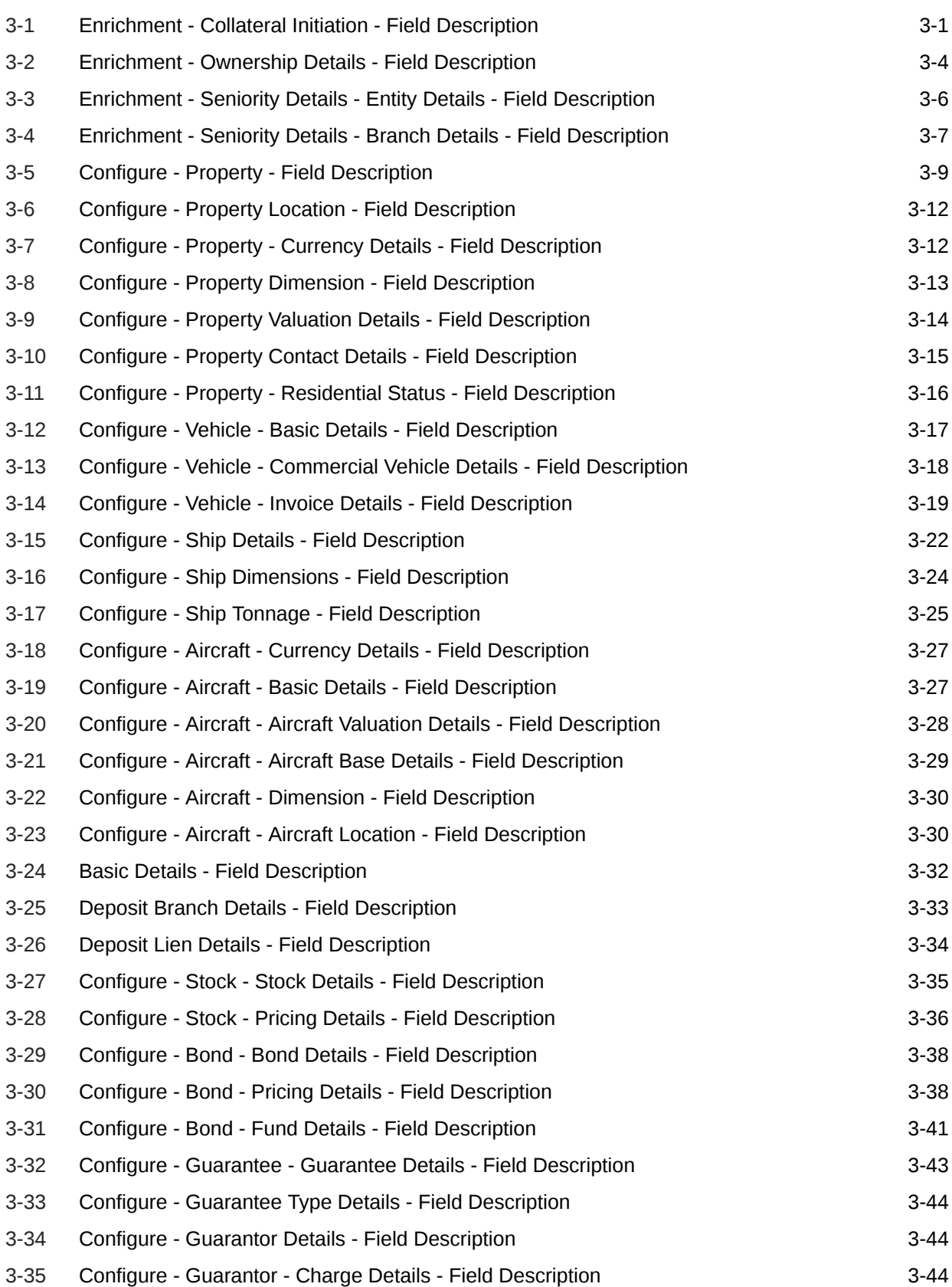

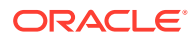

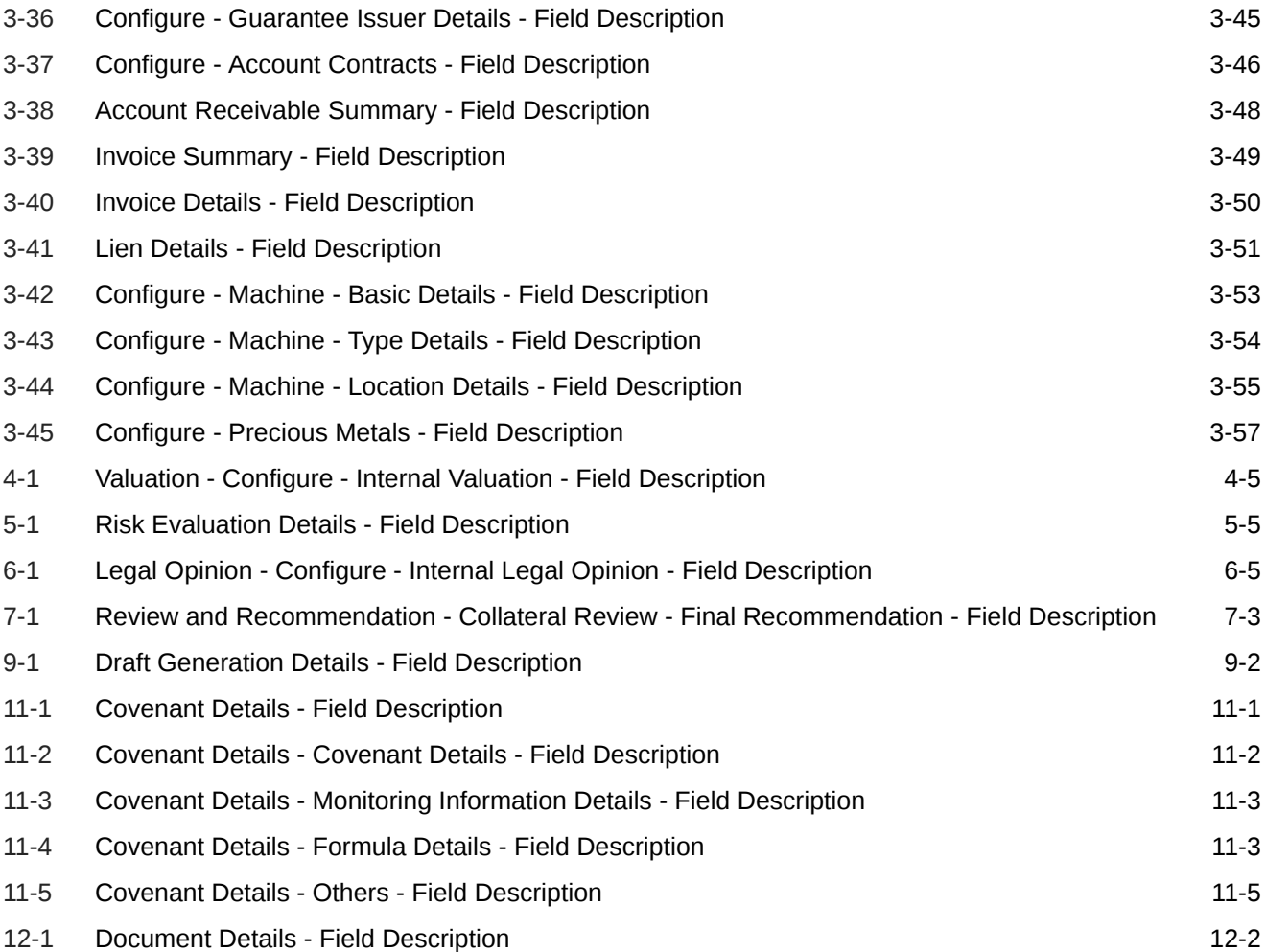

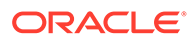

# <span id="page-11-0"></span>1 Preface

# About this Guide

A brief introduction to the Collateral Evaluation User Guide.

This guide helps you get familiar with the Collateral Evaluation process in OBCFPM to valuate the collaterals submitted by the customer.

# Audience

Intended audience of Collateral Evaluation User Guide.

This guide is intended for the Credit Officers responsible for performing Collateral Evaluation process in OBCFPM.

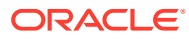

# <span id="page-12-0"></span>2 Introduction

# About Collateral Evaluation

A brief introduction to the Collateral Evaluation process in OBCFPM.

Collateral Evaluation is a process in which the customer approaches the bank and requests the bank to evaluate the collateral. The bank performs an in-principle collateral evaluation and informs the customer about the collateral value. The various activities performed for Collateral Evaluation are:

- Input Application Details
- Upload related Mandatory and Non Mandatory documents
- Verify Documents and Capture Details
- Perform Internal Legal Evaluation
- Perform Risk Evaluation
- Perform Internal Valuation of Collateral
- Generate In-principal Collateral Agreement
- Receive the customer acceptance of Collateral Agreement
- On customer acceptance, initiate a detailed Collateral Perfection

The flow chart illustrating various stages in the Collateral Evaluation process is shown below for reference.

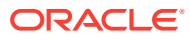

<span id="page-13-0"></span>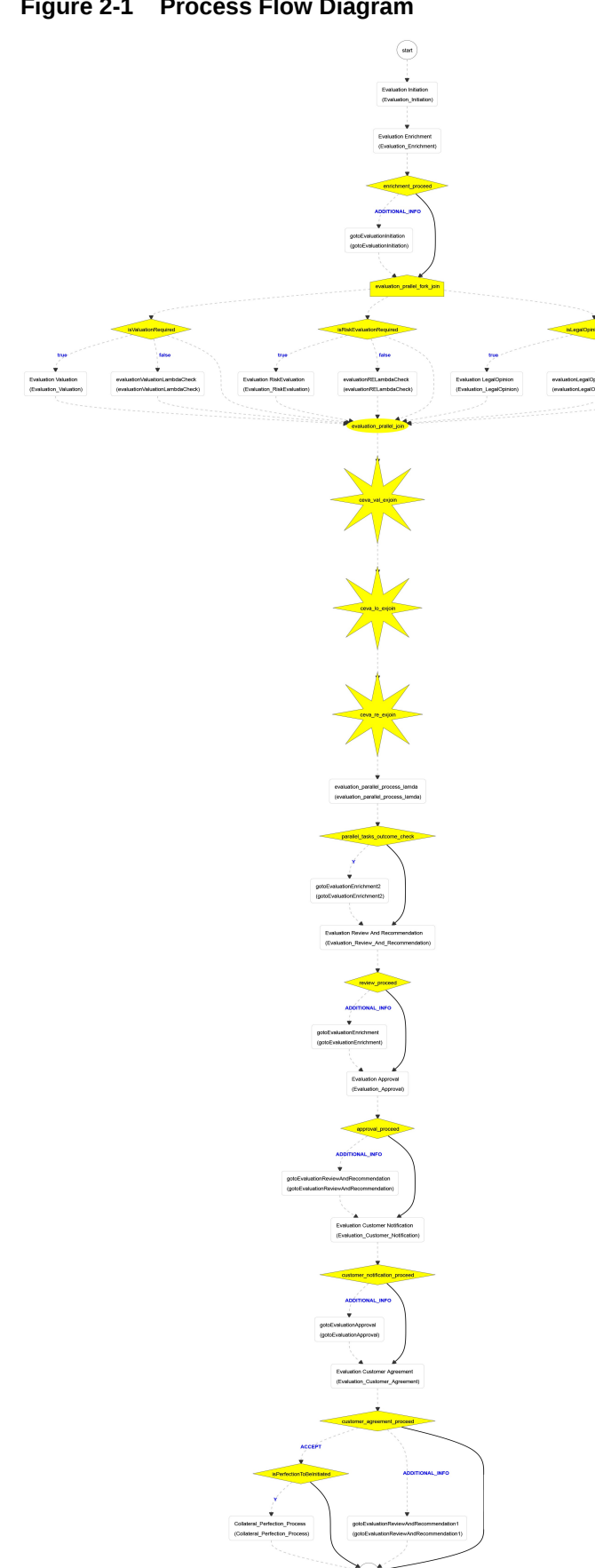

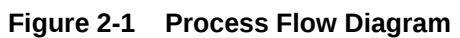

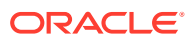

The Collateral Evaluation process has the following stages handled by users authorized to perform the task under those stages.

- Evaluation Enrichment
- Legal Opinion
- Risk Evaluation
- Valuation
- Review and Recommendation
- Approval
- Customer Notification
- Customer Agreement

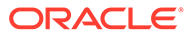

# <span id="page-15-0"></span>3 Enrichment

# Collateral Initiation

Detailed information about the Collateral Initiation data segment in the Evaluation Enrichment stage.

In this data segment, the Collateral and Application details captured as part of Quick Initiation are defaulted. You can modify these details as well as add additional collateral details.

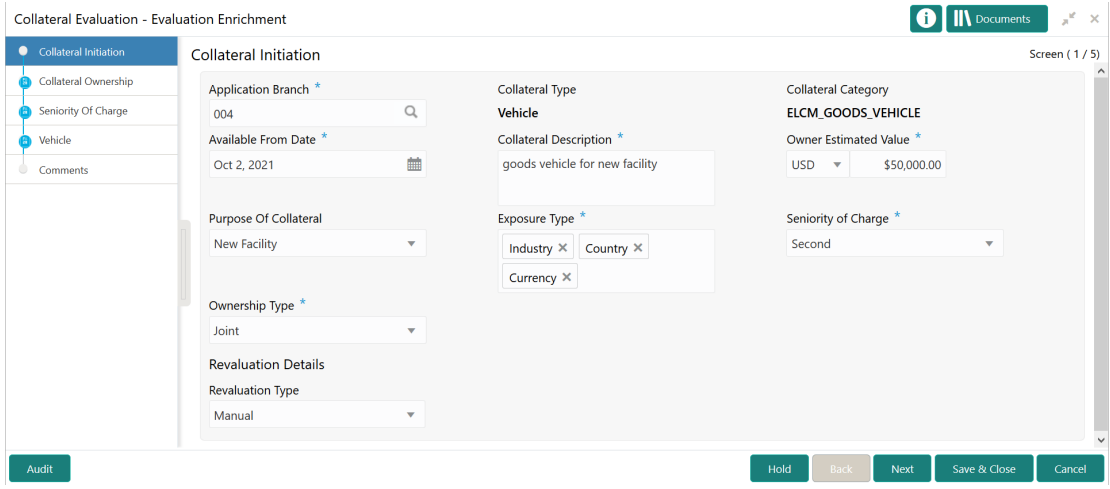

**Figure 3-1 Enrichment - Collateral initiation**

**1.** For information on fields in the **Enrichment - Collateral Initiation** screen, refer the below table.

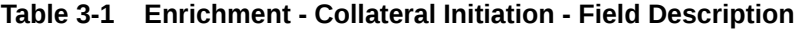

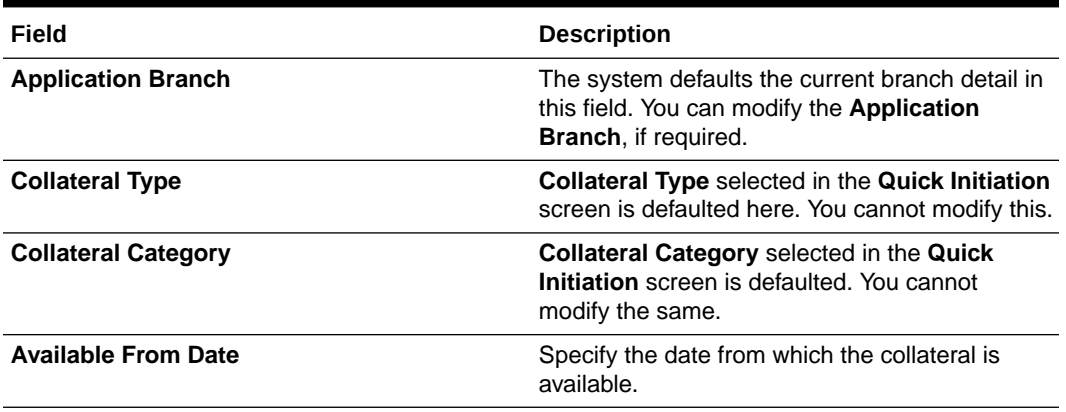

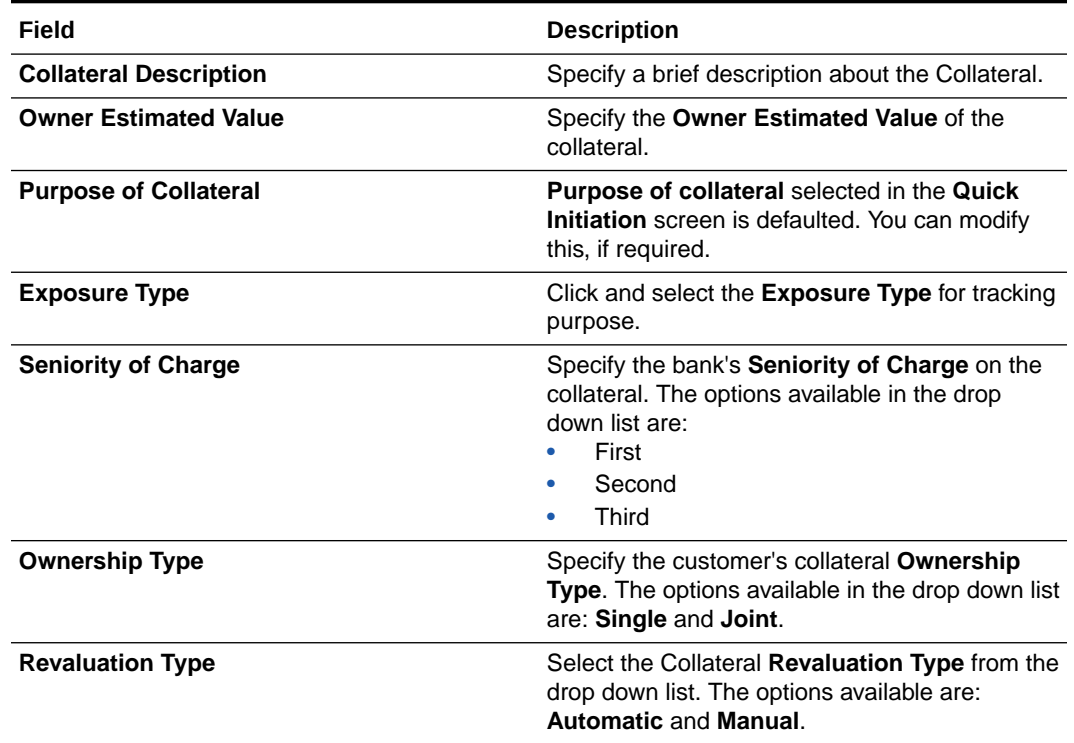

#### <span id="page-16-0"></span>**Table 3-1 (Cont.) Enrichment - Collateral Initiation - Field Description**

**2.** After capturing and/or modifying the collateral details, click **Next**.

The **Enrichment - Collateral Ownership** screen is displayed.

# Collateral Ownership

Detailed information about the Collateral Ownership data segment in the Evaluation Enrichment stage.

By default, the system defaults the customer details captured as part of application creation as primary customer with ownership percentage as zero. You have to modify the ownership percentage of primary customer. In case the **Ownership Type** is selected as **Joint**, you have to add all the collateral owners detail and ownership percentage by clicking the add icon.

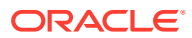

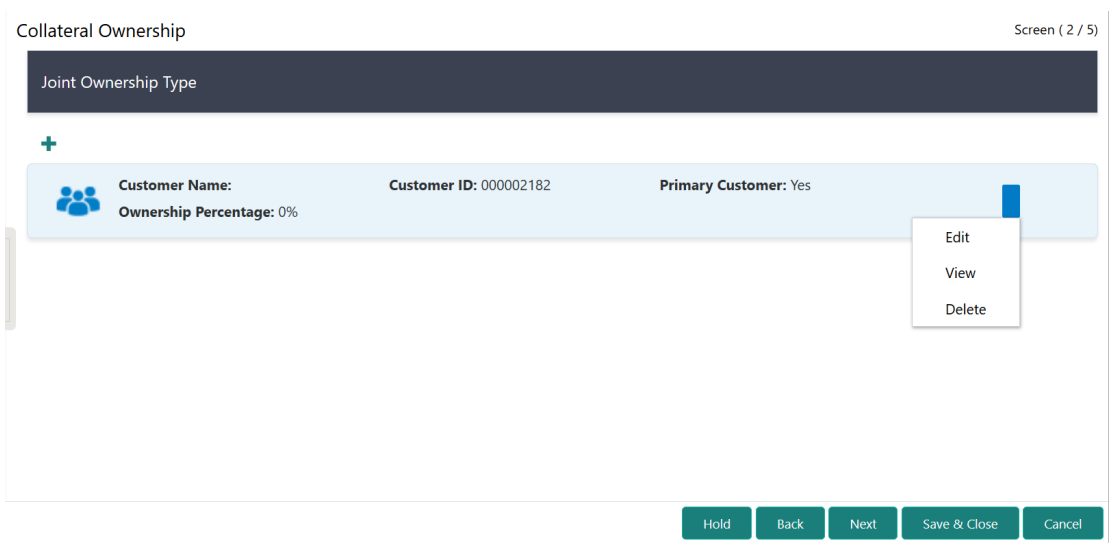

<span id="page-17-0"></span>**Figure 3-2 Enrichment - Collateral Ownership**

Upon clicking the Add icon or the Edit icon under action icon, the **Enrichment - Ownership Details** window is displayed.

#### **Figure 3-3 Enrichment - Ownership Details**

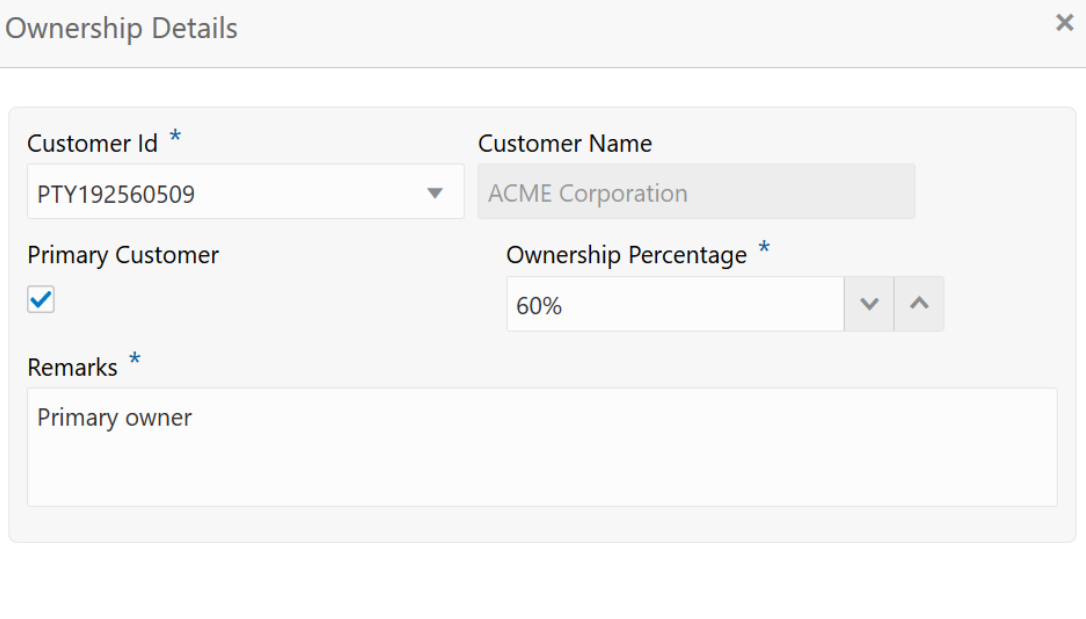

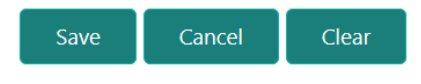

**1.** Specify all the details in the **Enrichment - Ownership Details** window. For field level information, refer the below table.

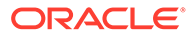

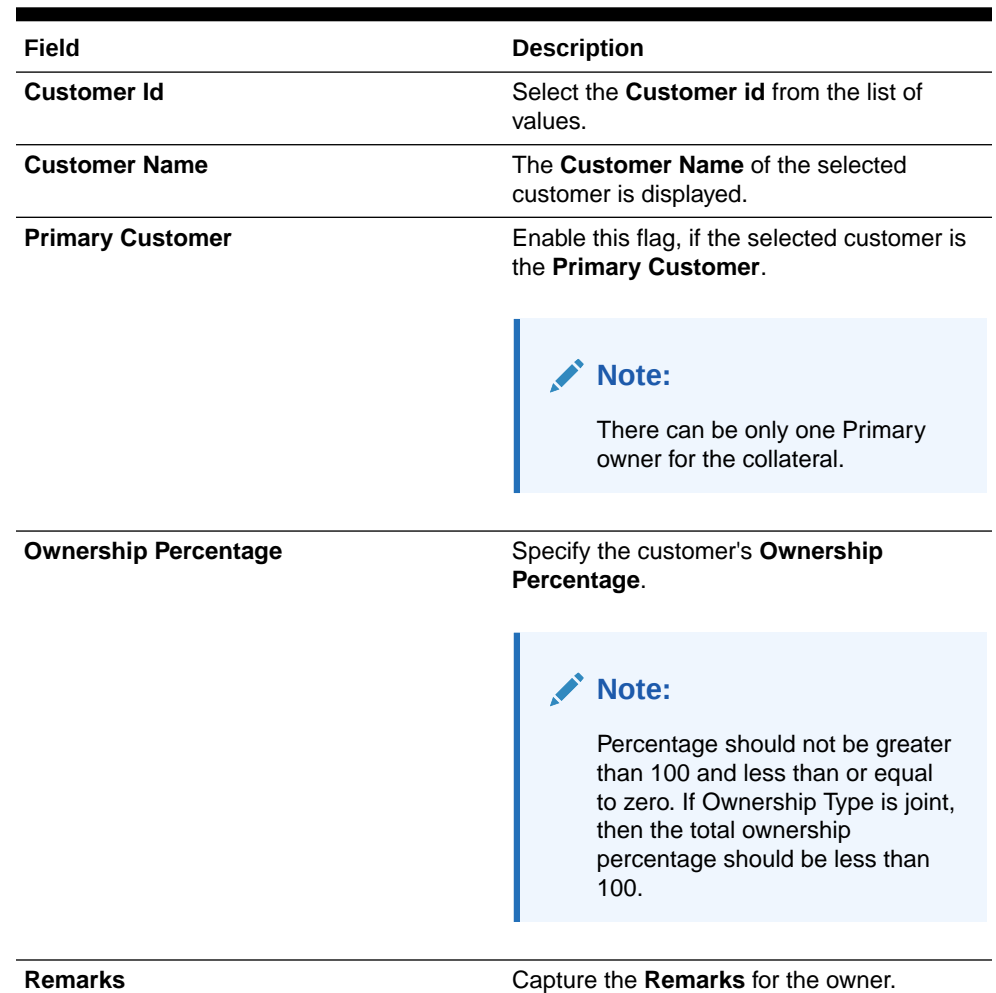

#### <span id="page-18-0"></span>**Table 3-2 Enrichment - Ownership Details - Field Description**

**2.** Click **Save**.

Ownership details are added and displayed in the **Enrichment - Collateral Ownership** screen.

- **3.** To **View**, **Edit**, or **Delete** the added ownership details, click the action icon in the corresponding record and select the required option.
- **4.** After capturing the ownership details, click **Next**.

The **Enrichment - Seniority of Charge** screen is displayed.

# Seniority of Charge

Information about the Senioity of Charge data segment in Evaluation Enrichment stage.

This data segment allows you to add details about the bank's seniority of charge on the collateral. If your bank's Seniority of Charge is Second or Third, then the existing Charge details of the collateral mut be captured.

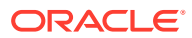

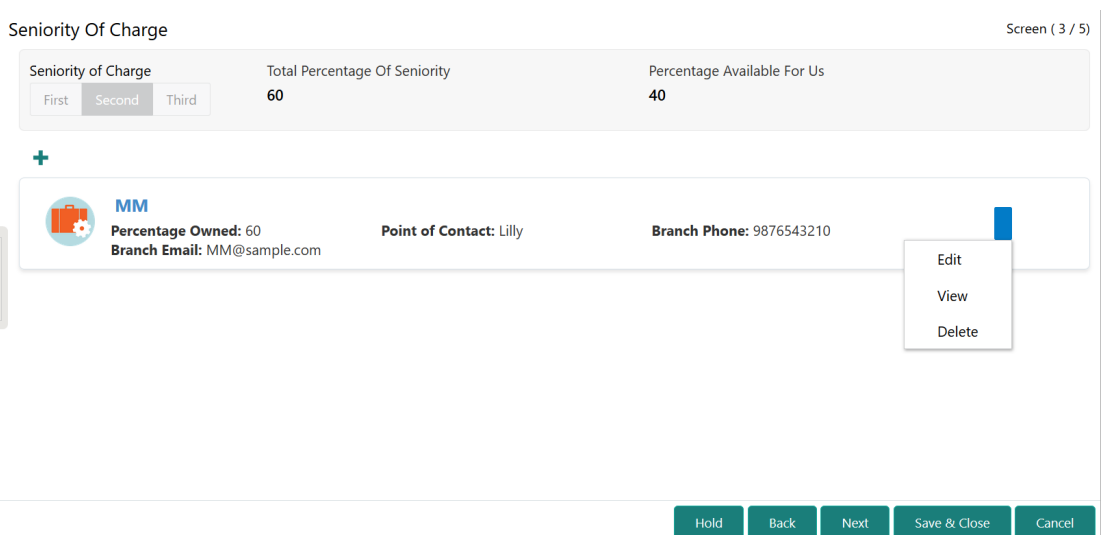

<span id="page-19-0"></span>**Figure 3-4 Enrichment - Seniority of Charge**

To add existing charge details:

**1.** Click the add icon.

The **Enrichment - Seniority Details** window is displayed.

### **Figure 3-5 Enrichment - Seniority Details**

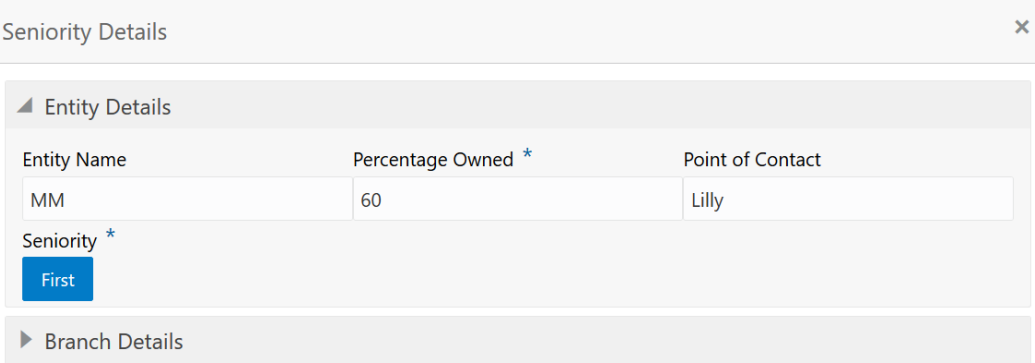

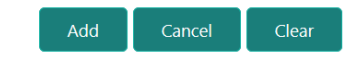

**2.** Specify the senioity details by referring the below table.

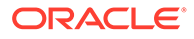

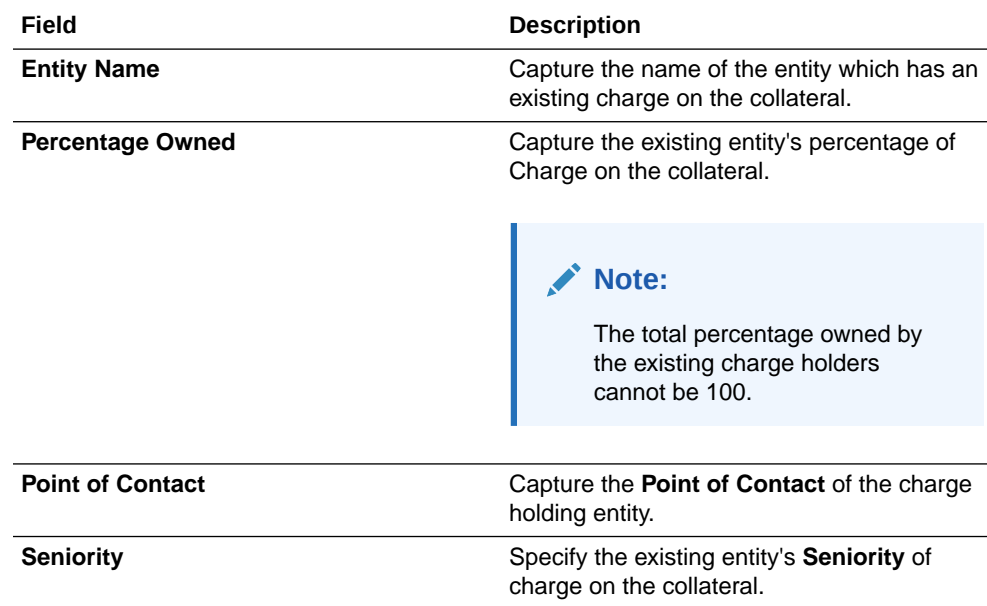

### <span id="page-20-0"></span>**Table 3-3 Enrichment - Seniority Details - Entity Details - Field Description**

### **Figure 3-6 Enrichment - Seniority Details - Branch Details**

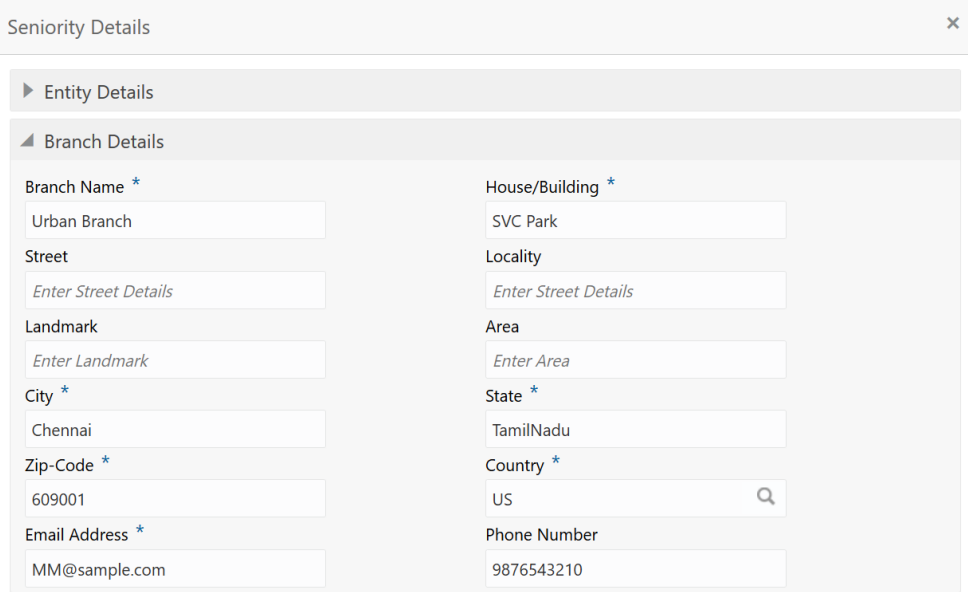

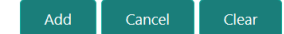

| Field                 | <b>Description</b>                                                                  |  |  |
|-----------------------|-------------------------------------------------------------------------------------|--|--|
| <b>Branch Name</b>    | <b>Branch Name</b> of the entity which has an<br>existing charge on the collateral. |  |  |
| <b>House/Building</b> | Name of the building where the entity branch is<br>located.                         |  |  |
| <b>Street</b>         | <b>Street</b> in which the entity branch building is<br>located.                    |  |  |
| Locality              | <b>Locality</b> of the entity branch.                                               |  |  |
| Landmark              | <b>Landmark</b> for the entity branch.                                              |  |  |
| Area                  | <b>Area</b> of the entity branch.                                                   |  |  |
| City                  | <b>City</b> in which the entity branch is located.                                  |  |  |
| <b>State</b>          | <b>State</b> in which the entity branch is located.                                 |  |  |
| Zip-Code              | <b>Zip-Code</b> of the city.                                                        |  |  |
| Country               | <b>Country</b> in which the entity branch is located.                               |  |  |
| <b>Email Address</b>  | <b>Branch Email Address</b>                                                         |  |  |
| <b>Phone Number</b>   | <b>Branch Phone Number</b>                                                          |  |  |

<span id="page-21-0"></span>**Table 3-4 Enrichment - Seniority Details - Branch Details - Field Description**

**3.** Click **Add**.

The details are added and displayed in the **Enrichment - Seniority of Charge** screen.

- **4.** To **Edit**, **View**, or **Delete** the added seniority details, click the action icon in the corresponding record and select the required option.
- **5.** After adding the seniority details, click **Next**.

Any of the following screen is displayed based on the collateral type selected in the **Quick Initiation** screen.

- **Property**
- **Vehicle**
- **Ship**
- **Aircraft**
- **Machine**
- **Bonds**
- **Funds**
- **Stocks**
- **Deposits**
- **Guarantee**
- **Insurance**
- **Precious Metals**

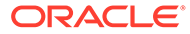

# <span id="page-22-0"></span>Collateral Types

## Property

Information about the Property data segment in Evaluation Enrichment stage.

The Property data segment appears in case **Property** is selected as the **Collateral Type** in **Quick Initiation** screen.

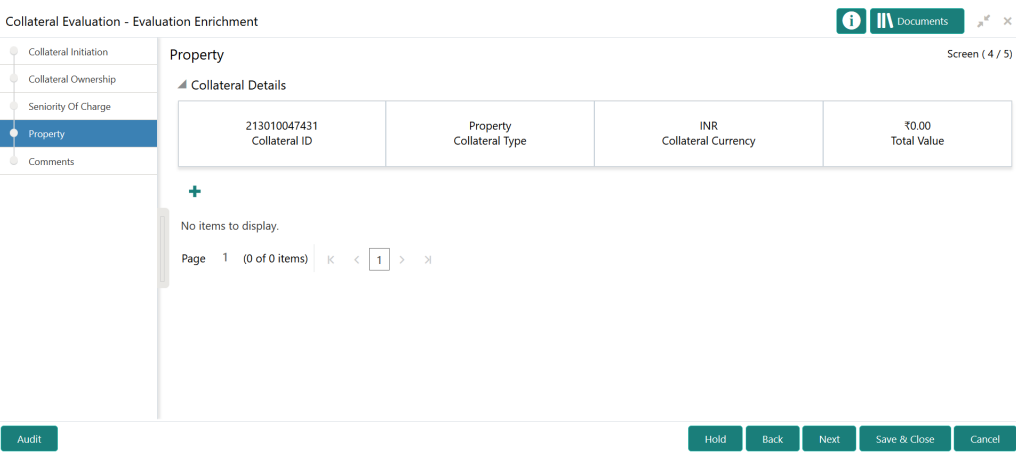

**Figure 3-7 Enrichment - Property**

To add the property details:

**1.** Click the add icon.

The **Configure - Property** screen is displayed.

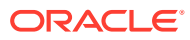

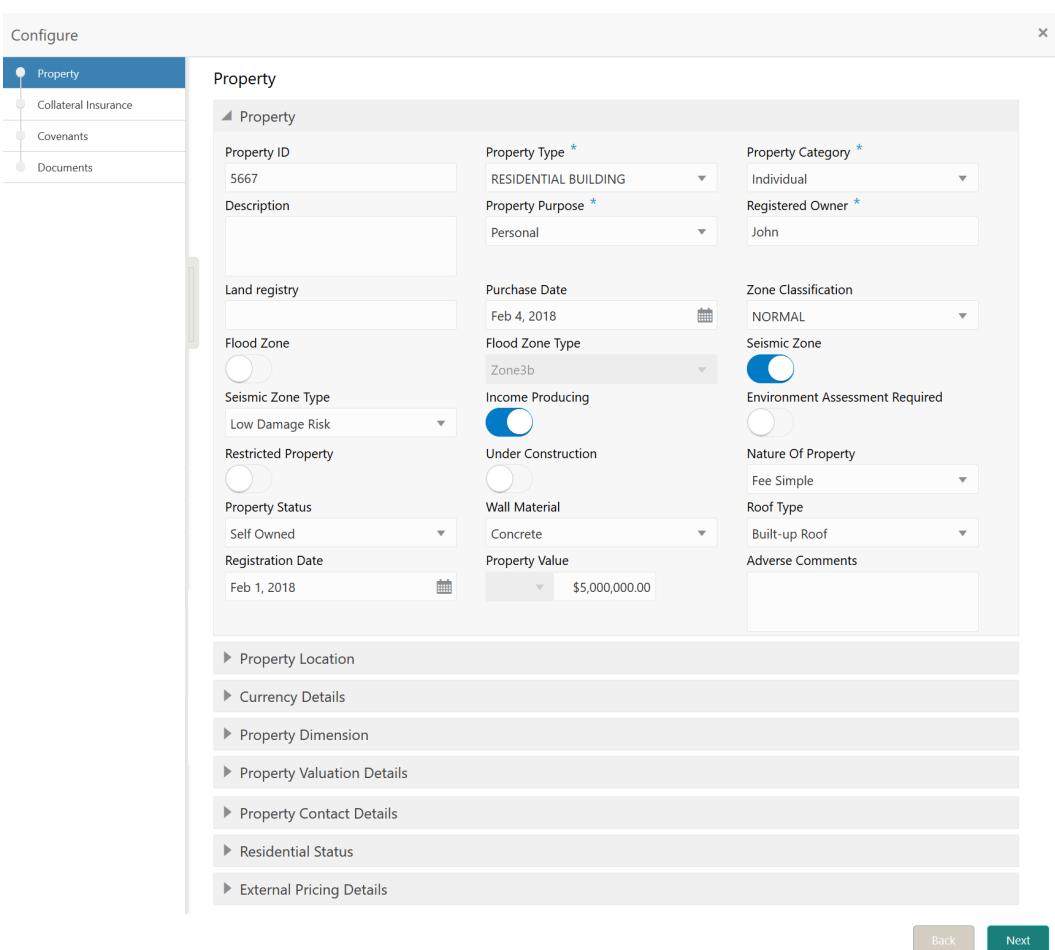

<span id="page-23-0"></span>**Figure 3-8 Configure - Property**

**2.** Provide all the details about the vehicle in the **Configure - Vehicle** screen. For field level information, refer the following tables.

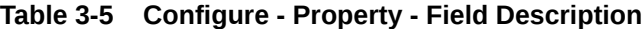

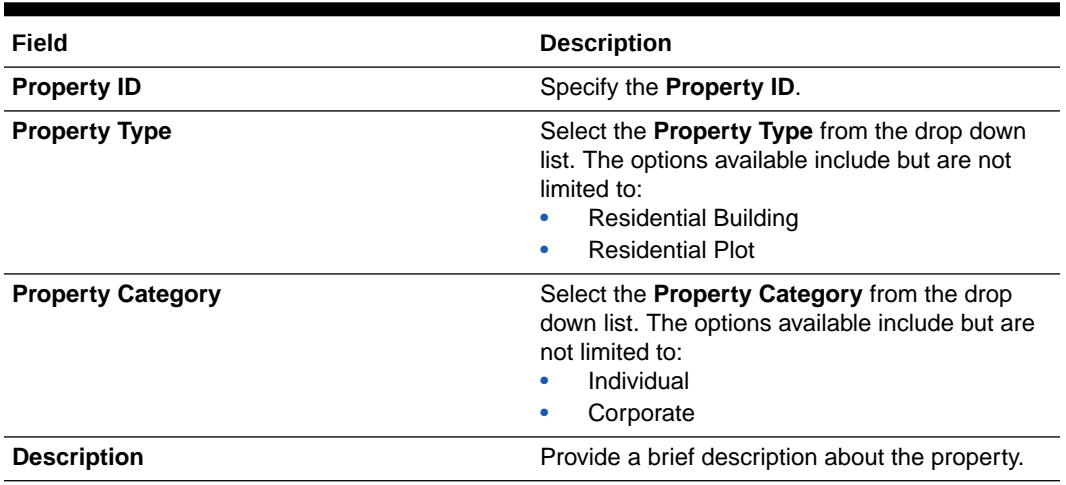

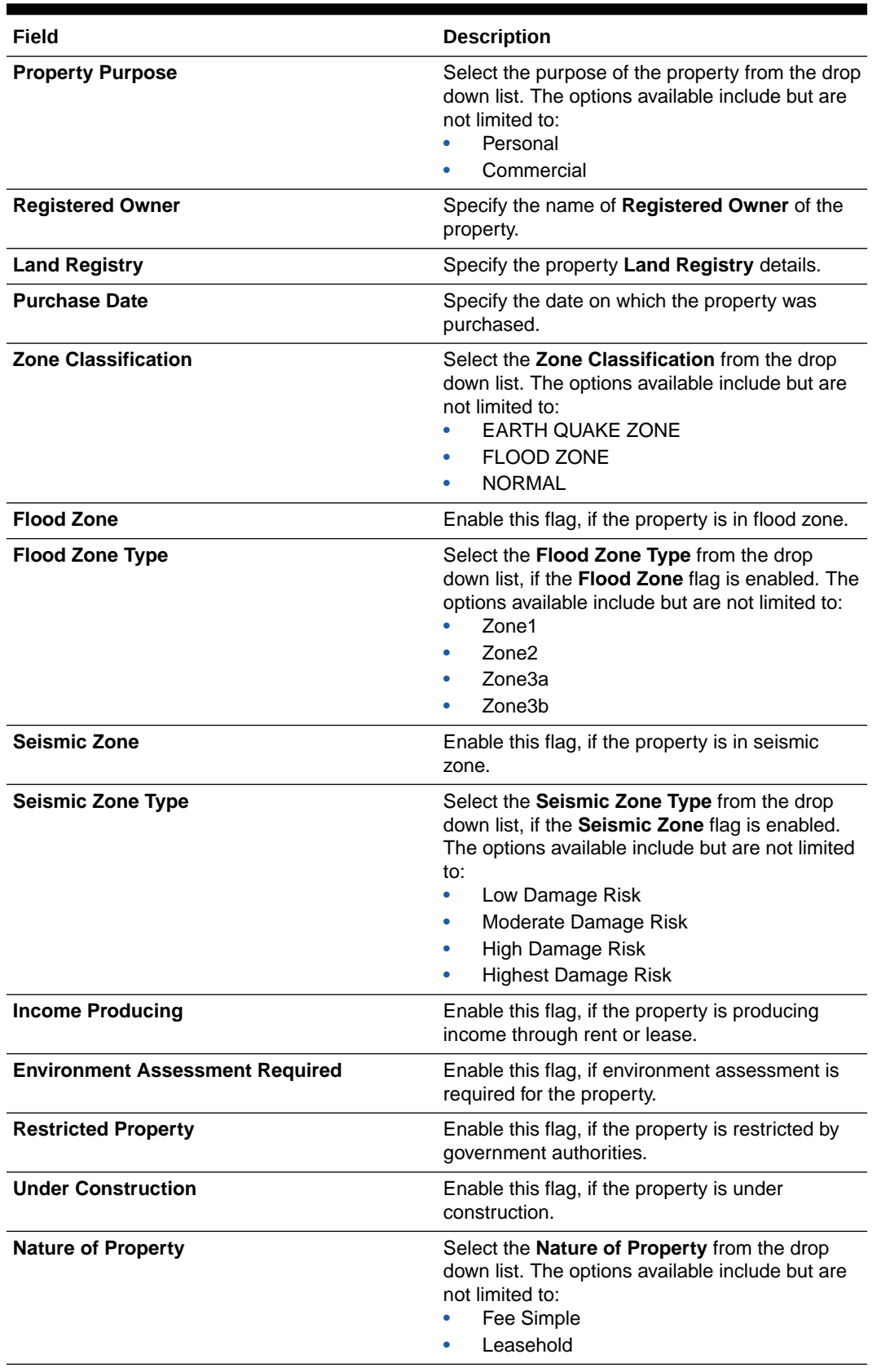

### **Table 3-5 (Cont.) Configure - Property - Field Description**

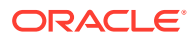

| Field                    | <b>Description</b>                                                                                                    |  |  |
|--------------------------|----------------------------------------------------------------------------------------------------|--|--|
| <b>Property Status</b>   | Select the Property Status from the drop down<br>list. The options available include but are not<br>limited to:<br>Rented<br>٠<br>Leased<br>٠<br>Self Owned<br>٠                                                                                                    |  |  |
| <b>Wall Material</b>     | Select the property Wall Material from the drop<br>down list. The options available include but are<br>not limited to:<br>Asbestos<br>Bamboo<br>٠<br><b>Brick Veneer</b><br>Clay<br>Concrete<br>Double Brick<br><b>Mud Brick</b><br>Polystyrene<br><b>Steel</b><br>Stone<br>Timber<br><b>Others</b><br>٠                                                                                                    |  |  |
| <b>Roof Type</b>         | Select the property Roof Type from the drop<br>down list. The options available include but are<br>not limited to:<br><b>Ashpalt Shingles</b><br>۰<br>Bamboo<br>٠<br>Metal<br>٠<br><b>Bricks</b><br>٠<br><b>Built-Up Roof</b><br>۰<br>Clay<br>۰<br><b>Concrete Tiles</b><br>Mud<br>٠<br><b>Rubber Slate</b><br>Slate<br><b>Solar Tiles</b><br>Solid Wood<br><b>Stone Coated Steel</b><br>Thatched<br>Copper<br>Others |  |  |
| <b>Registration Date</b> | Specify the date on which the property is<br>registered.                                                                                                    |  |  |
| <b>Property Value</b>    | Select a currency and specify the value of<br>property.                                                                                                    |  |  |
| <b>Adverse Comments</b>  | Catpture Adverse Comments about the<br>property, if any.                                                                                                    |  |  |

**Table 3-5 (Cont.) Configure - Property - Field Description**

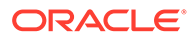

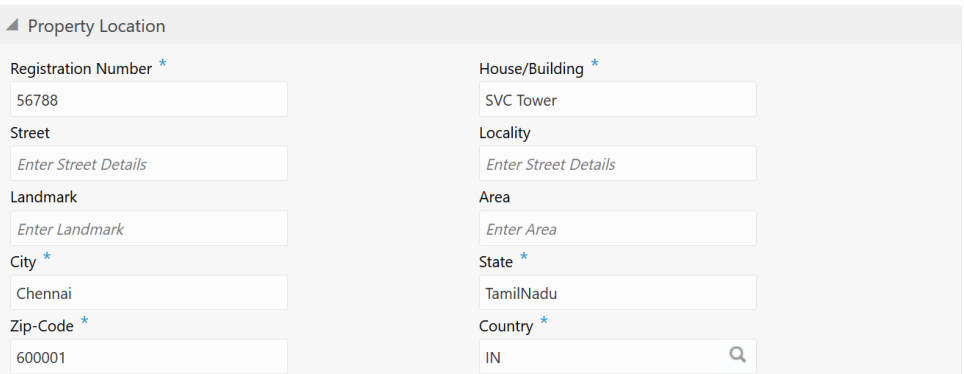

### <span id="page-26-0"></span>**Figure 3-9 Configure - Property Location**

#### **Table 3-6 Configure - Property Location - Field Description**

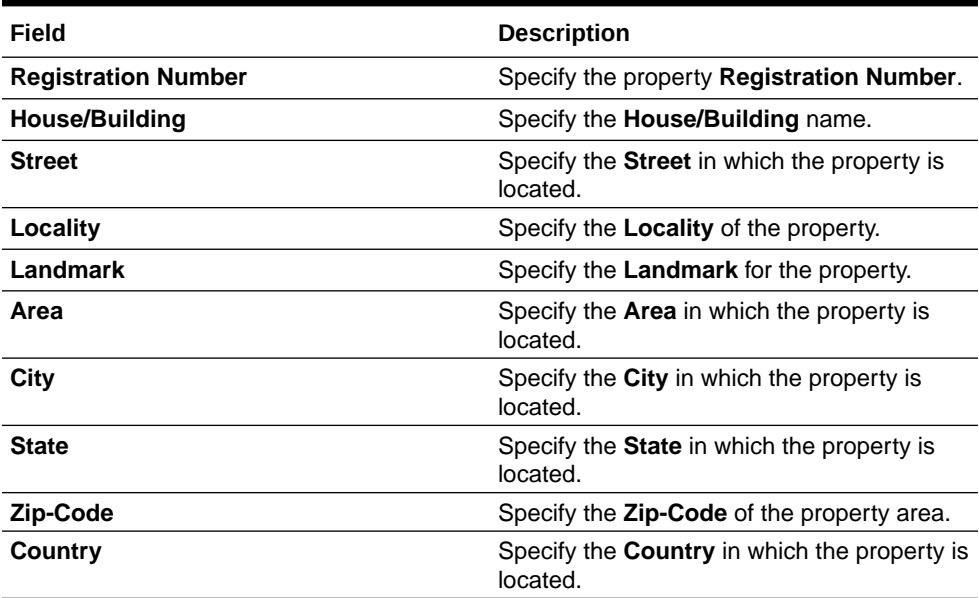

### **Figure 3-10 Configure - Property - Currency Details**

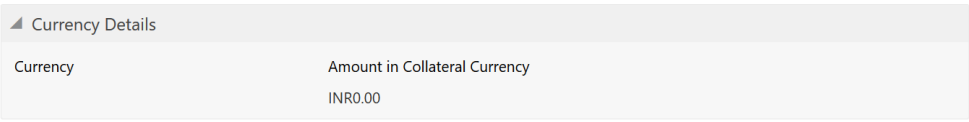

### **Table 3-7 Configure - Property - Currency Details - Field Description**

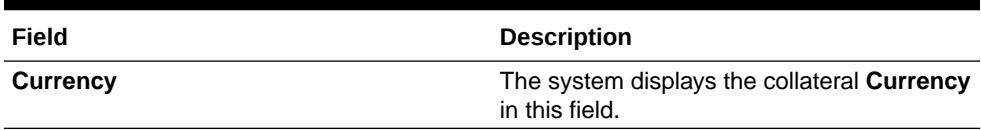

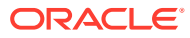

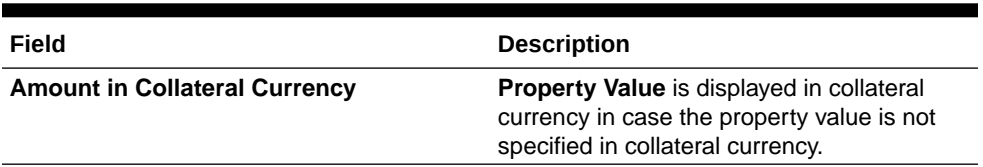

### <span id="page-27-0"></span>**Table 3-7 (Cont.) Configure - Property - Currency Details - Field Description**

### **Figure 3-11 Configure - Property - Property Dimension**

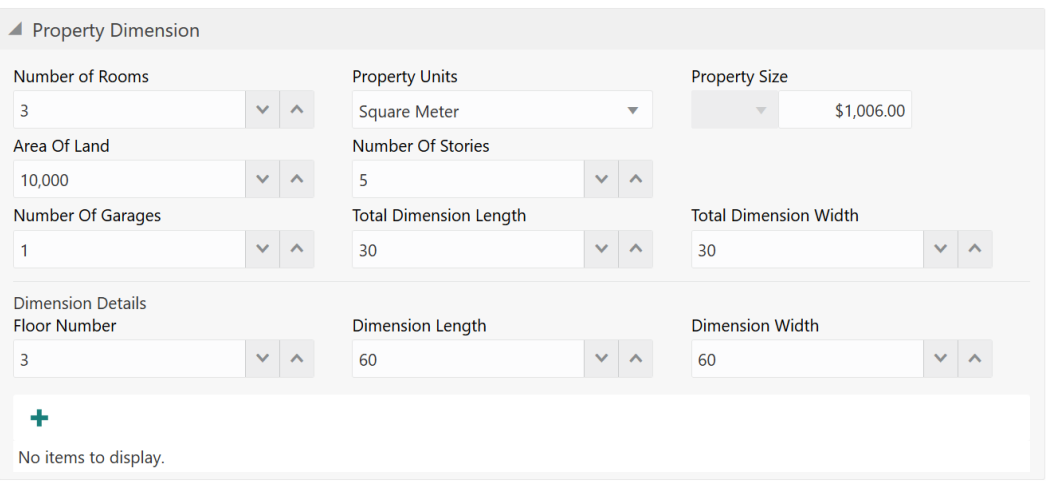

**Table 3-8 Configure - Property Dimension - Field Description**

| Field                         | <b>Description</b>                                                                                                    |
|-------------------------------|----------------------------------------------------------------------------------------------------|
| <b>Number of Rooms</b>        | Specify the <b>Number of Rooms</b> available in the<br>property.                                                                                                    |
| <b>Property Units</b>         | Select the unit in which property is measured.<br>The options available include but are not limited<br>to<br><b>Square Meter</b><br>Square Yard<br>۰<br>Hectare<br>۰<br>Acre<br>۰ |
| <b>Property Size</b>          | Specify the <b>Property Size</b> in selected unit.                                                                                                    |
| Area of Land                  | Specify the total Area of Land in which the<br>property is constructed.                                                                                                    |
| <b>Number of Stories</b>      | Specify the Number of Stories available in the<br>property.                                                                                                    |
| <b>Number of Garages</b>      | Specify the <b>Number of Garages</b> available in the<br>property.                                                                                                    |
| <b>Total Dimension Length</b> | Specify the total length of the property.                                                                                                    |
| <b>Total Dimension Width</b>  | Specify the total width of the property.                                                                                                    |
| <b>Floor Number</b>           | Specify the Floor Number of the property, in<br>case the property is in shared building.                                                                                          |
| <b>Dimension Length</b>       | Specify the length of the carpet area of property.                                                                                                    |

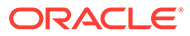

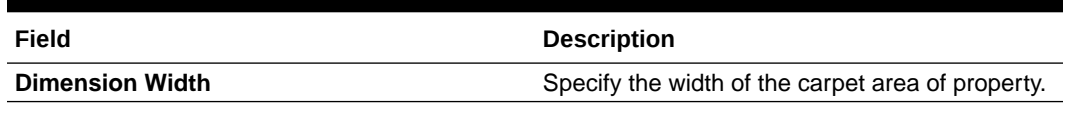

#### <span id="page-28-0"></span>**Table 3-8 (Cont.) Configure - Property Dimension - Field Description**

After adding the property dimension details, click + the add icon. The dimension details are added and displayed as shown below.

### **Figure 3-12 Configure - Property Dimension - Added**

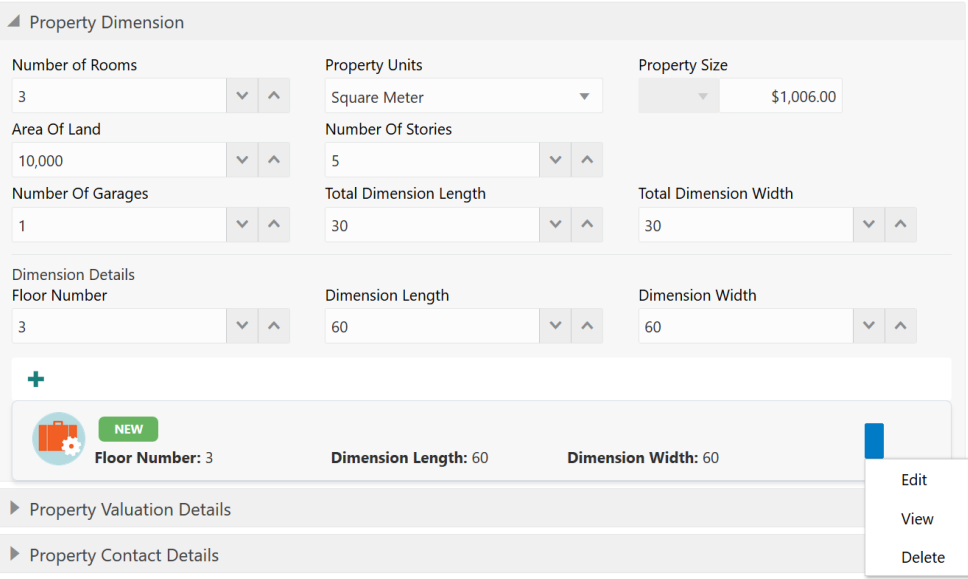

You can **Edit**, **View**, or **Delete** the property dimension details by clicking the action icon in the record and selecting the required option.

#### **Figure 3-13 Configure - Property Valuation Details**

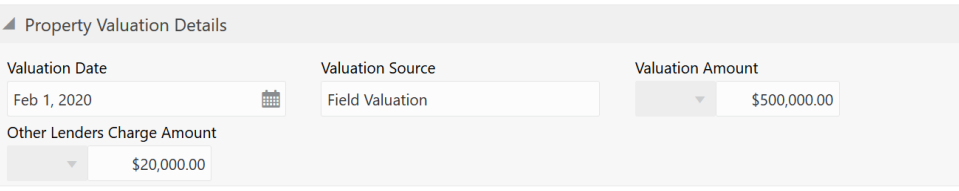

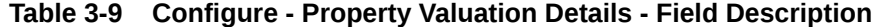

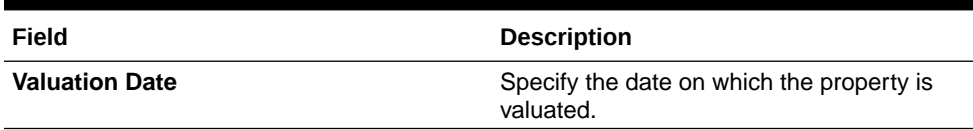

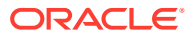

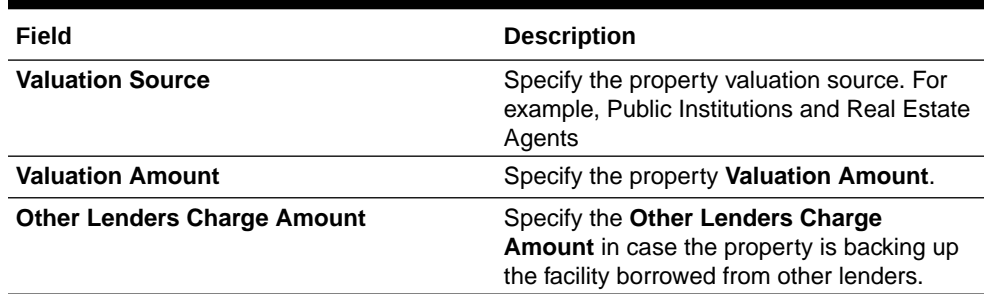

### <span id="page-29-0"></span>**Table 3-9 (Cont.) Configure - Property Valuation Details - Field Description**

**Figure 3-14 Configure - Property Contact Details**

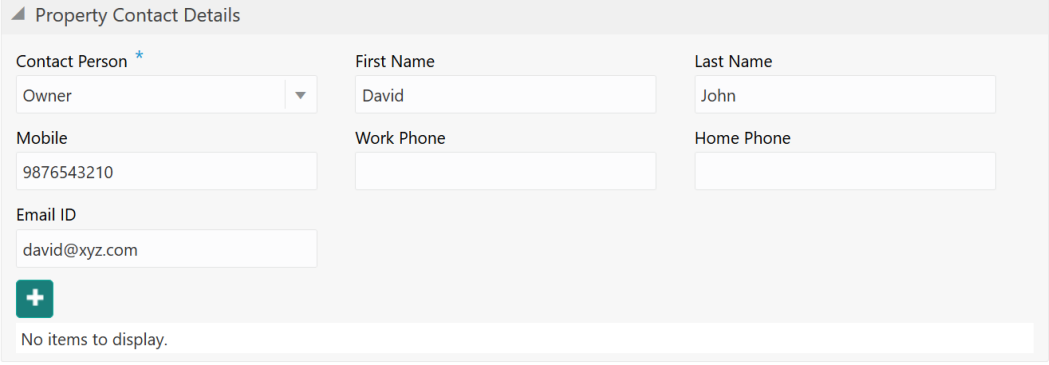

#### **Table 3-10 Configure - Property Contact Details - Field Description**

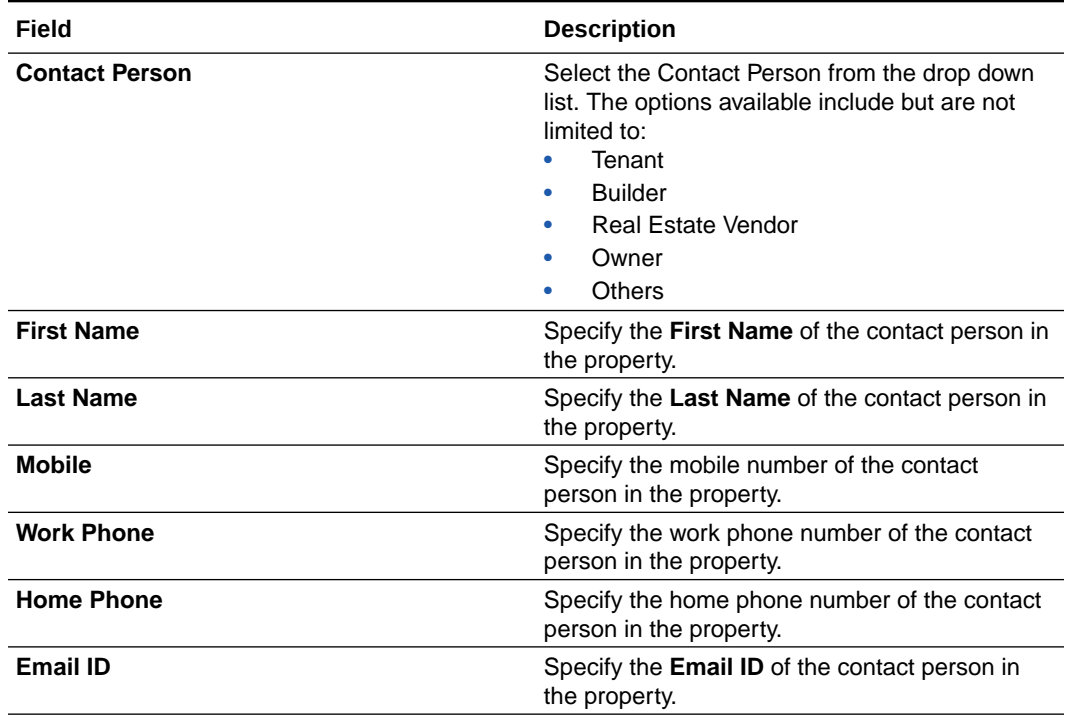

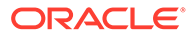

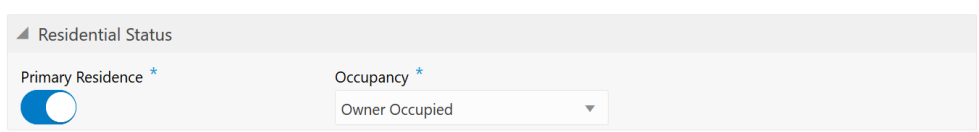

### <span id="page-30-0"></span>**Figure 3-15 Configure - Property - Residential Status**

**Table 3-11 Configure - Property - Residential Status - Field Description**

| Field                    | <b>Description</b>                                                       |
|--------------------------|--------------------------------------------------------------------------|
| <b>Primary Residence</b> | Enable this flag if the property is the<br>customer's primary residence. |
| Occupancy                | Select the <b>Occupancy</b> from the drop down<br>list.                  |

### **Note:**

This topic contains only explanations for property related fields. For other information, refer **Vehicle** topic in the **Enrichment** chapter.

### Vehicle

Information about the Vehicle data segment in Evaluation Enrichment stage.

The Vehicle data segment appears in case **Vehicle** is selected as the **Collateral Type** in **Quick Initiation** screen.

### **Figure 3-16 Enrichment - Vehicle**

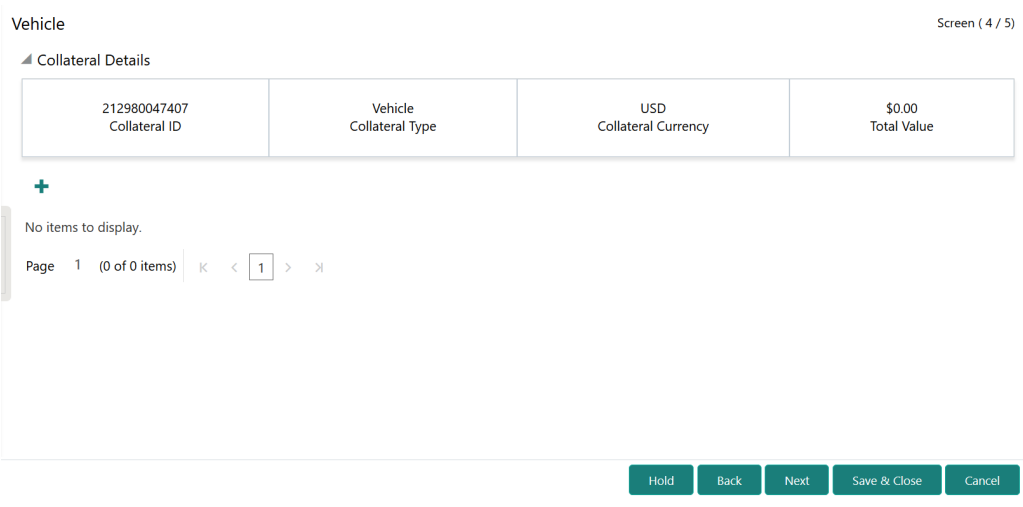

To add the vehicle details:

- **1.** Click the add icon.
	- The **Configure Vehicle** screen is displayed.

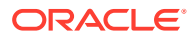

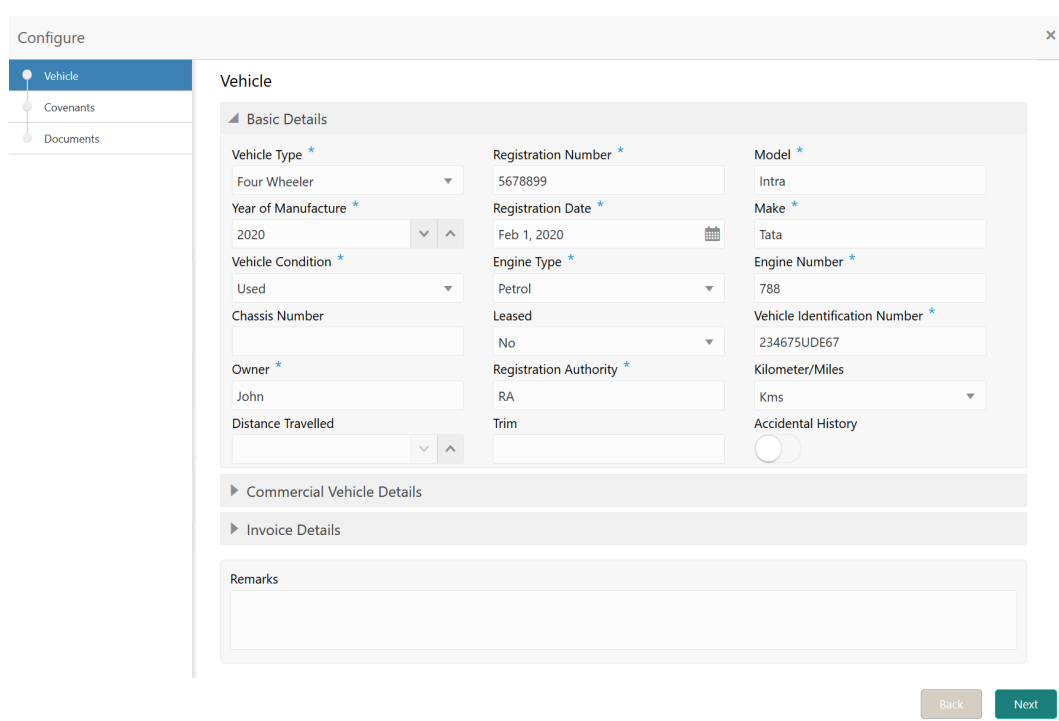

<span id="page-31-0"></span>**Figure 3-17 Configure - Vehicle**

**2.** Provide all the details about the vehicle in the **Configure - Vehicle** screen. For field level information, refer the following tables.

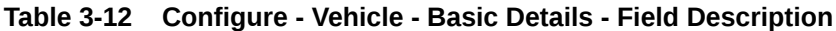

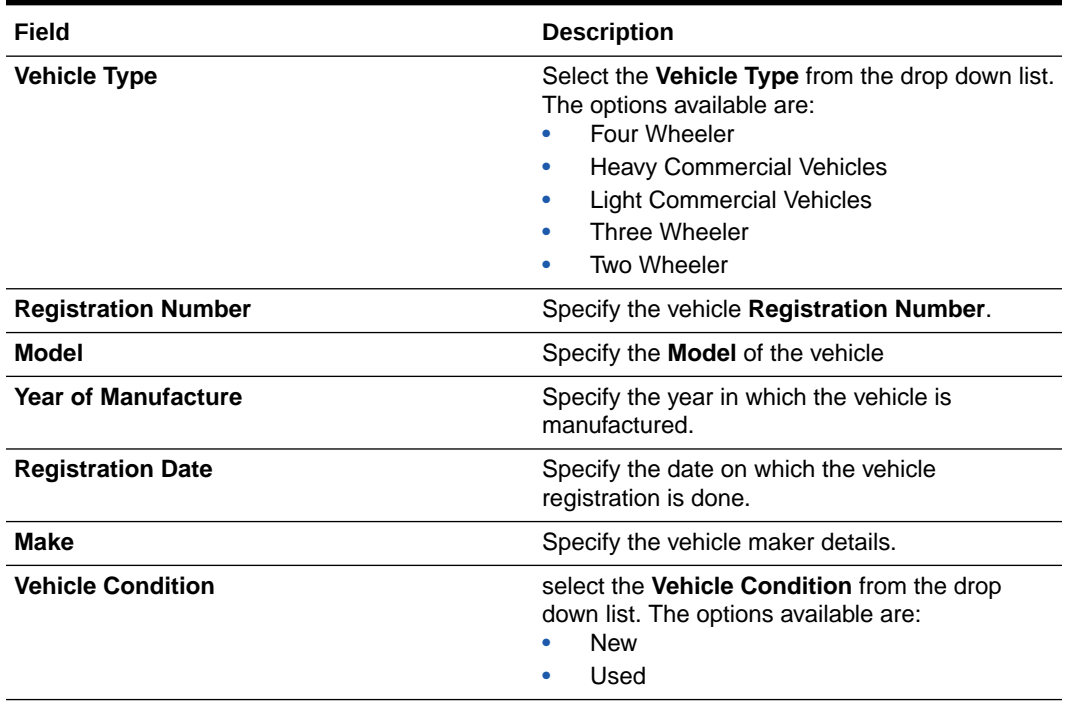

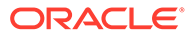

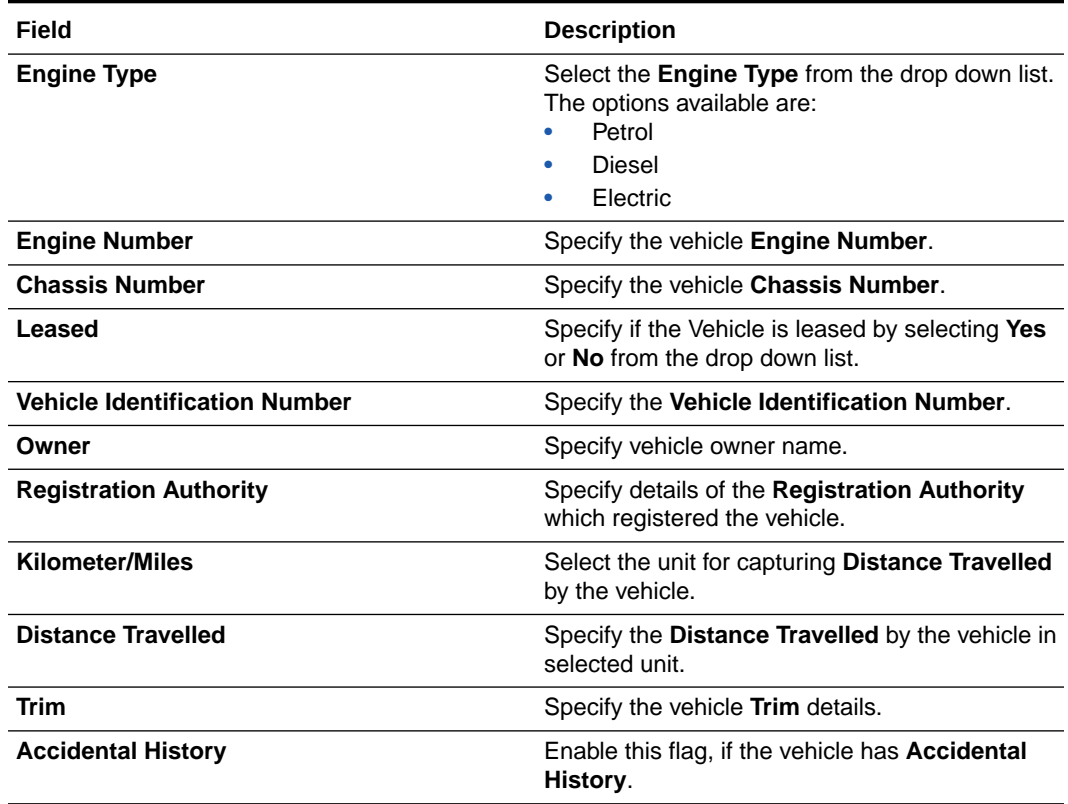

### <span id="page-32-0"></span>**Table 3-12 (Cont.) Configure - Vehicle - Basic Details - Field Description**

### **Figure 3-18 Configure - Vehicle - Commercial Vehicle Details**

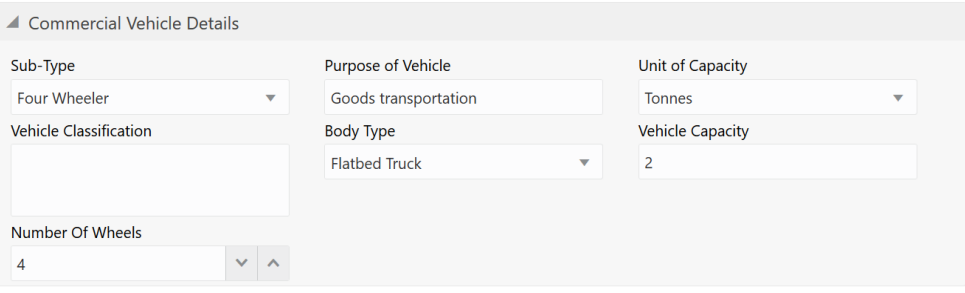

### **Table 3-13 Configure - Vehicle - Commercial Vehicle Details - Field Description**

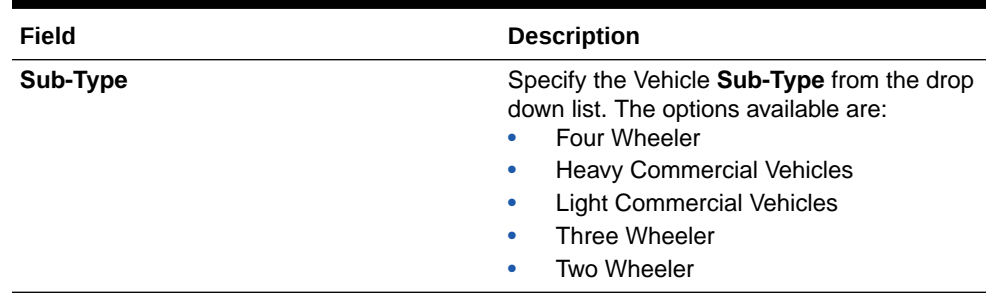

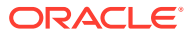

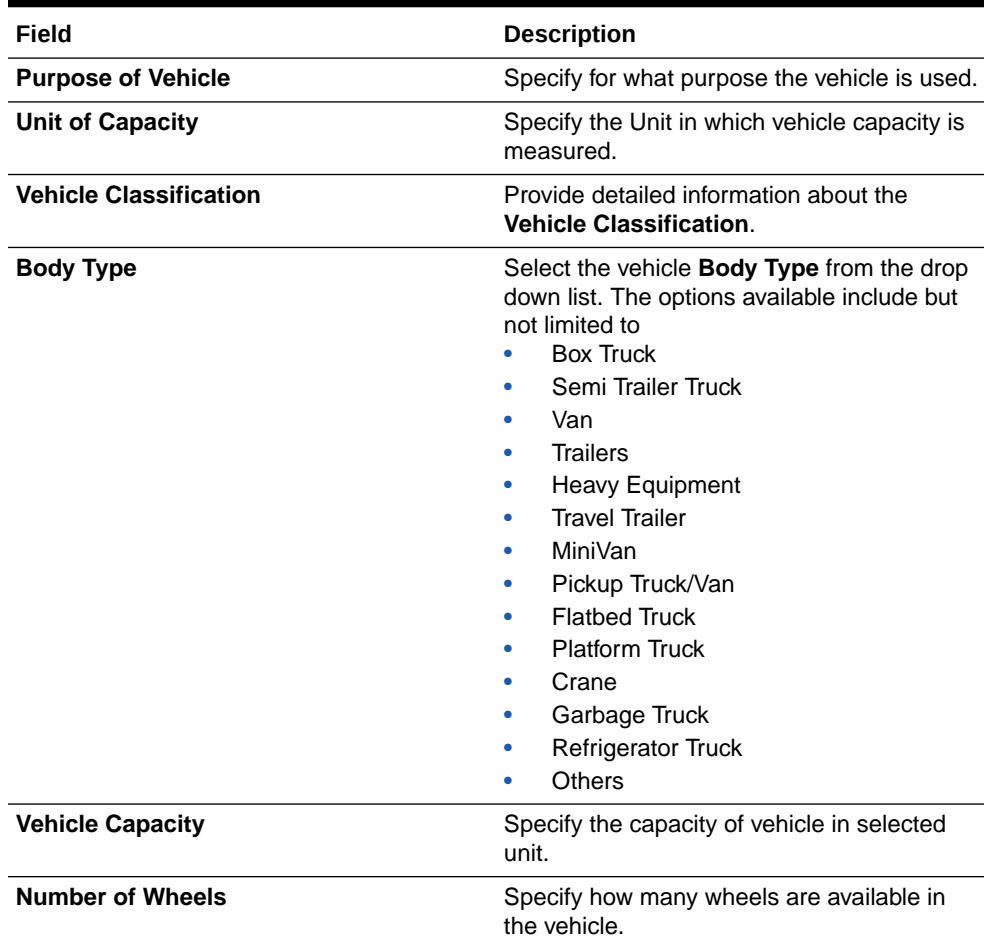

<span id="page-33-0"></span>**Table 3-13 (Cont.) Configure - Vehicle - Commercial Vehicle Details - Field Description**

### **Figure 3-19 Configure - Vehicle - Invoice Details**

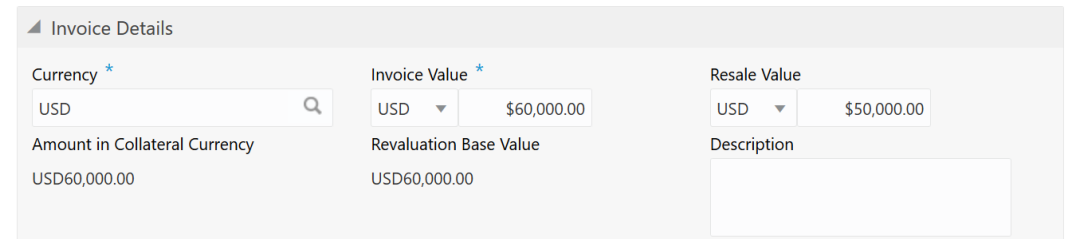

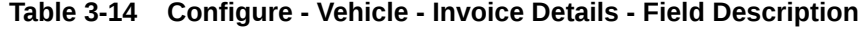

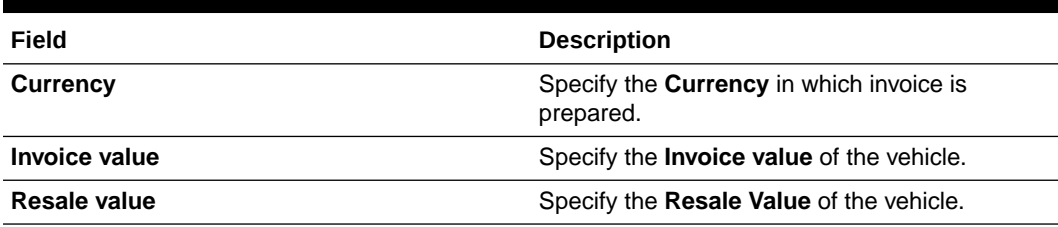

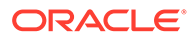

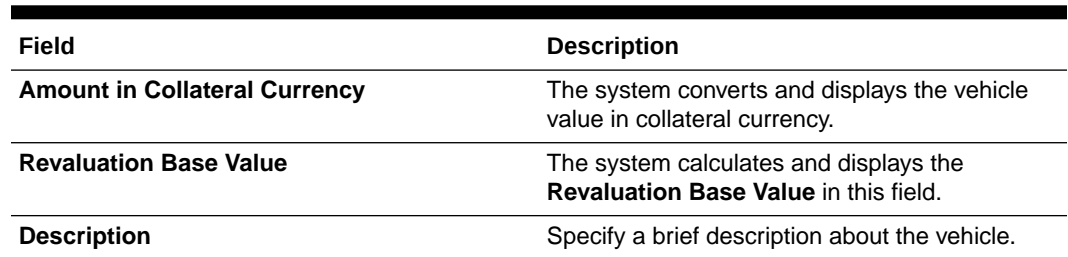

#### <span id="page-34-0"></span>**Table 3-14 (Cont.) Configure - Vehicle - Invoice Details - Field Description**

**3.** After capturing all the vehicle details, click **Next** in the **Configure - Vehicle - Basic Details** screen.

The **Configure - Vehicle - Covenants** screen is displayed.

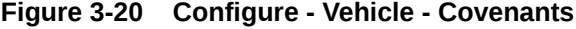

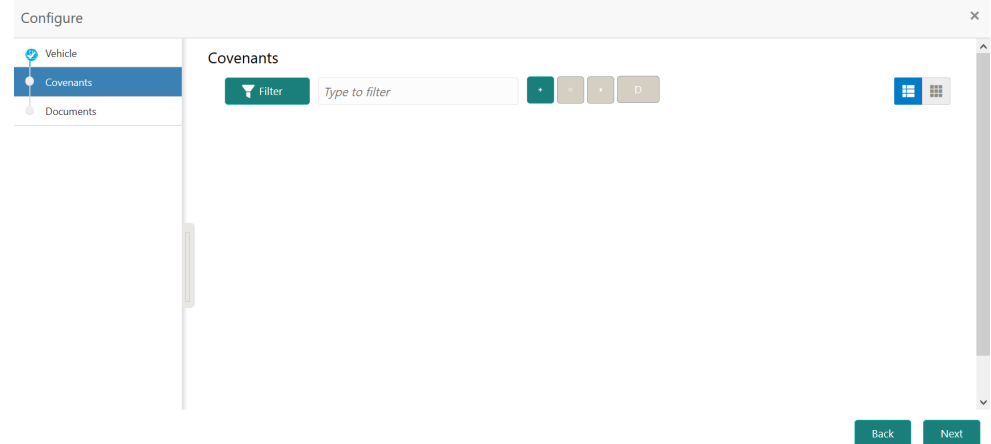

**4.** Add Covenants for the Vehicle.

Refer **Annexure - I** for information on adding covenants.

**5.** After adding covenants, click **Next**.

The **Configure - Vehicle - Documents** screen is displayed.

**6.** Add collateral documents.

Refer **Annexure - II** for information on adding documents.

**7.** After adding required documents, click **Submit**.

The vehicle details are added and displayed in the **Enrichment - Vehicle** screen as shown below.

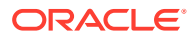

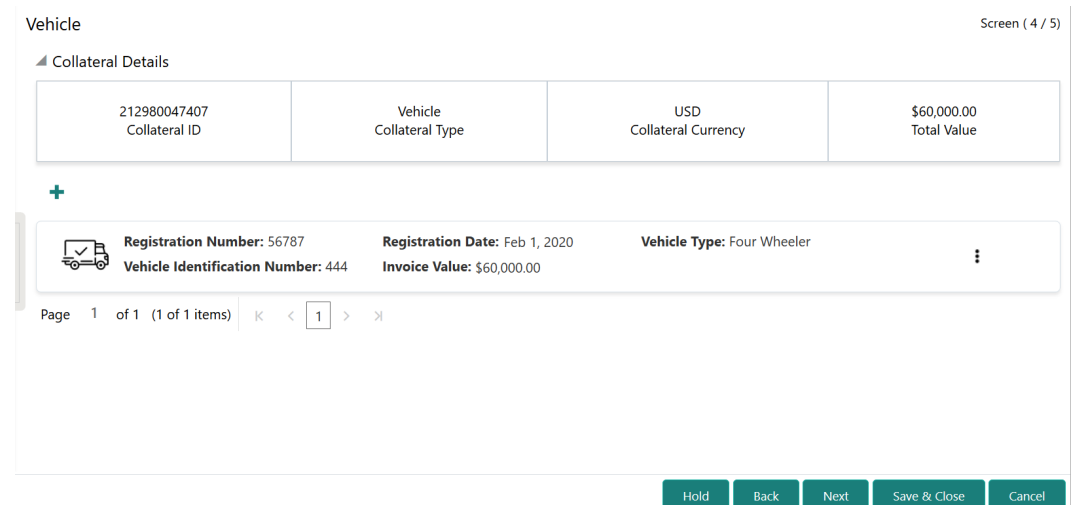

<span id="page-35-0"></span>**Figure 3-21 Enrichment - Vehicle - Collateral Added**

You can **Edit**, **View**, or **Delete** a vehicle record by clicking the action icon in the corresponding record and selecting the required option

**8.** After adding the vehicle details, click **Next** in the **Enrichment - Vehicle** screen. The **Enrichment - Comments** screen is displayed.

# Ship

Information about the Ship data segment in Evaluation Enrichment stage.

The Ship data segment appears in case **Ship** is selected as the **Collateral Type** in **Quick Initiation** screen.

| Collateral Evaluation - Evaluation Enrichment |                                                                                                    |                                |                                          | <b>O</b>   II <b>V</b> Documents<br>$\mathbf{x}^{\mathbf{g}} \in \mathbf{X}$ |  |  |
|-----------------------------------------------|----------------------------------------------------------------------------------------------------|--------------------------------|------------------------------------------|------------------------------------------------------------------------------|--|--|
| <b>Collateral Initiation</b>                  | Ship                                                                                                    |                                |                                          | Screen $(4/5)$                                                               |  |  |
| Collateral Ownership                          | Collateral Details                                                                                      |                                |                                          |                                                                              |  |  |
| Seniority Of Charge                           |                                                                                                    |                                |                                          |                                                                              |  |  |
| Ship                                          | 213020047467<br>Collateral ID                                                                           | Ship<br><b>Collateral Type</b> | <b>USD</b><br><b>Collateral Currency</b> | \$0.00<br><b>Total Value</b>                                                 |  |  |
| Comments<br>۰                                 |                                                                                                    |                                |                                          |                                                                              |  |  |
|                                               | ٠                                                                                                    |                                |                                          |                                                                              |  |  |
|                                               | No items to display.                                                                                    |                                |                                          |                                                                              |  |  |
|                                               | Page 1 (0 of 0 items) $\begin{array}{ c c c c c }\n\hline\n& 1 & \rightarrow & \mathbb{R}\n\end{array}$ |                                |                                          |                                                                              |  |  |
|                                               |                                                                                                    |                                |                                          |                                                                              |  |  |
|                                               |                                                                                                    |                                |                                          |                                                                              |  |  |
|                                               |                                                                                                    |                                |                                          |                                                                              |  |  |
|                                               |                                                                                                    |                                |                                          |                                                                              |  |  |
|                                               |                                                                                                    |                                |                                          |                                                                              |  |  |
|                                               |                                                                                                    |                                | Hold<br><b>Back</b>                      | Save & Close<br><b>Next</b><br>Cancel                                        |  |  |

**Figure 3-22 Enrichment - Ship**

To add the Ship type collateral:

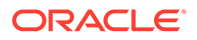
**1.** Click the add icon.

The **Configure - Ship** screen is displayed.

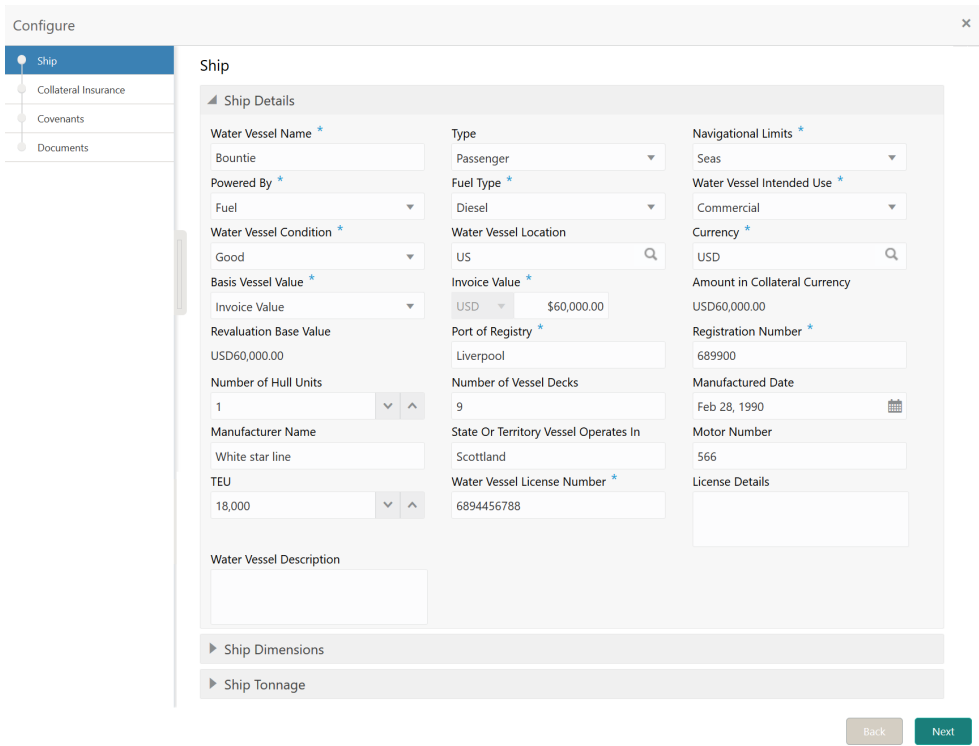

**Figure 3-23 Configure - Ship**

**2.** Provide all the ship details in the **Configure - Ship** screen.

For field level information, refer the following tables.

#### **Table 3-15 Configure - Ship Details - Field Description**

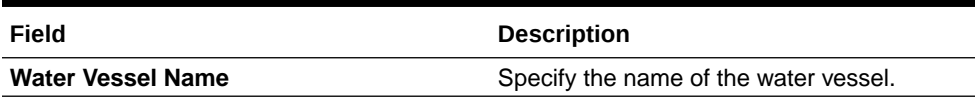

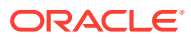

| Field                                | <b>Description</b>                                                                                                    |  |
|--------------------------------------|----------------------------------------------------------------------------------------------------|--|
| <b>Type</b>                          | Select the Type of water vessel from the<br>drop down list. The options available include<br>but are not limited to:<br>General Cargo Vessels<br><b>Container Ships</b><br>Dry Bulk Carriers<br>Multi Purpose Vessels<br>۰<br><b>Reefer Ships</b><br>٠<br>Ferries<br>٠<br>Freight<br>Ro-Pax<br><b>Pure Car Carriers</b><br><b>Combined Carriers</b><br>٠<br>Ocean Liners<br><b>Cruise Ships</b><br><b>Fishing Vessel</b><br><b>High Speed Craft</b><br><b>Tankers</b><br>٠<br>Passenger<br>۰<br>Roll On Roll Off |  |
| <b>Navigational Limits</b>           | Select the water vessel's Navigational<br>Limits.                                                                                                    |  |
| <b>Powered By</b>                    | Specify the power source of the water vessel<br>by selecting an option from the Powered By<br>drop down list.                                                                                                    |  |
| <b>Fuel Type</b>                     | If Fuel is selected as power source, select<br>the Fuel Type from the drop down list.                                                                                                    |  |
| <b>Water Vessel Intended Use</b>     | Select the Water Vessel Intended Use from<br>the drop down list.                                                                                                    |  |
| <b>Water Vessel Condition</b>        | Select the Water Vessel Condition from the<br>drop down list.                                                                                                    |  |
| <b>Water Vessel Location</b>         | Search and select the Water Vessel<br><b>Location.</b>                                                                                                    |  |
| <b>Currency</b>                      | Specify the Currency in which the water<br>vessel is valuated.                                                                                                    |  |
| <b>Basis Vessel Value</b>            | Select the <b>Basis Vessel Value</b> as Invoice or<br>Market Value.                                                                                                    |  |
| <b>Invoice Value</b>                 | Specify the <b>Invoice Value</b> if <b>Invoice Value</b><br>is selected as <b>Basis Vessel Value</b> .<br>Otherwise, specify the Market Value.                                                                                                    |  |
| <b>Amount in Collateral Currency</b> | Water vessel value is converted to collateral<br>currency and displayed in this field, if the<br>vessel value currency is different from the<br>collateral currency.                                                                                                    |  |
| <b>Revaluation Base Value</b>        | Invoice or market value is displayed as the<br>base value for revaluation.                                                                                                    |  |
| <b>Port of Registry</b>              | Specify the Port of Registry of the water<br>vessel.                                                                                                    |  |
| <b>Registration Number</b>           | Specify the water vessel Registration<br>Number.                                                                                                    |  |

**Table 3-15 (Cont.) Configure - Ship Details - Field Description**

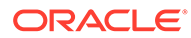

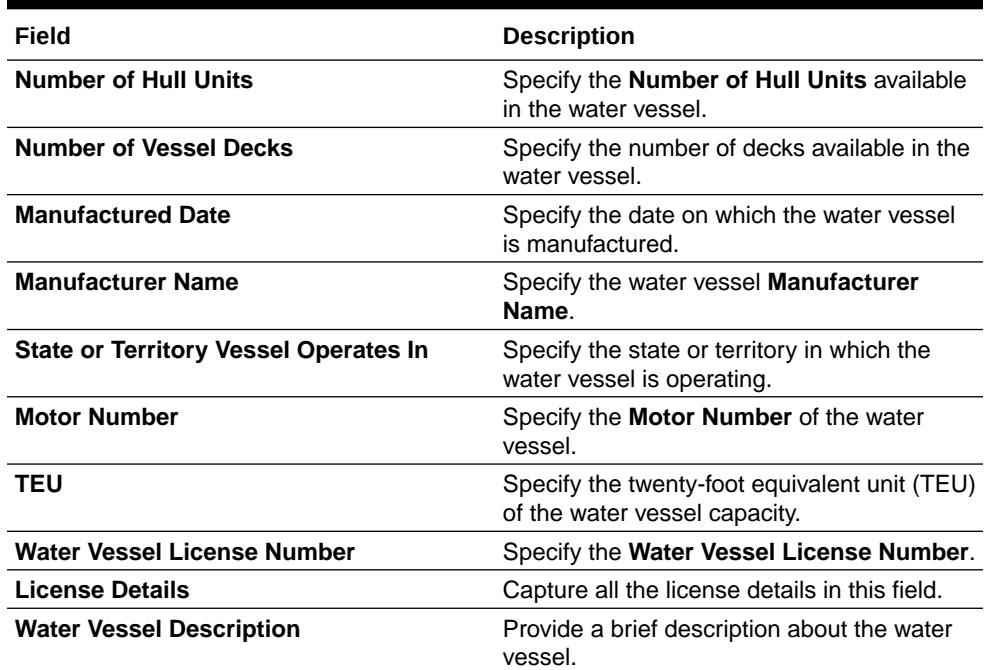

## **Table 3-15 (Cont.) Configure - Ship Details - Field Description**

# **Figure 3-24 Configure - Ship Dimensions**

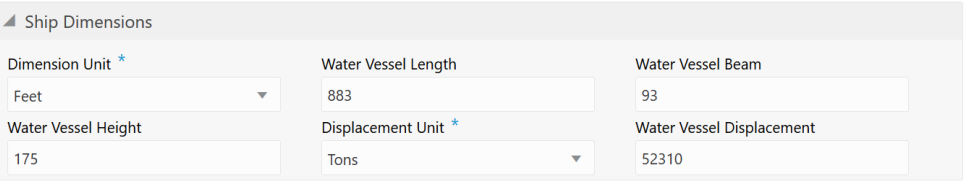

# **Table 3-16 Configure - Ship Dimensions - Field Description**

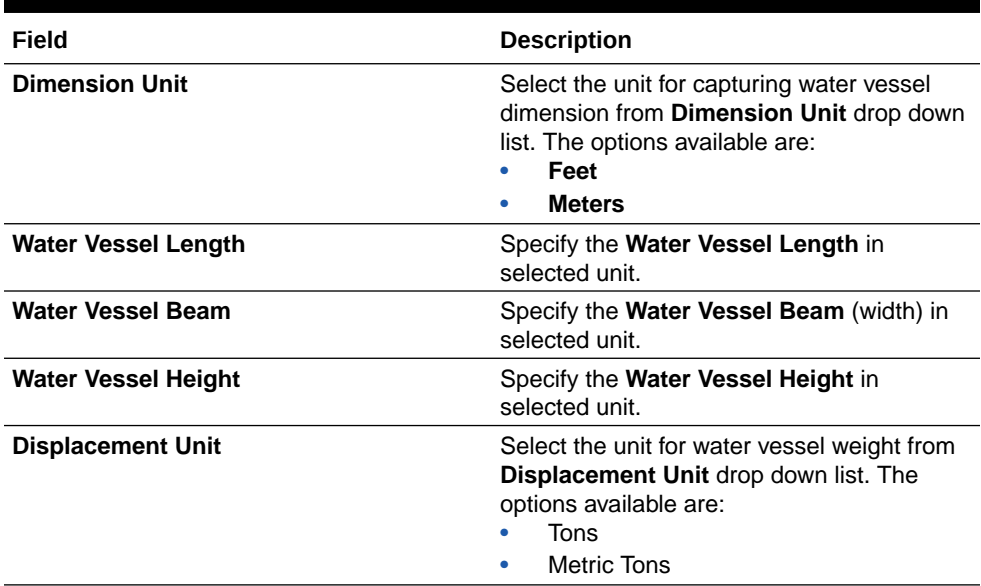

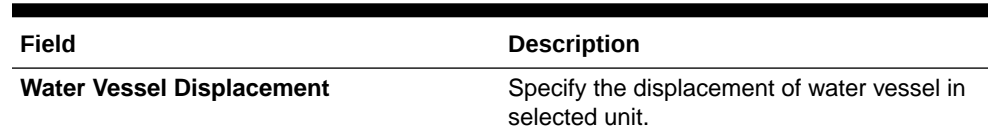

#### **Table 3-16 (Cont.) Configure - Ship Dimensions - Field Description**

### **Figure 3-25 Configure - Ship Tonnage**

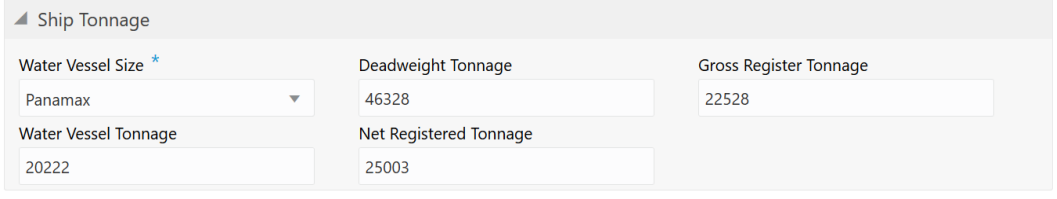

#### **Table 3-17 Configure - Ship Tonnage - Field Description**

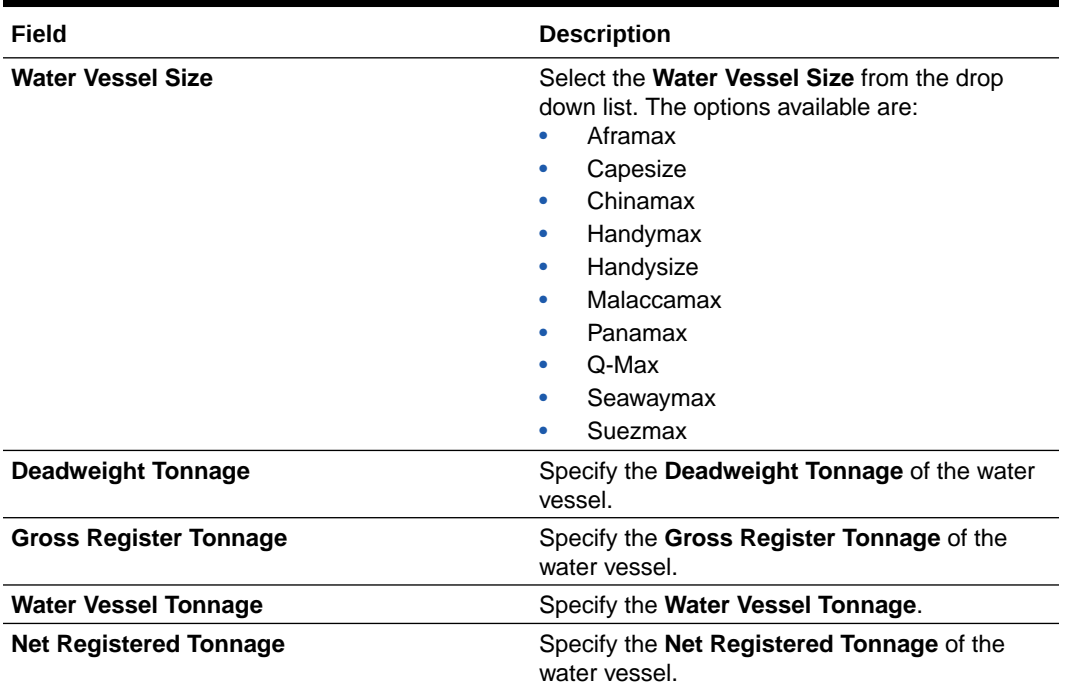

## **Note:**

This topic contains only explanations for Water Vessel related fields. For other information, refer **Vehicle** topic in the **Enrichment** chapter.

# Aircraft

Information about the Aircraft data segment in Evaluation Enrichment stage.

The Aircraft data segment appears in case **Aircraft** is selected as the **Collateral Type** in **Quick Initiation** screen.

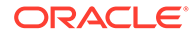

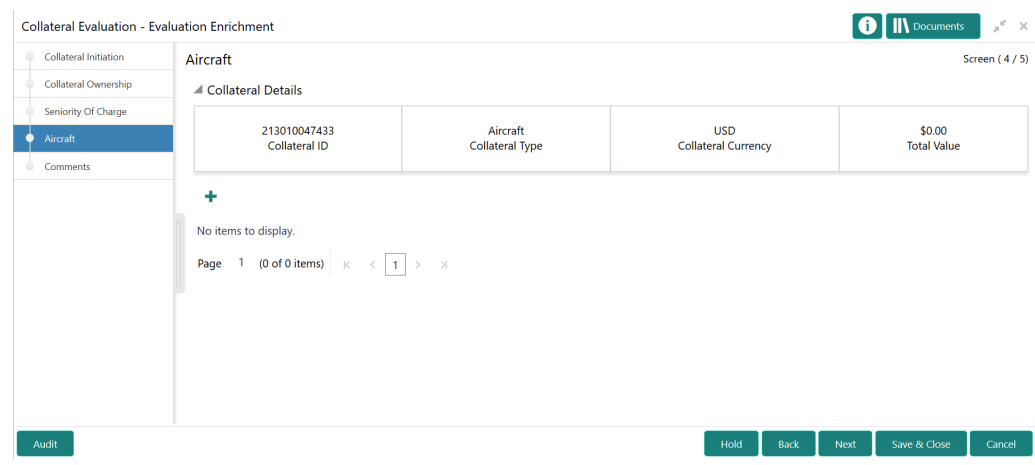

#### **Figure 3-26 Enrichment - Aircraft**

To add the Aircraft type collateral:

**1.** Click the add icon.

The **Configure - Aircraft** screen is displayed.

# **Figure 3-27 Configure - Aircraft**

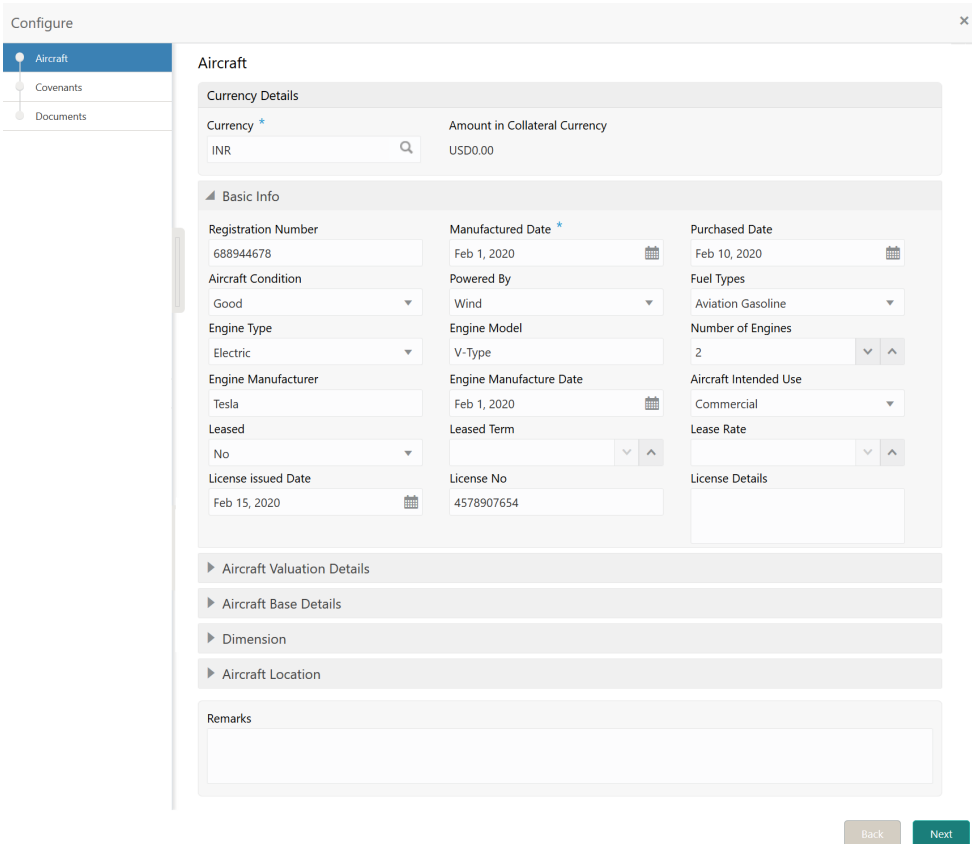

**2.** Provide all the details about the aircraft in the **Configure - Aircraft** screen.

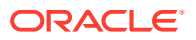

For field level information, refer the following tables.

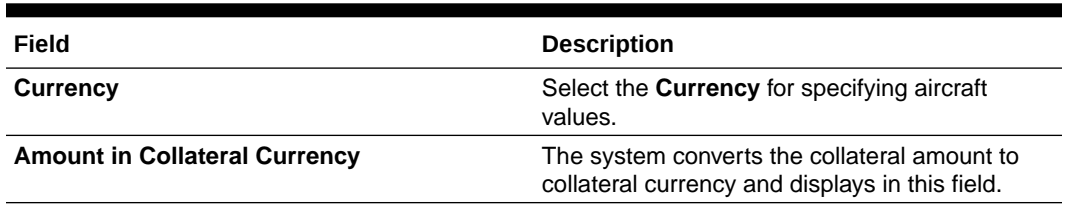

## **Table 3-18 Configure - Aircraft - Currency Details - Field Description**

# **Table 3-19 Configure - Aircraft - Basic Details - Field Description**

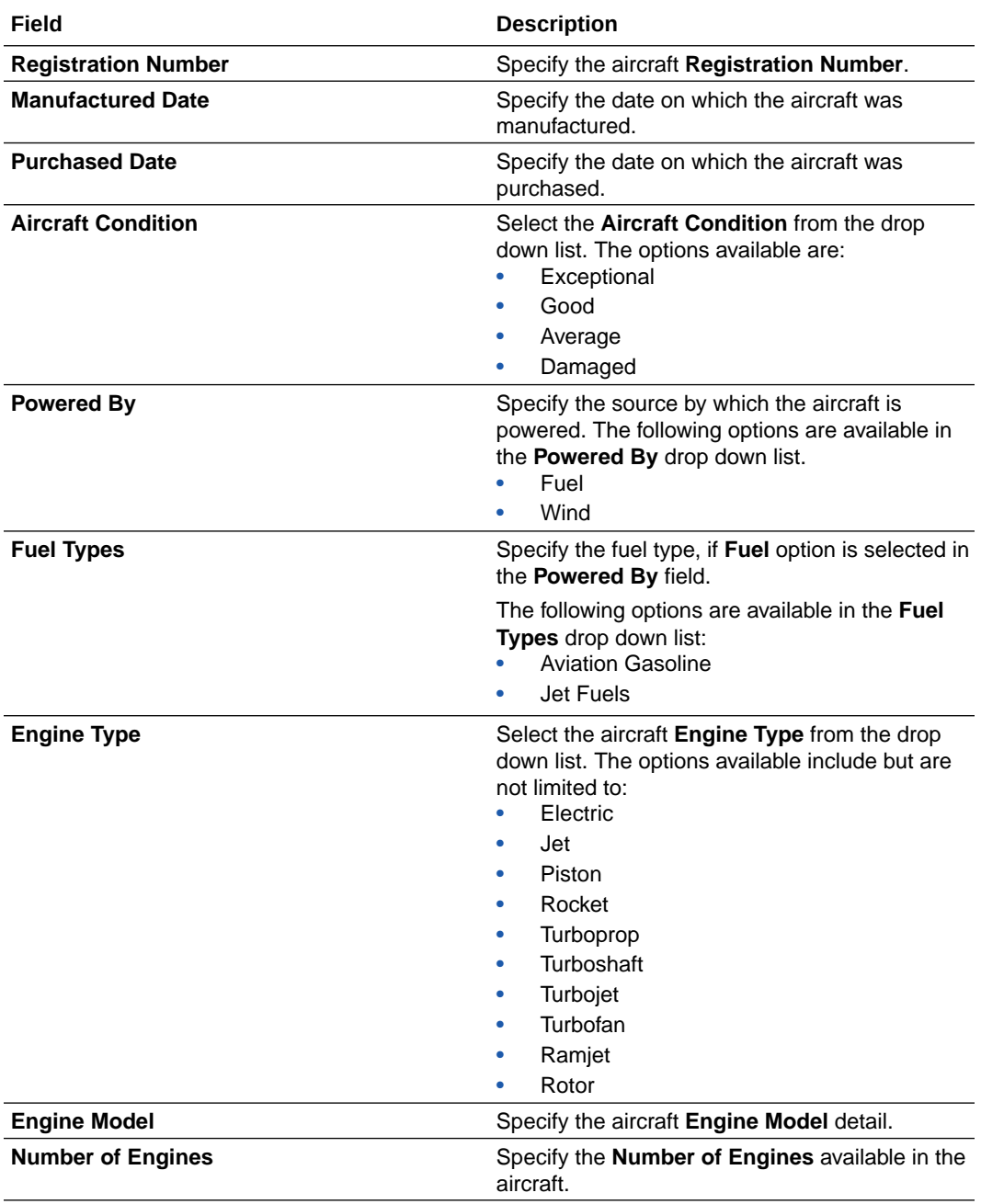

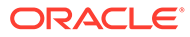

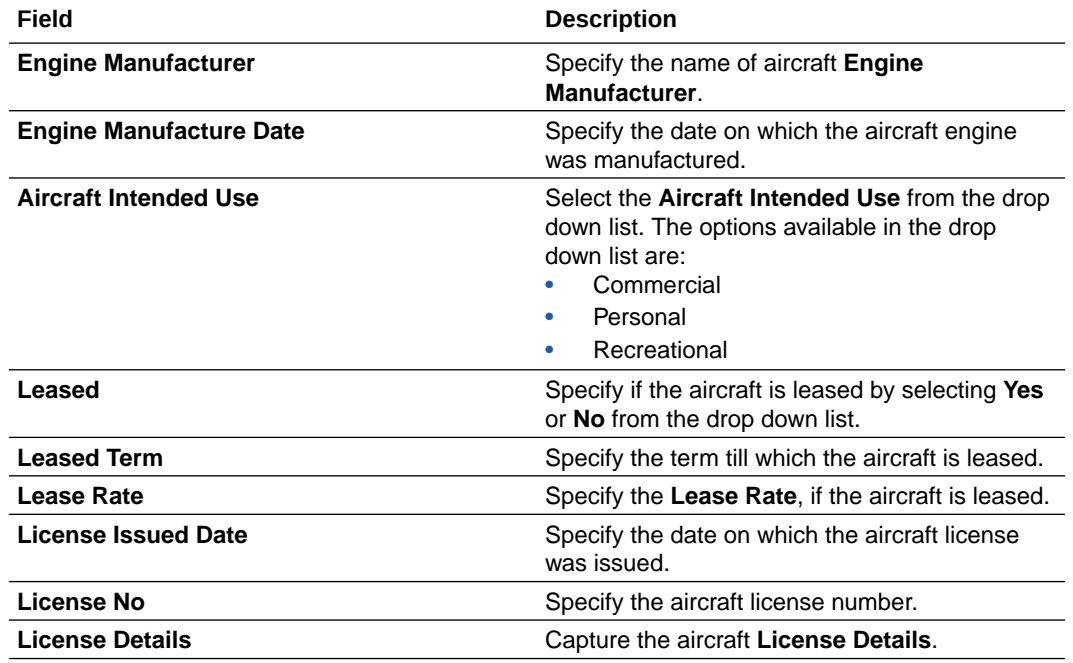

## **Table 3-19 (Cont.) Configure - Aircraft - Basic Details - Field Description**

# **Figure 3-28 Configure - Aircraft - Aircraft Valuation Details**

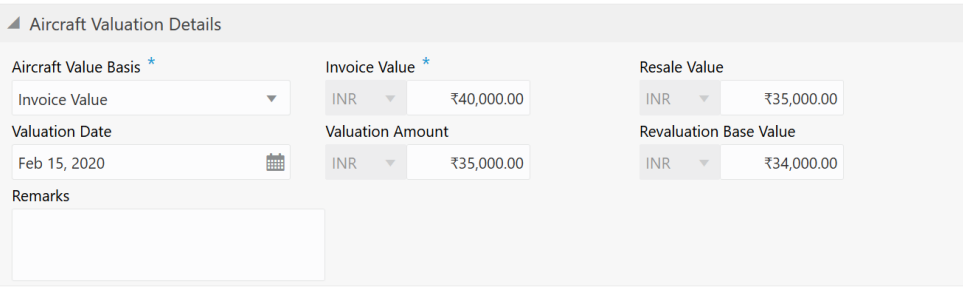

## **Table 3-20 Configure - Aircraft - Aircraft Valuation Details - Field Description**

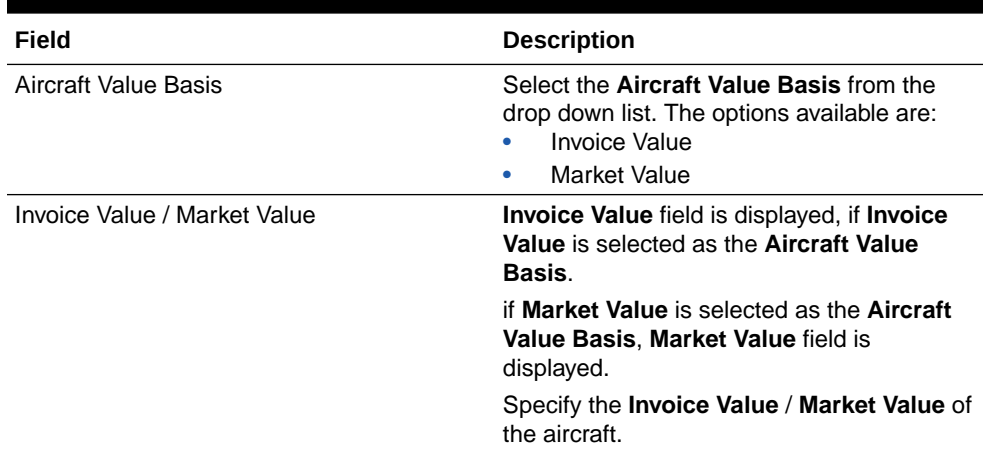

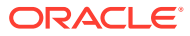

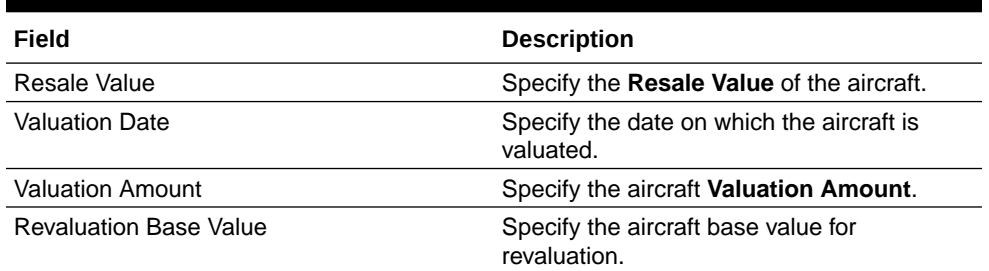

### **Table 3-20 (Cont.) Configure - Aircraft - Aircraft Valuation Details - Field Description**

# **Figure 3-29 Configure - Aircraft - Aircraft Base Details**

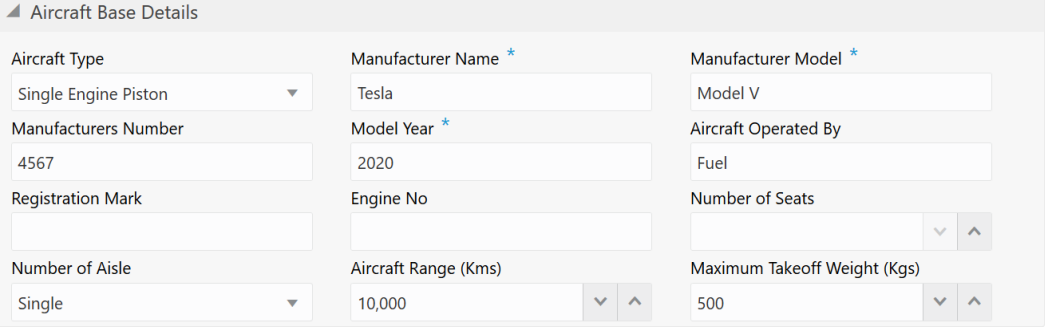

# **Table 3-21 Configure - Aircraft - Aircraft Base Details - Field Description**

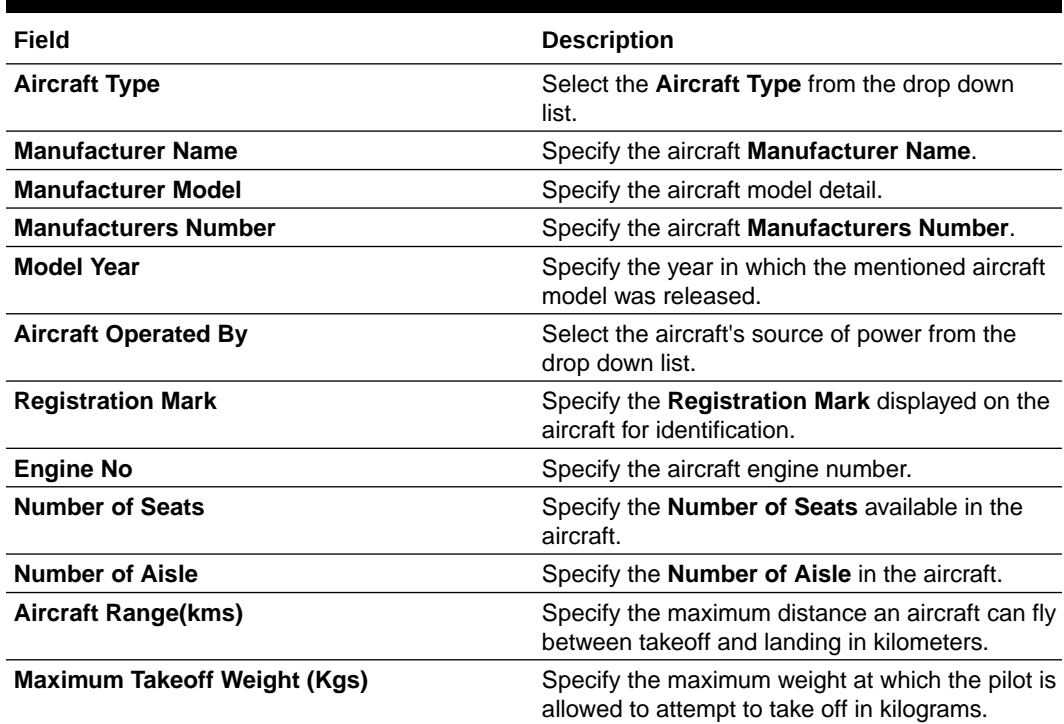

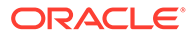

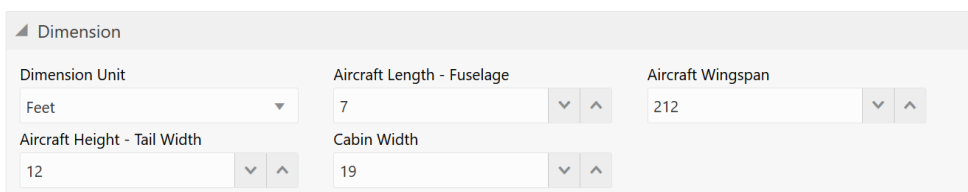

## **Figure 3-30 Configure - Aircraft - Dimension**

# **Table 3-22 Configure - Aircraft - Dimension - Field Description**

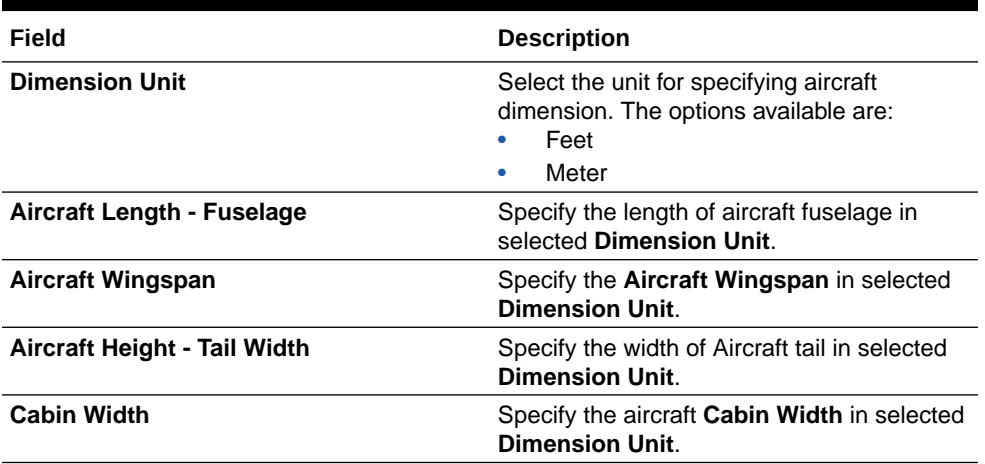

# **Figure 3-31 Configure - Aircraft - Aircraft Location**

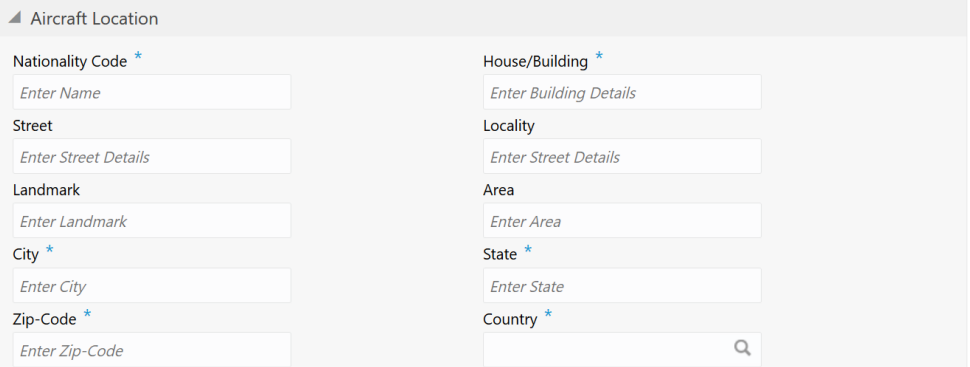

# **Table 3-23 Configure - Aircraft - Aircraft Location - Field Description**

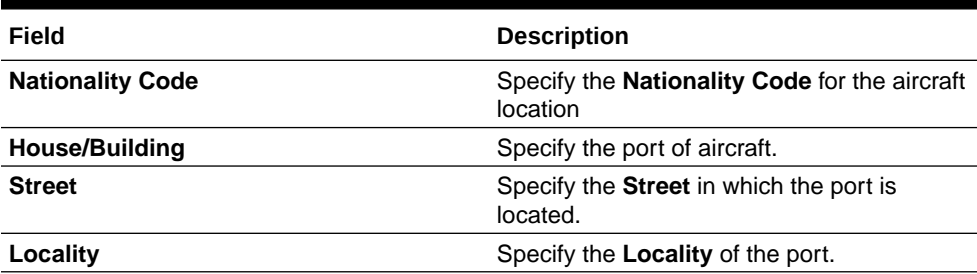

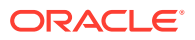

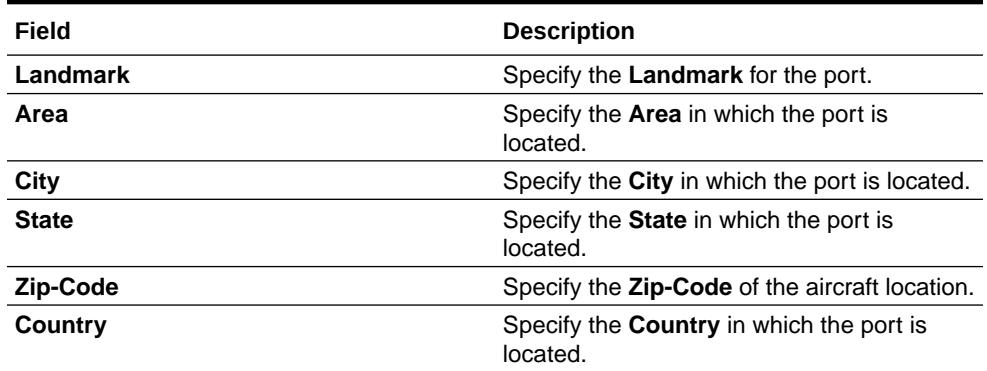

#### **Table 3-23 (Cont.) Configure - Aircraft - Aircraft Location - Field Description**

### **Note:**

This topic contains only explanations for Aircraft related fields. For other information, refer **Vehicle** topic in the **Enrichment** chapter.

# **Deposits**

Information about the Deposits data segment in Evaluation Enrichment stage.

The Deposits data segment appears in case **Deposits** is selected as the **Collateral Type** in **Quick Initiation** screen.

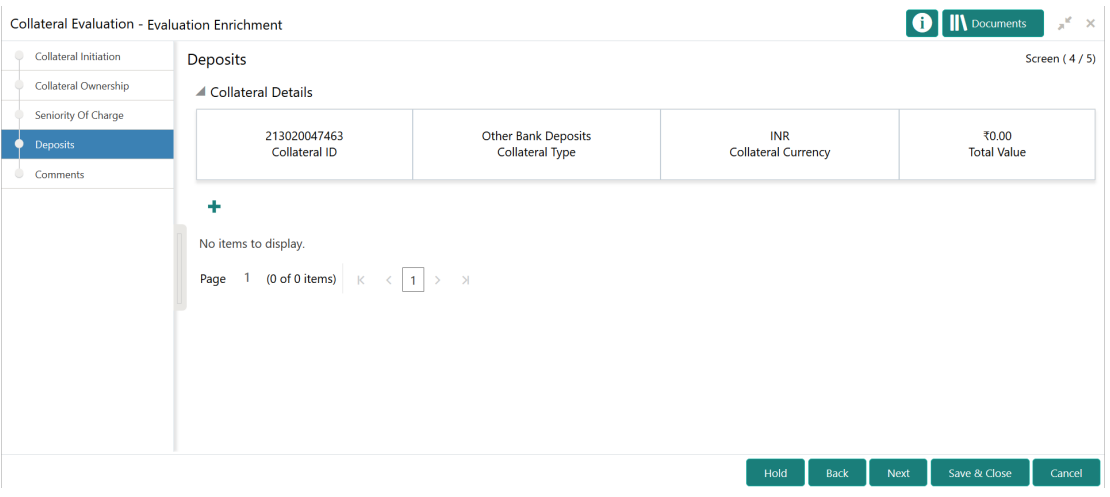

#### **Figure 3-32 Enrichment - Deposits**

To add the deposit type collateral:

**1.** Click the add icon.

The **Configure - Deposits** screen is displayed.

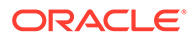

Back Next

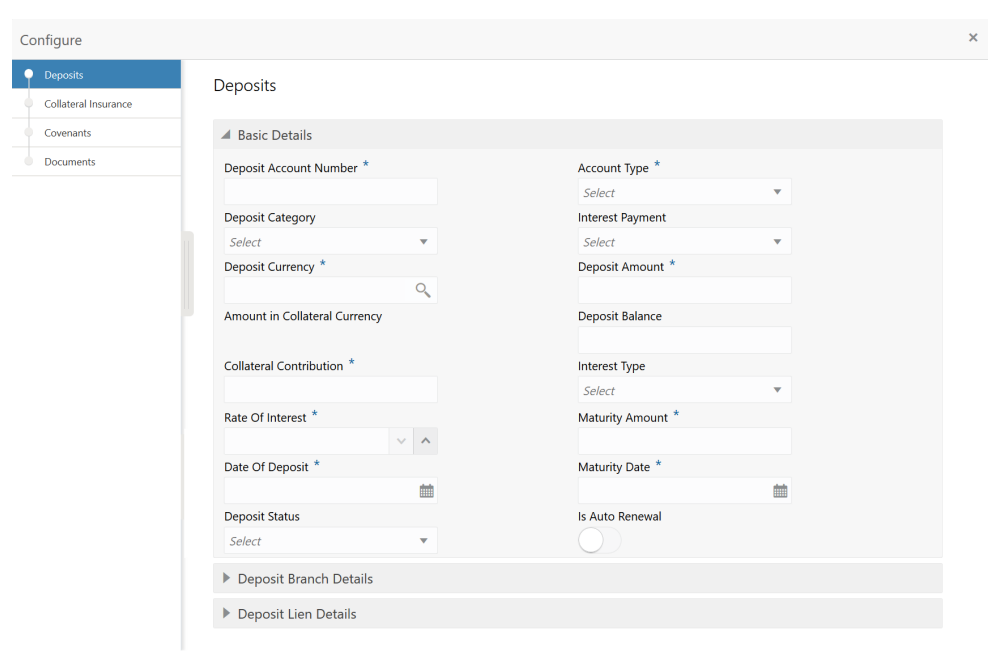

**Figure 3-33 Configure - Deposits**

**2.** Provide the deposit details in the **Configure - Deposits** screen.

For field level information, refer the following tables.

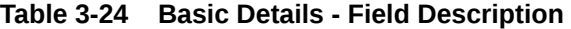

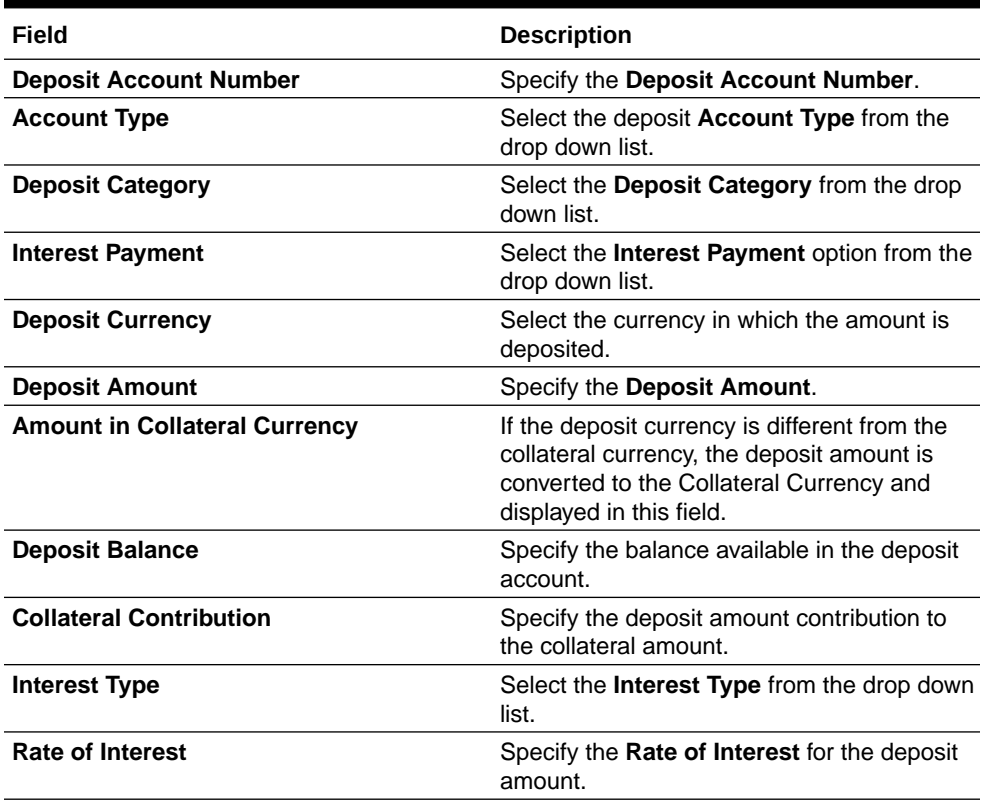

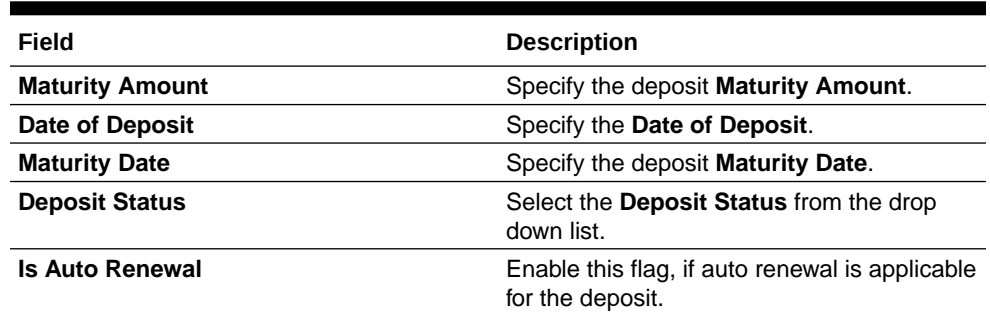

## **Table 3-24 (Cont.) Basic Details - Field Description**

# **Figure 3-34 Configure - Deposits - Branch Details**

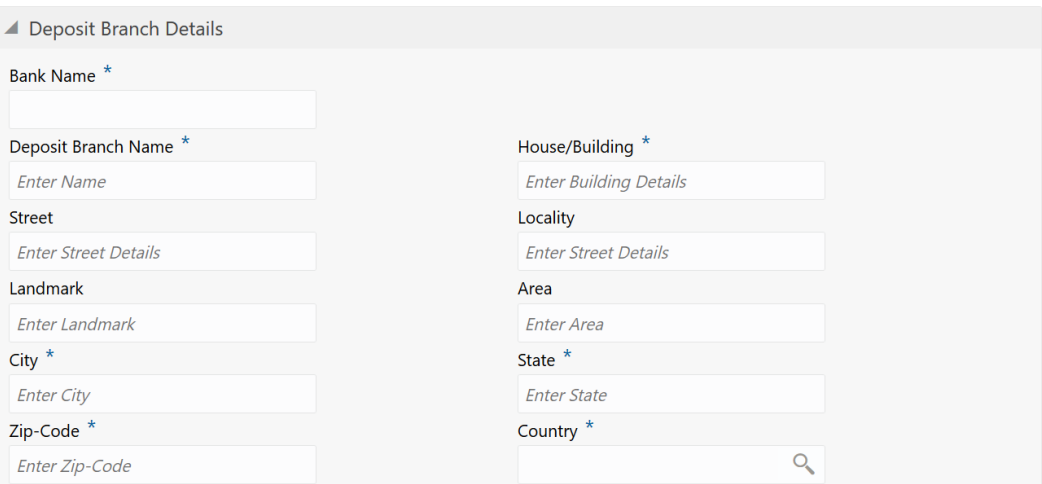

# **Table 3-25 Deposit Branch Details - Field Description**

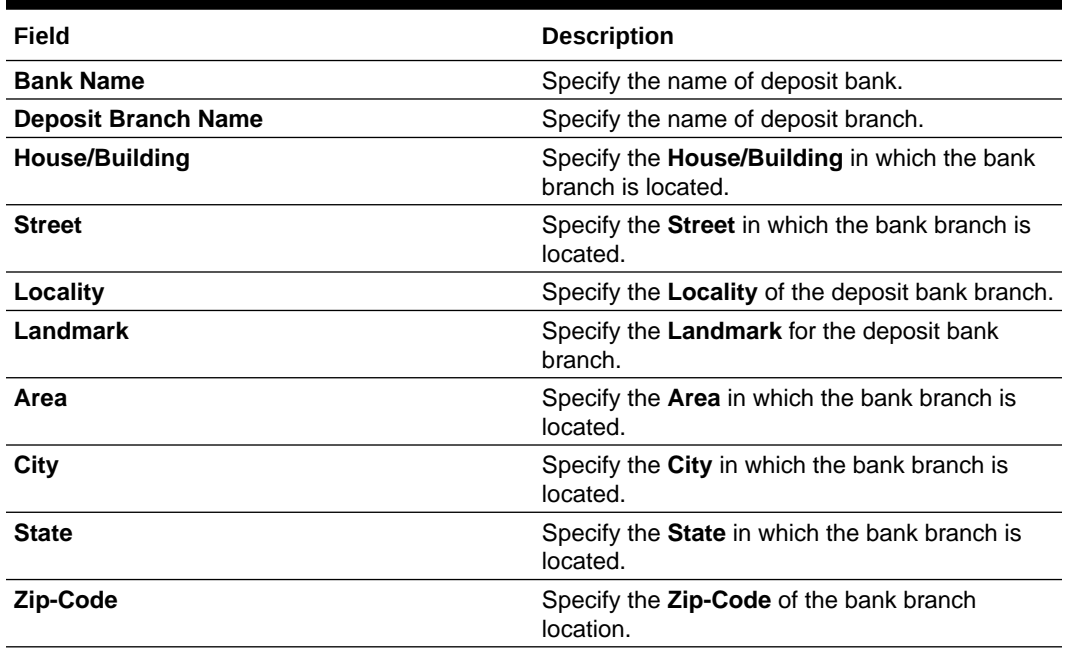

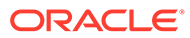

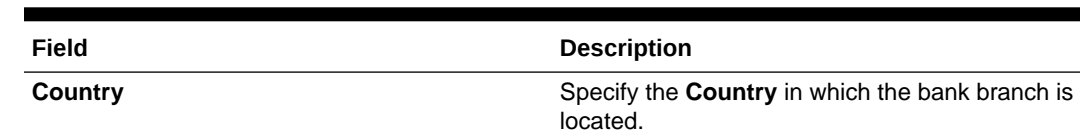

#### **Table 3-25 (Cont.) Deposit Branch Details - Field Description**

#### **Figure 3-35 Configure - Deposits - Lien Details**

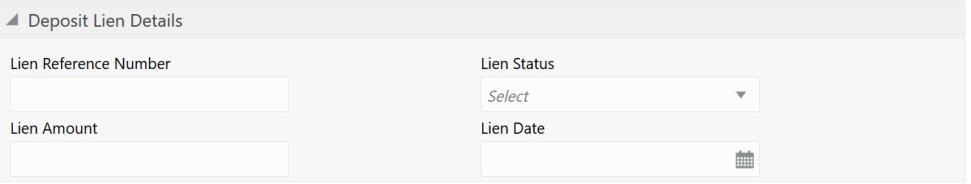

#### **Table 3-26 Deposit Lien Details - Field Description**

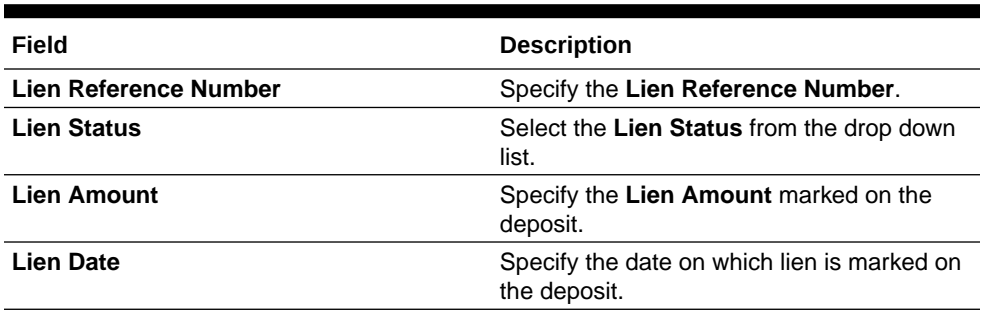

#### **Note:**

This topic contains only explanations for Deposit related fields. For other information, refer **Vehicle** topic in the **Enrichment** chapter.

# **Stocks**

Information about the Stocks data segment in Evaluation Enrichment stage.

The Stock data segment appears in case **Stock** is selected as the **Collateral Type** in **Quick Initiation** screen.

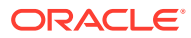

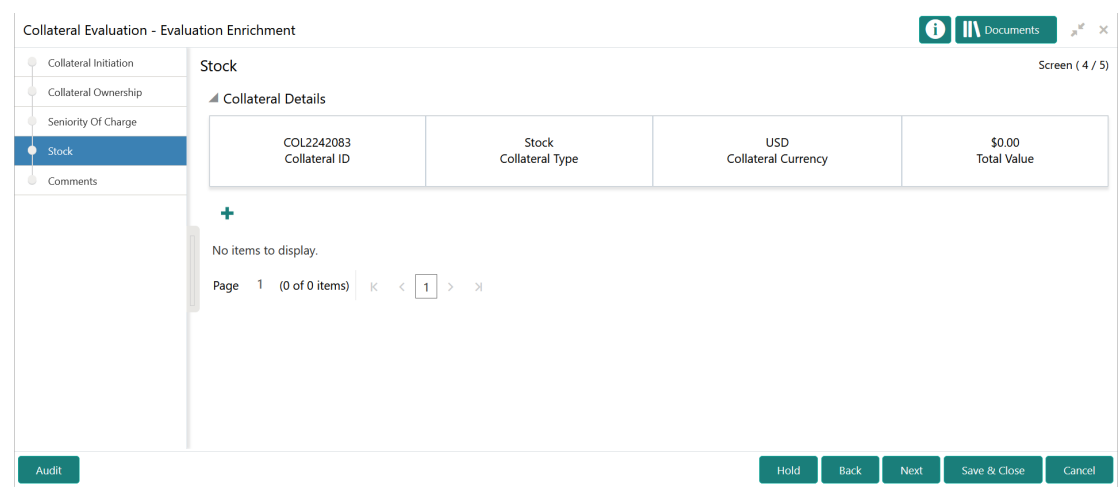

### **Figure 3-36 Enrichment - Stock**

To add the stock type collateral:

**1.** Click the add icon.

The **Configure - Stock** screen is displayed.

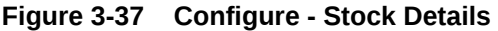

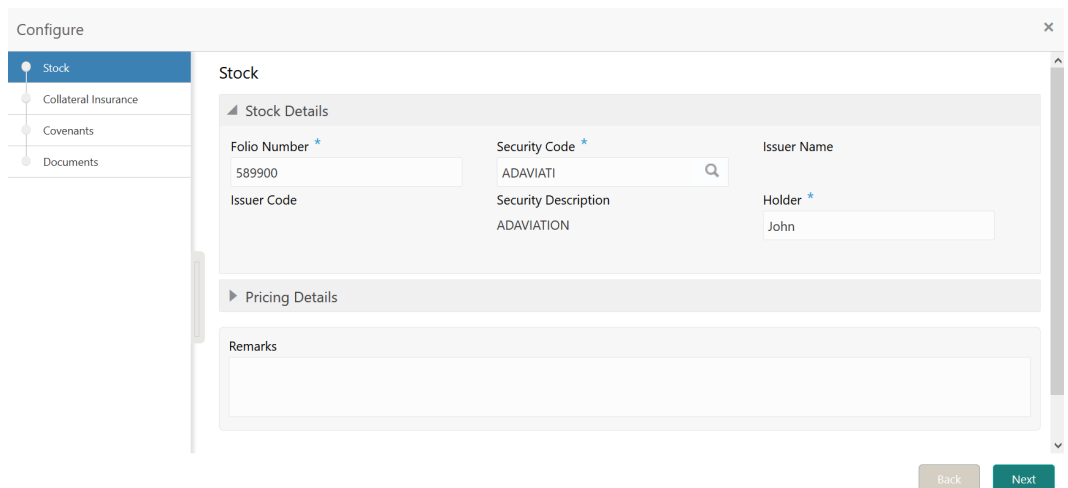

**2.** Provide all the details about the stcok in the **Configure - Stock** screen. For field level information, refer the following tables.

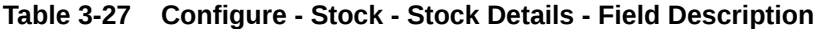

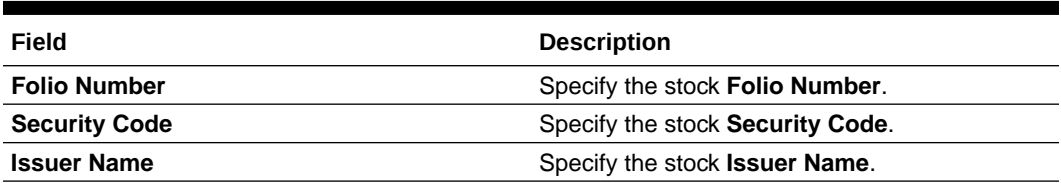

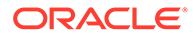

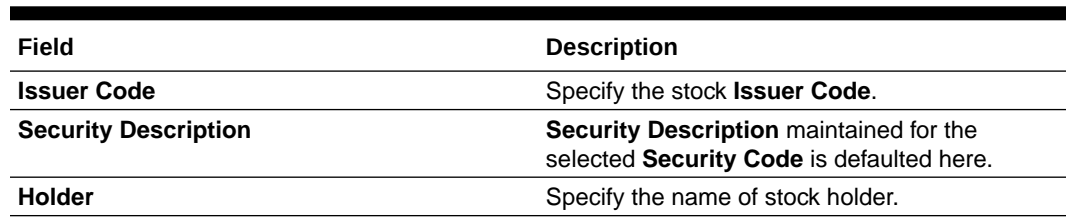

## **Table 3-27 (Cont.) Configure - Stock - Stock Details - Field Description**

# **Figure 3-38 Configure - Stock - Pricing Details**

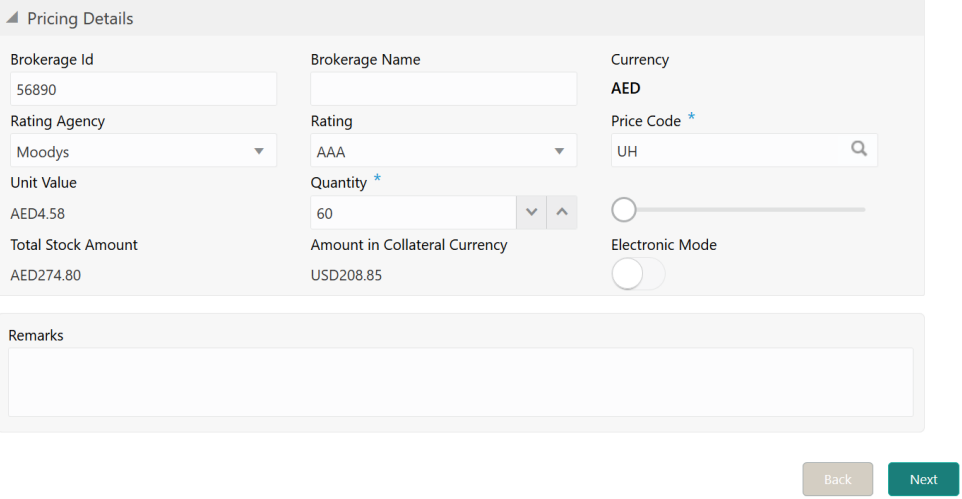

| Field                                | <b>Description</b>                                                                                                    |
|--------------------------------------|----------------------------------------------------------------------------------------------------|
| Brokerage Id                         | Specify the stock broker Id.                                                                                                    |
| <b>Brokerage Name</b>                | Specify the stock broker name.                                                                                                    |
| <b>Currency</b>                      | Bond currency is displayed based on the<br>selected Security Code.                                                                                           |
| <b>Rating Agency</b>                 | If the stock is rated by any agency, select<br>the Rating Agency from the drop down list.                                                                    |
| Rating                               | Select the <b>Rating</b> provided for the stock.                                                                                                    |
| <b>Price Code</b>                    | Search and select the <b>Price Code</b> for stock.                                                                                                    |
| <b>Unit Value</b>                    | Unit Value of the stock is defaulted based<br>on the selected Price Code.                                                                                    |
| Quantity                             | Specify the number of stocks available as<br>collateral.                                                                                                    |
| <b>Total Stock Amount</b>            | <b>Total Stock Amount is calculated by</b><br>multiplying the Quantity with the Unit Value<br>of bond.                                                       |
| <b>Amount in Collateral Currency</b> | In case stock currency is different from the<br>collateral currency, the stock amount is<br>converted to collateral currency and<br>displayed in this field. |

**Table 3-28 Configure - Stock - Pricing Details - Field Description**

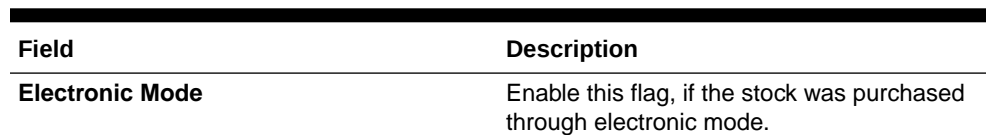

#### **Table 3-28 (Cont.) Configure - Stock - Pricing Details - Field Description**

**3.** Capture **Remarks** for the stock, if any.

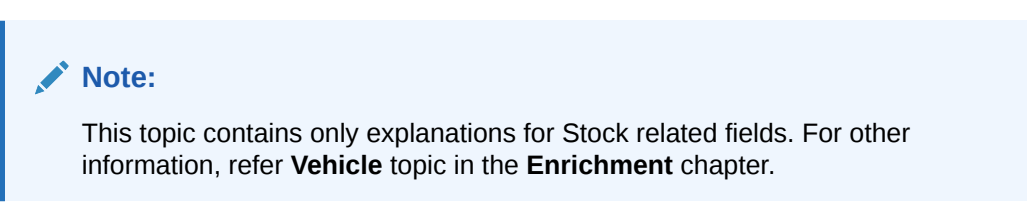

# Bonds

Information about the Bonds data segment in Evaluation Enrichment stage.

The Bonds data segment appears in case **Bonds** is selected as the **Collateral Type** in **Quick Initiation** screen.

#### **Figure 3-39 Enrichment - Bond**

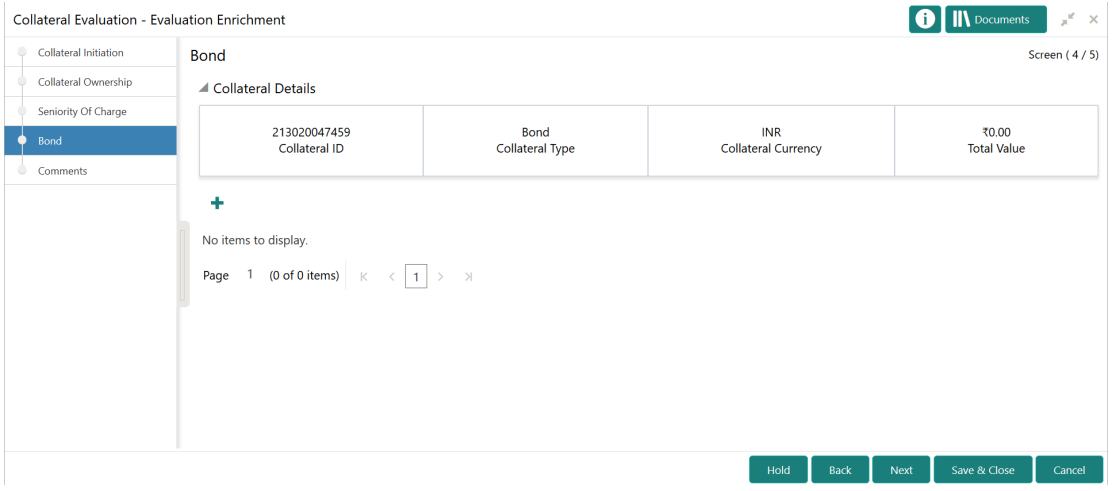

To add the Bond type collateral:

**1.** Click the add icon.

The **Configure - Bond** screen is displayed.

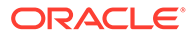

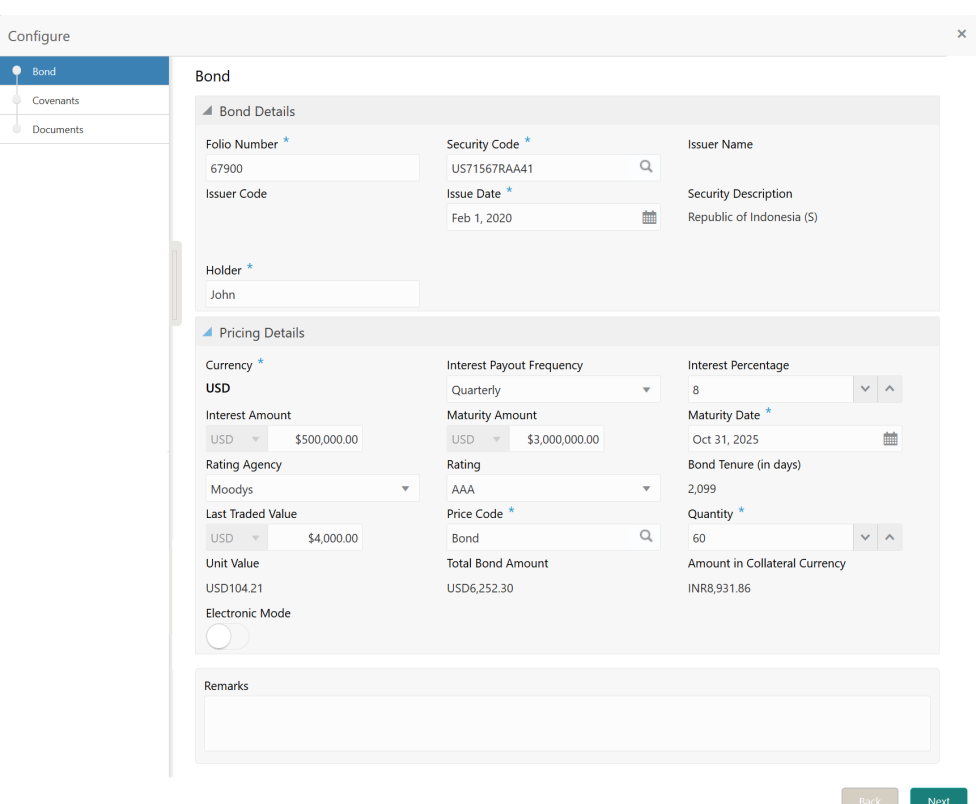

**Figure 3-40 Configure - Bond**

**2.** Provide all the details about the bond in the **Configure - Bond** screen.

For field level information, refer the following tables.

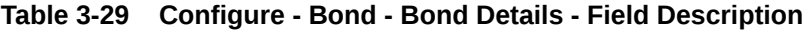

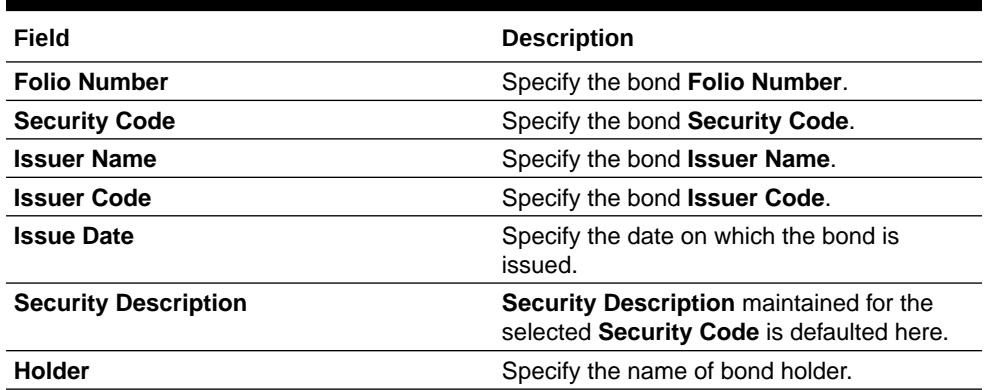

# **Table 3-30 Configure - Bond - Pricing Details - Field Description**

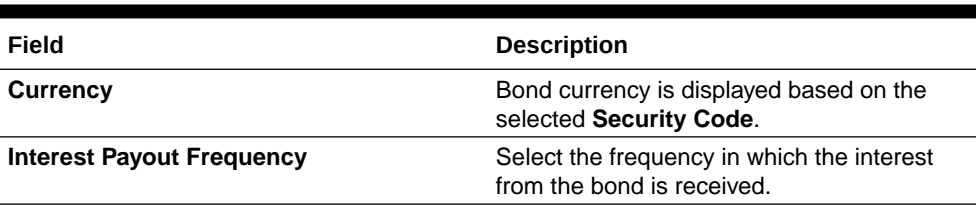

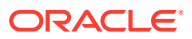

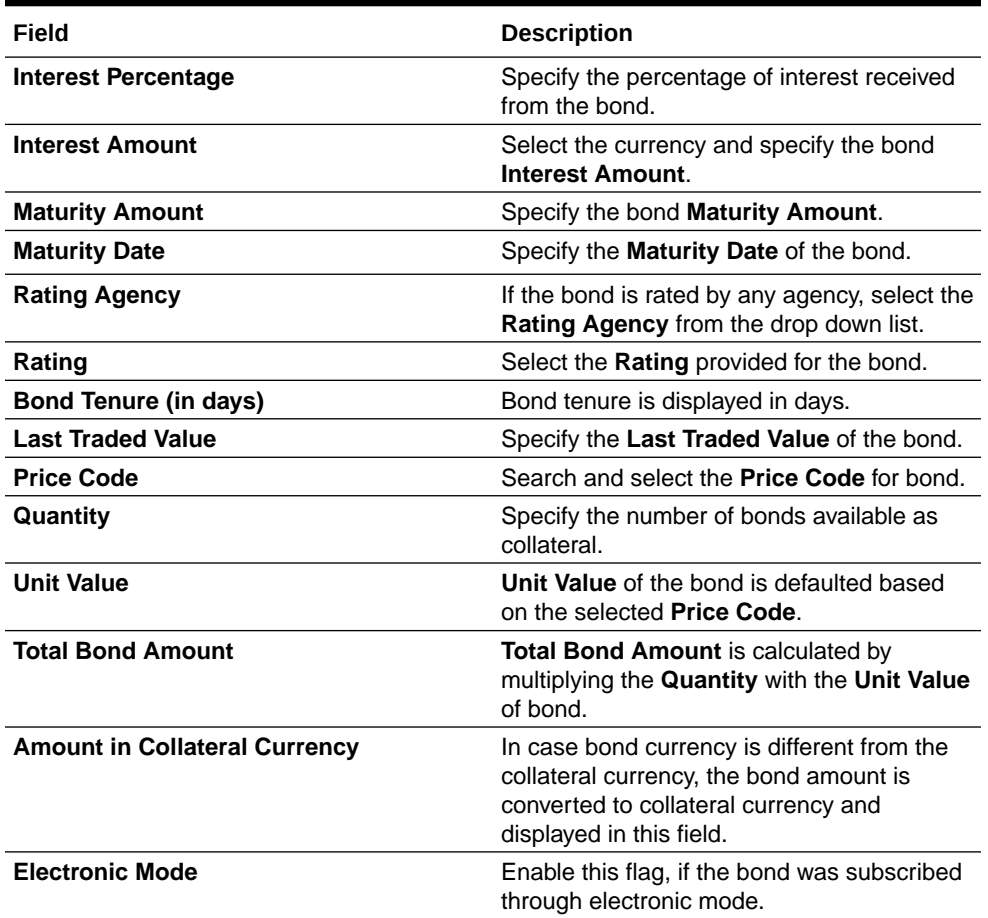

#### **Table 3-30 (Cont.) Configure - Bond - Pricing Details - Field Description**

**3.** Capture **Remarks** for the bond, if any.

#### **Note:**

This topic contains only explanations for Bond related fields. For other information, refer **Vehicle** topic in the **Enrichment** chapter.

# **Funds**

Information about the Funds data segment in Evaluation Enrichment stage.

The Funds data segment appears in case **Funds** is selected as the **Collateral Type** in **Quick Initiation** screen.

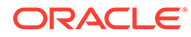

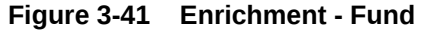

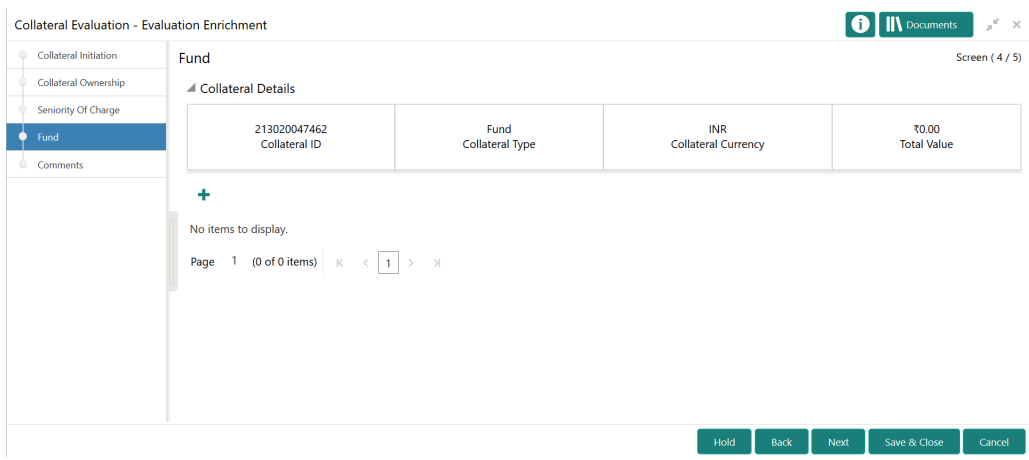

To add the Fund type collateral:

**1.** Click the add icon.

The **Configure - Fund** screen is displayed.

**Figure 3-42 Configure - Fund**

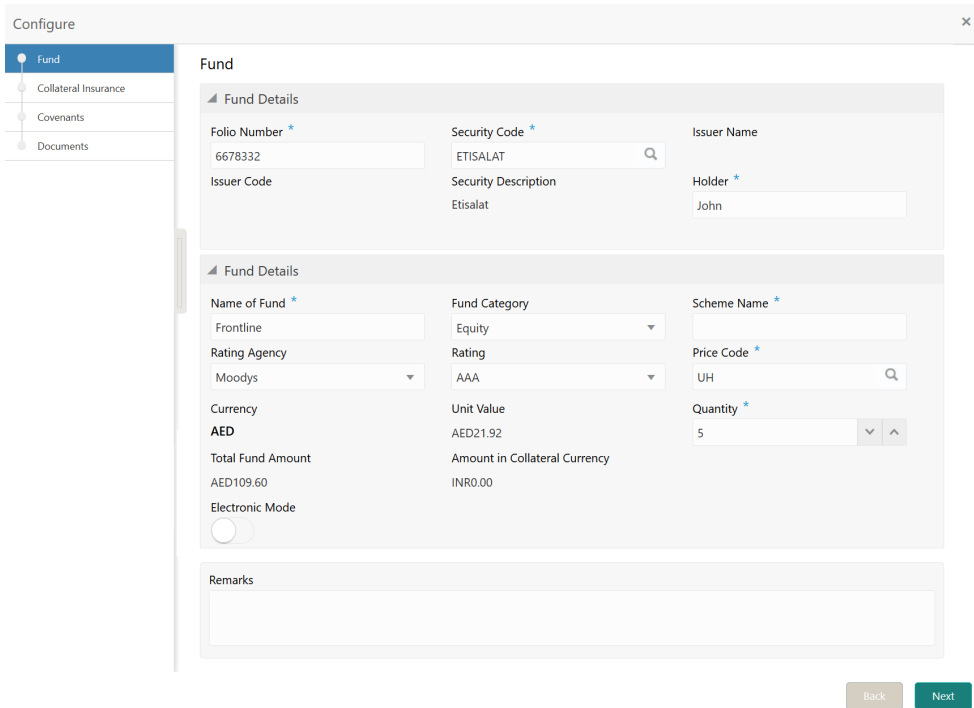

**2.** Provide the bond details in the **Configure - Fund** screen. For field level information, refer the following tables.

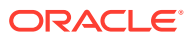

| Field                                | <b>Description</b>                                                                                                    |
|--------------------------------------|----------------------------------------------------------------------------------------------------|
| <b>Folio Number</b>                  | Specify the fund Folio Number.                                                                                                    |
| <b>Security Code</b>                 | Specify the fund Security Code.                                                                                                    |
| <b>Issuer Name</b>                   | Specify the fund Issuer Name.                                                                                                    |
| <b>Issuer Code</b>                   | Specify the fund Issuer Code.                                                                                                    |
| <b>Security Description</b>          | Security Description maintained for the<br>selected Security Code is defaulted here.                                                                       |
| Holder                               | Specify the name of fund holder.                                                                                                    |
| Name of Fund                         | Specify the Name of Fund.                                                                                                    |
| <b>Fund Category</b>                 | Select the Fund Category from the drop down<br>list.                                                                                                    |
| <b>Scheme Name</b>                   | Specify the fund Scheme Name.                                                                                                    |
| <b>Rating Agency</b>                 | If the fund is rated by any agency, select the<br>Rating Agency from the drop down list.                                                                   |
| Rating                               | Select the Rating provided for the fund.                                                                                                    |
| <b>Price Code</b>                    | Search and select the Price Code for fund.                                                                                                    |
| <b>Currency</b>                      | Fund currency is displayed based on the<br>selected Security Code.                                                                                         |
| <b>Unit Value</b>                    | Unit Value of the fund is defaulted based on the<br>selected Price Code.                                                                                   |
| Quantity                             | Specify the number of funds available as<br>collateral.                                                                                                    |
| <b>Total Fund Amount</b>             | <b>Total Fund Amount</b> is calculated by multiplying<br>the Quantity with the Unit Value of fund.                                                         |
| <b>Amount in Collateral Currency</b> | In case fund currency is different from the<br>collateral currency, the fund amount is<br>converted to collateral currency and displayed in<br>this field. |
| <b>Electronic Mode</b>               | Enable this flag, if the fund was transferred<br>through electronic mode.                                                                                  |

**Table 3-31 Configure - Bond - Fund Details - Field Description**

**3.** Capture **Remarks** for the fund, if any.

## **Note:**

This topic contains only explanations for Fund related fields. For other information, refer **Vehicle** topic in the **Enrichment** chapter.

# Guarantee

Information about the Guarantee data segment in Evaluation Enrichment stage.

The Guarantee data segment appears in case **Guarantee** is selected as the **Collateral Type** in **Quick Initiation** screen.

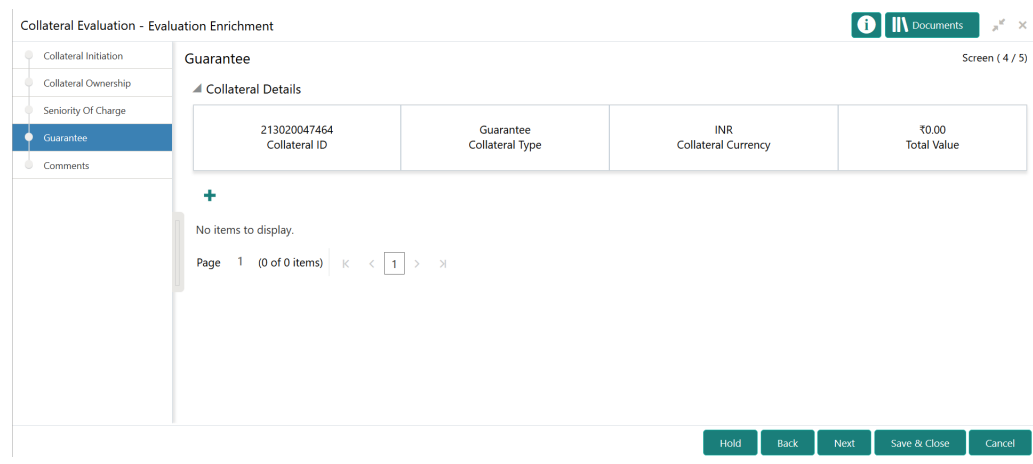

#### **Figure 3-43 Enrichment - Guarantee**

To add the Guarantee type collateral:

**1.** Click the add icon.

The **Configure - Guarantee** screen is displayed.

#### **Figure 3-44 Configure - Guarantee**

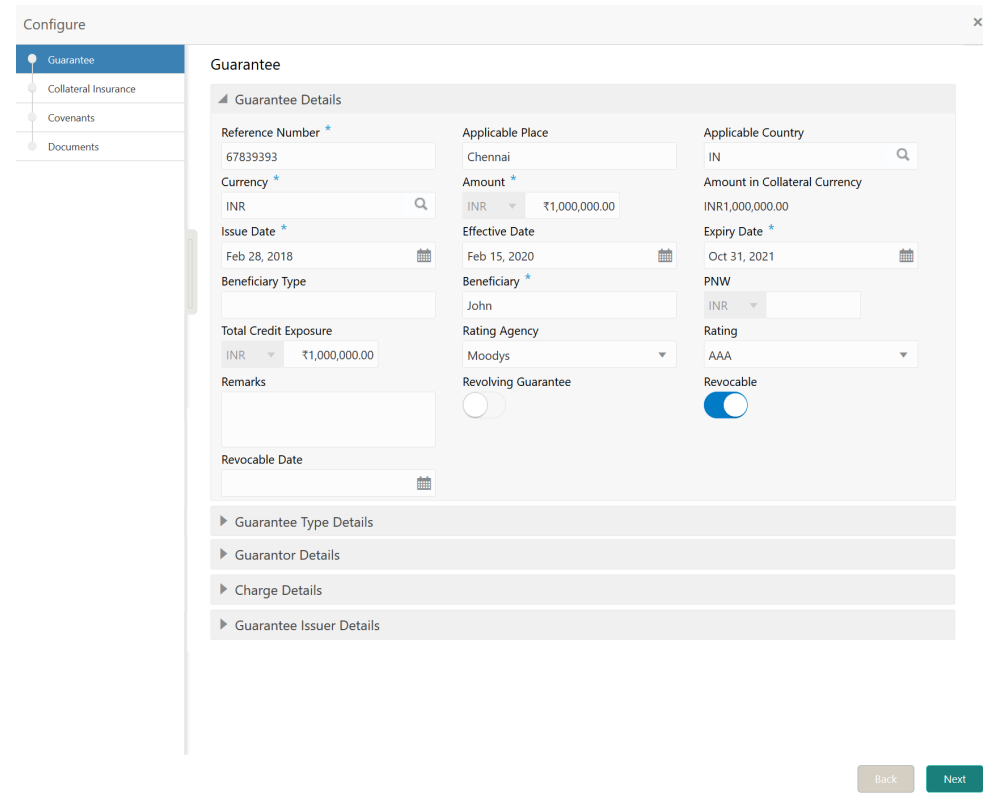

**2.** Provide the guarantee details in the **Configure - Guarantee** screen. For field level information, refer the following tables.

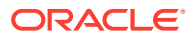

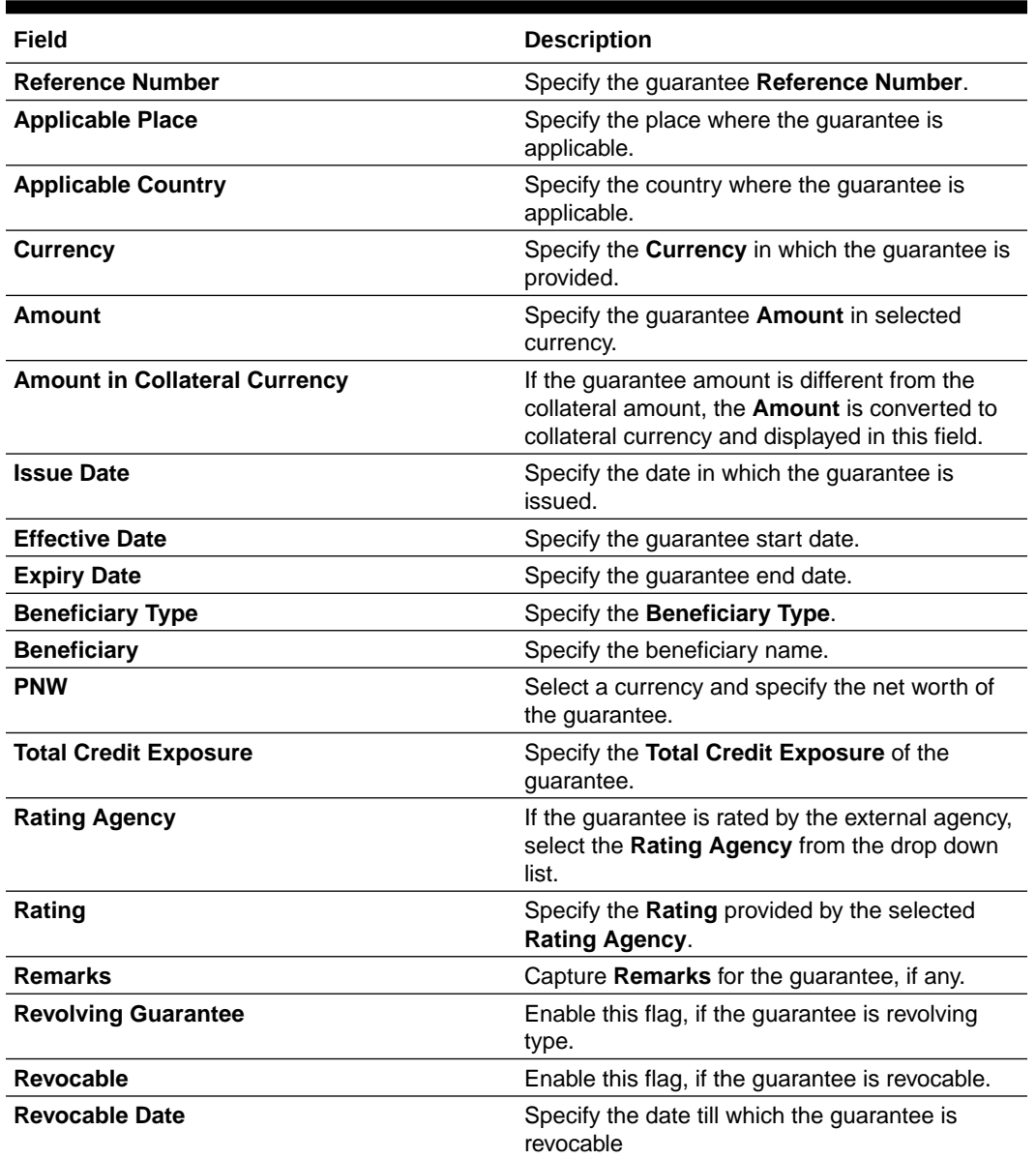

## **Table 3-32 Configure - Guarantee - Guarantee Details - Field Description**

# **Figure 3-45 Configure - Guarantee Type Details**

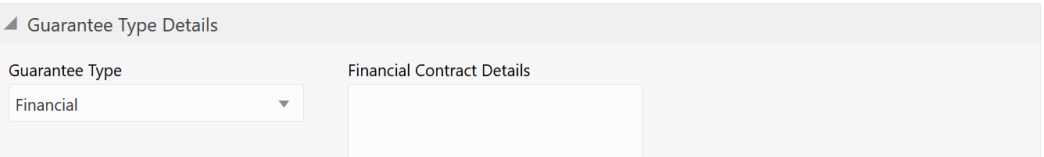

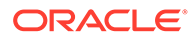

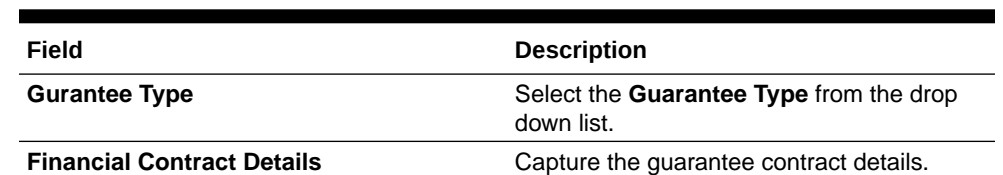

#### **Table 3-33 Configure - Guarantee Type Details - Field Description**

### **Figure 3-46 Configure - Guarantor Details**

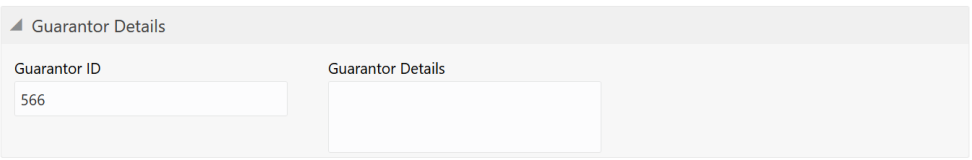

**Table 3-34 Configure - Guarantor Details - Field Description**

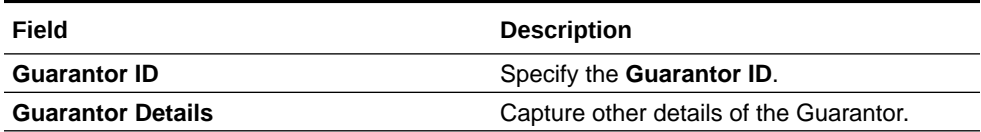

### **Figure 3-47 Configure - Guarantee - Charge Details**

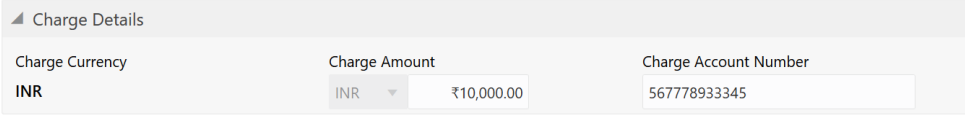

## **Table 3-35 Configure - Guarantor - Charge Details - Field Description**

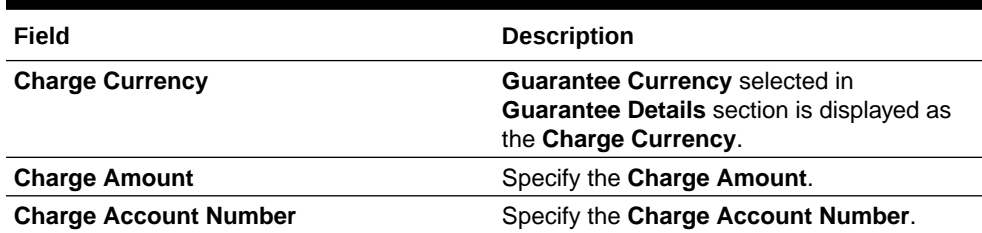

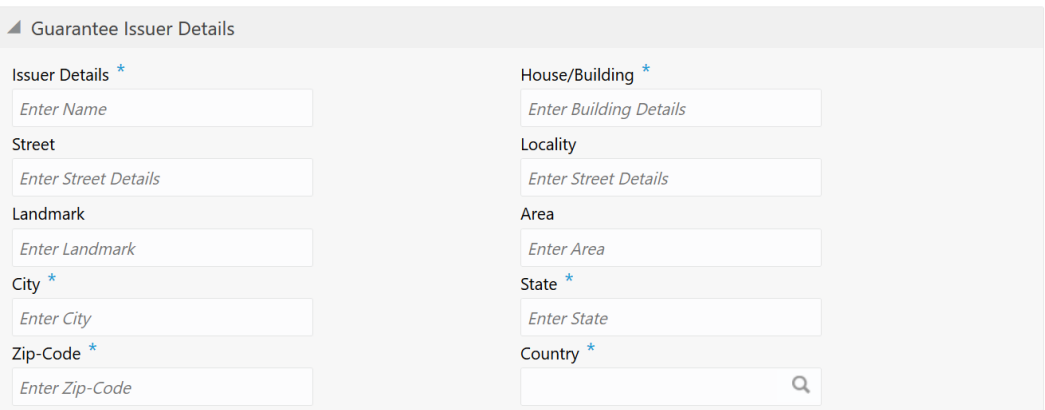

#### **Figure 3-48 Configure - Guarantee Issuer Details**

**Table 3-36 Configure - Guarantee Issuer Details - Field Description**

| Field                 | <b>Description</b>                                                             |
|-----------------------|--------------------------------------------------------------------------------|
| <b>Issuer Details</b> | Specify the name of the guarantee issuer.                                      |
| <b>House/Building</b> | Specify the <b>House/Building</b> in which the<br>guarantee issuer is located. |
| <b>Street</b>         | Specify the Street in which the guarantee issuer<br>is located.                |
| Locality              | Specify the <b>Locality</b> of the guarantee issuer.                           |
| Landmark              | Specify the Landmark of the guarantee issuer.                                  |
| Area                  | Specify the <b>Area</b> in which the guarantee issuer<br>is located.           |
| City                  | Specify the <b>City</b> in which the guarantee issuer is<br>located.           |
| <b>State</b>          | Specify the <b>State</b> in which the guarantee issuer<br>is located.          |
| Zip-Code              | Specify the Zip-Code of the guarantee issuer<br>location.                      |
| Country               | Specify the <b>Country</b> in which the guarantee<br>issuer is located.        |

## **Note:**

This topic contains only explanations for Guarantee related fields. For other information, refer **Vehicle** topic in the **Enrichment** chapter.

# Account Contracts

Information about the Account Contracts data segment in Evaluation Enrichment stage.

The Accounts Contracts data segment appears in case **Account Contracts** is selected as the **Collateral Type** in **Quick Initiation** screen.

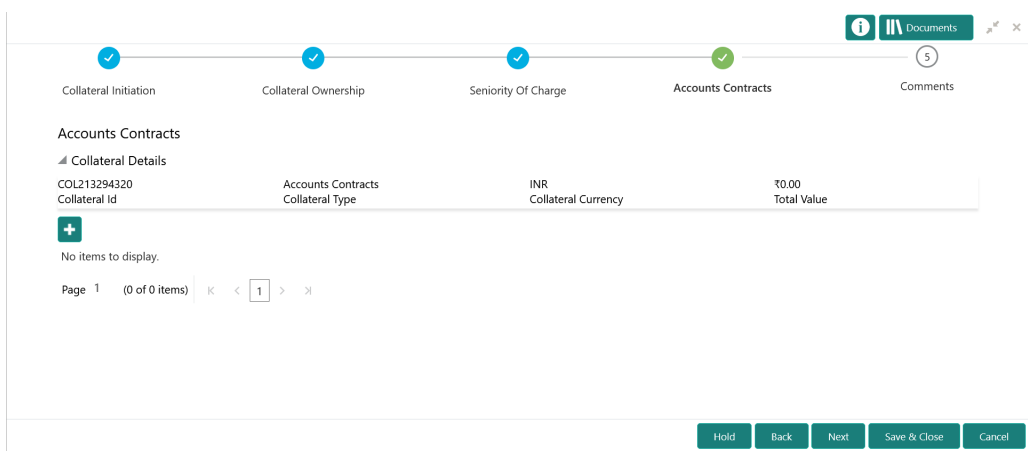

**Figure 3-49 Enrichment - Accounts Contracts**

To add the Accounts Contract type collateral:

**1.** Click the add icon.

The **Configure - Accounts Contracts** screen is displayed.

**Figure 3-50 Configure - Accounts Contracts**

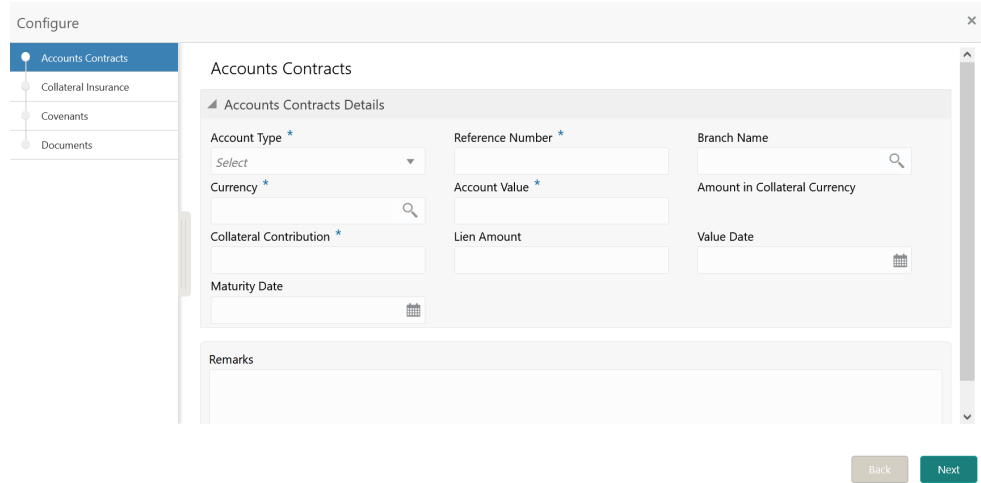

**2.** Provide the Account Contract details in the **Configure - Account Contracts** screen.

For field level information, refer the following tables.

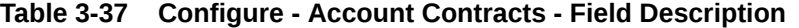

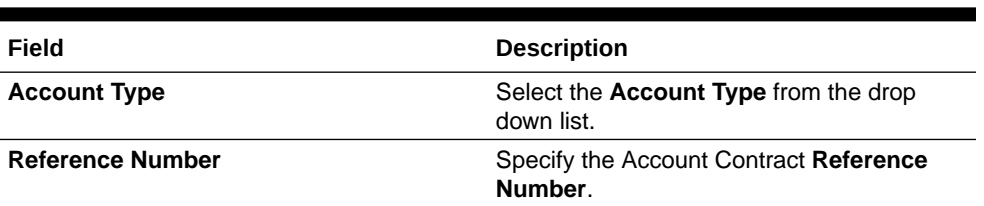

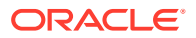

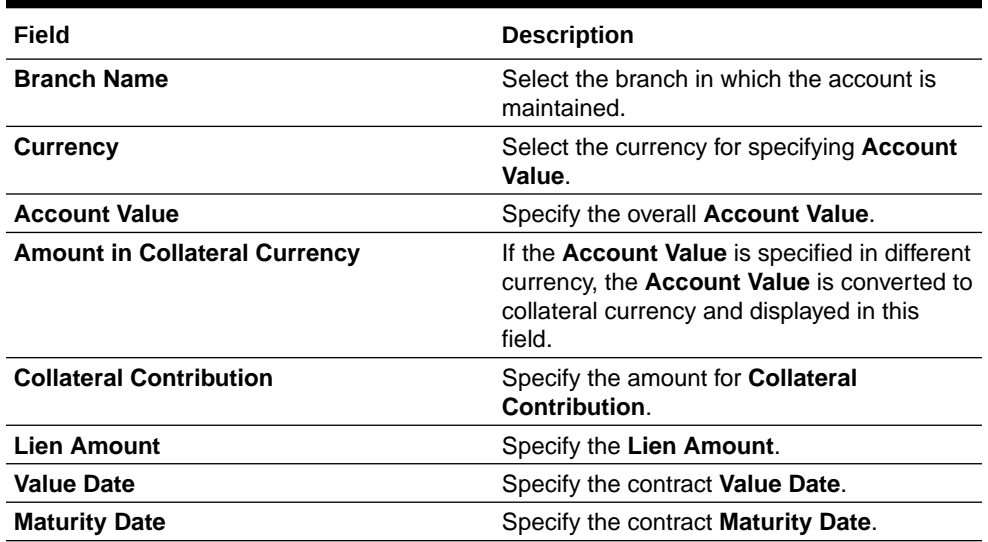

#### **Table 3-37 (Cont.) Configure - Account Contracts - Field Description**

**3.** Capture **Remarks** for the Account Contract, if any.

**Note:**

This topic contains only explanations for Account Contract related fields. For other information, refer **Vehicle** topic in the **Enrichment** chapter.

# Account Receivables

Information about the Account Receivables data segment in Evaluation Enrichment stage.

The Account Receivables data segment appears in case **Account Receivable** is selected as the **Collateral Type** in **Quick Initiation** screen.

**Figure 3-51 Enrichment - Account Receivables**

|                               |                                                                                                    |                                   |                             | <b>IN</b> Documents |
|-------------------------------|----------------------------------------------------------------------------------------------------|-----------------------------------|-----------------------------|---------------------|
|                               | $\overline{2}$                                                                                                    | $\overline{\mathbf{3}}$           | $\sqrt{4}$                  | ( s )               |
| Collateral Initiation         | Collateral Ownership                                                                                                    | Seniority Of Charge               | <b>Account Receivables</b>  | Comments            |
| <b>Account Receivables</b>    |                                                                                                    |                                   |                             |                     |
| ▲ Collateral Details          |                                                                                                    |                                   |                             |                     |
| COL213294318<br>Collateral Id | <b>Account Receivables</b><br>Collateral Type                                                                                     | <b>INR</b><br>Collateral Currency | ₹0.00<br><b>Total Value</b> |                     |
| ٠                             |                                                                                                    |                                   |                             |                     |
|                               |                                                                                                    |                                   |                             |                     |
| No items to display.          |                                                                                                    |                                   |                             |                     |
| Page 1                        | (0 of 0 items) $\begin{array}{ c c c c c c }\n\hline\n\end{array}$ (0 of 0 items) $\begin{array}{ c c c c }\n\hline\n\end{array}$ |                                   |                             |                     |
|                               |                                                                                                    |                                   |                             |                     |
|                               |                                                                                                    |                                   |                             |                     |
|                               |                                                                                                    |                                   |                             |                     |
|                               |                                                                                                    |                                   |                             |                     |

To add the Account Receivable type collateral:

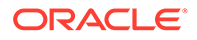

**1.** Click the add icon.

The **Configure - Account Receivables** screen is displayed.

## **Figure 3-52 Configure - Account Receivables**

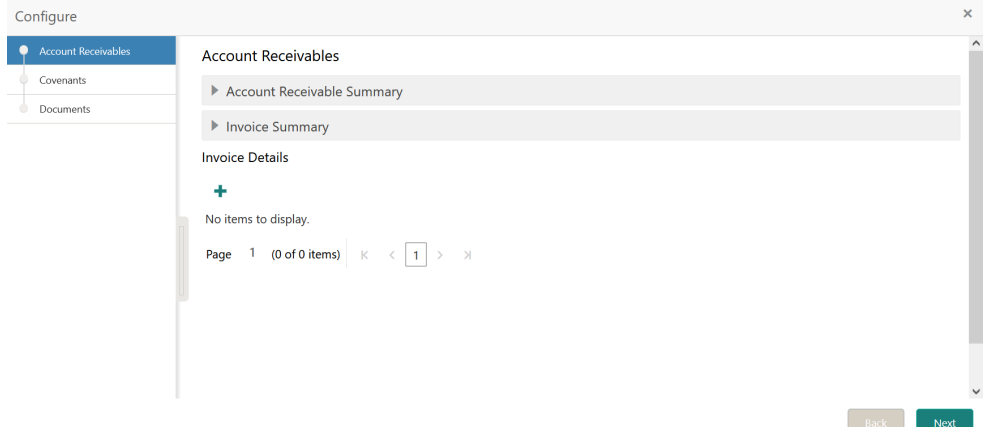

**2.** Provide all the details about the Account Receivables in the **Configure - Account Receivables** screen.

For field level information, refer the following tables.

### **Figure 3-53 Account Receivable Summary**

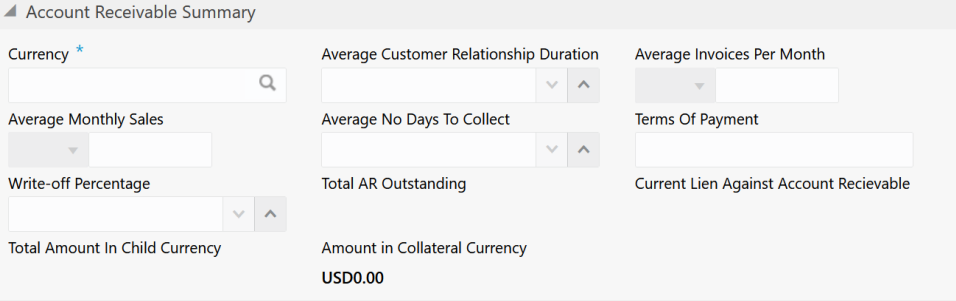

**Table 3-38 Account Receivable Summary - Field Description**

| Field                                         | <b>Description</b>                                                                                        |
|-----------------------------------------------|----------------------------------------------------------------------------------------------------|
| <b>Currency</b>                               | Select the <b>Currency</b> in account receivable is<br>calculated.                                        |
| <b>Average Customer Relationship Duration</b> | Specify the average duration of relationship<br>between the customer and their client.                    |
| <b>Average Invoices Per Month</b>             | Specify the average invoice value (per<br>month) of the products or services offered<br>by your customer. |
| <b>Average Monthly Sales</b>                  | Specify the customer's <b>Average Monthly</b><br><b>Sales</b> value.                                      |

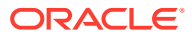

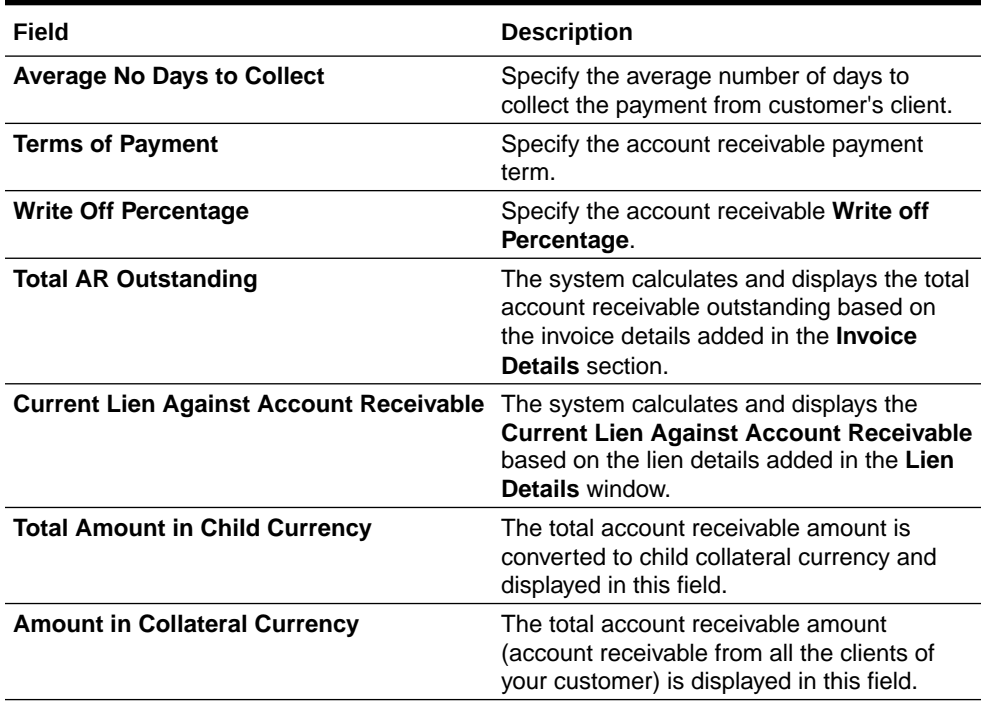

## **Table 3-38 (Cont.) Account Receivable Summary - Field Description**

# **Figure 3-54 Invoice Summary**

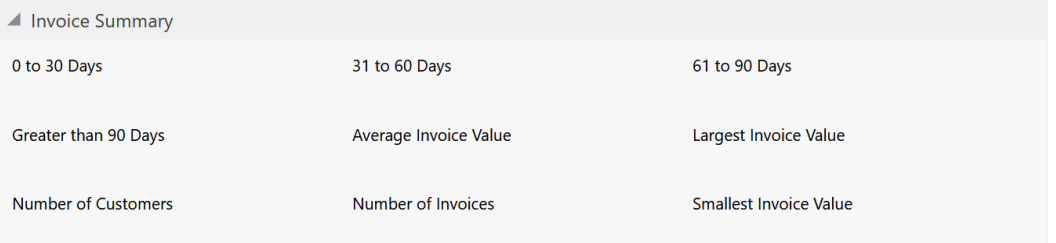

# **Table 3-39 Invoice Summary - Field Description**

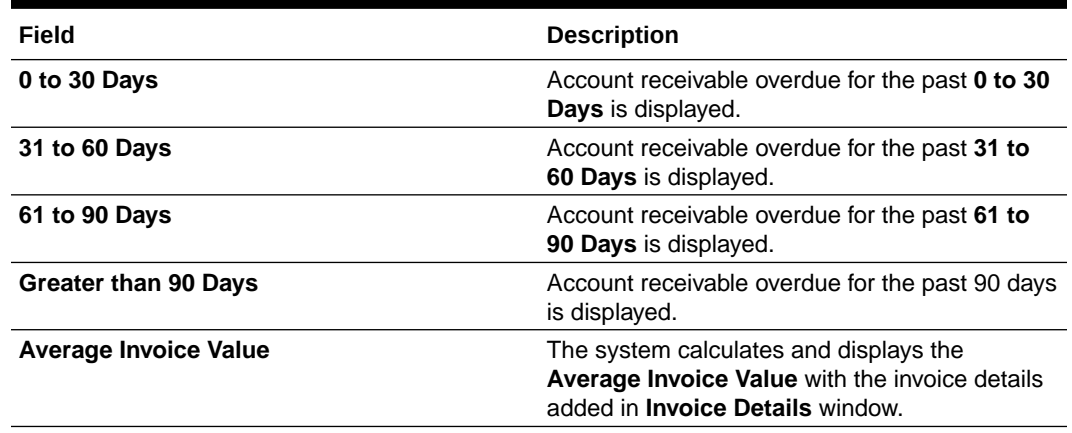

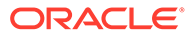

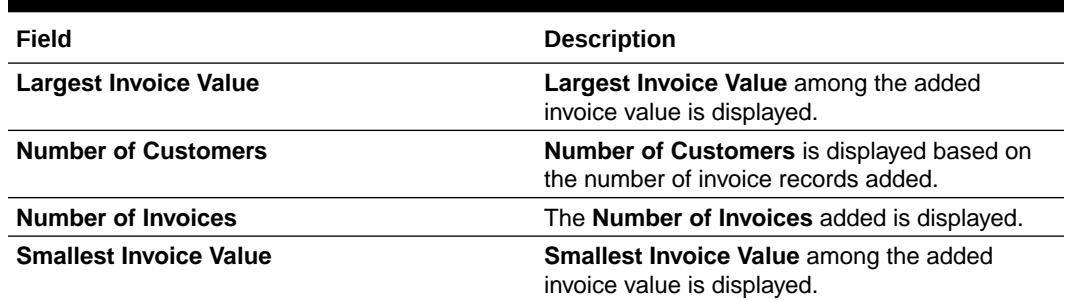

#### **Table 3-39 (Cont.) Invoice Summary - Field Description**

Upon clicking + Add icon under **Invoice Details** section in the **Configure - Account Receivables** screen, the **Invoice Details** window is displayed as shown below.

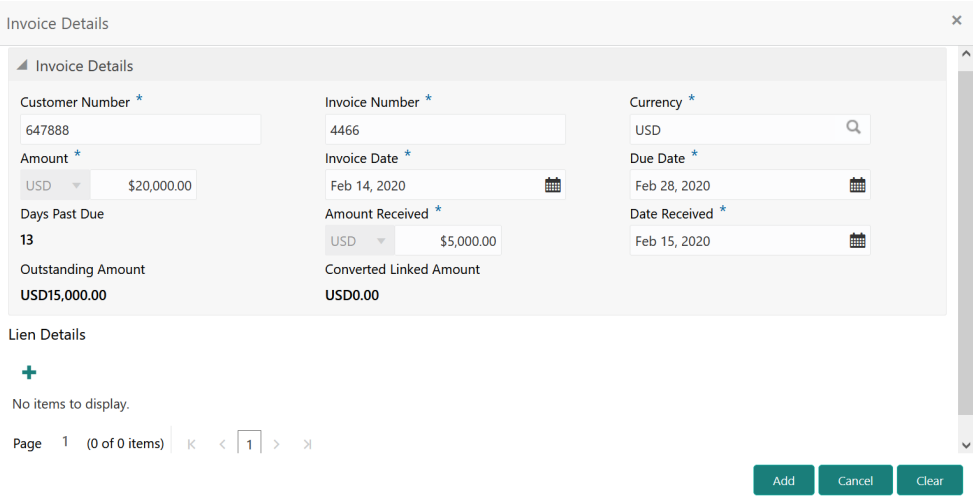

#### **Figure 3-55 Invoice Details**

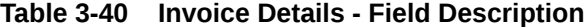

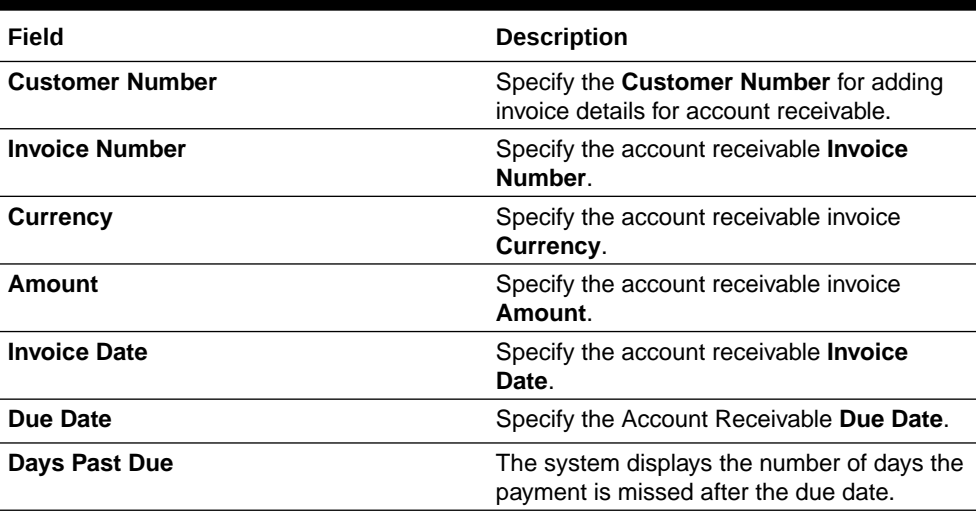

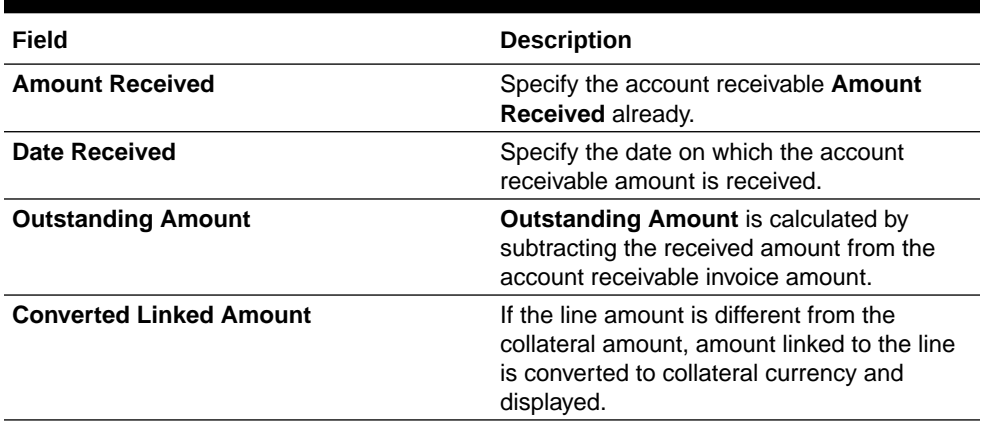

## **Table 3-40 (Cont.) Invoice Details - Field Description**

Upon clicking + Add icon under **Lien Details** section in the **Invoice Details** window, the **Lien Details** window is displayed as shown below.

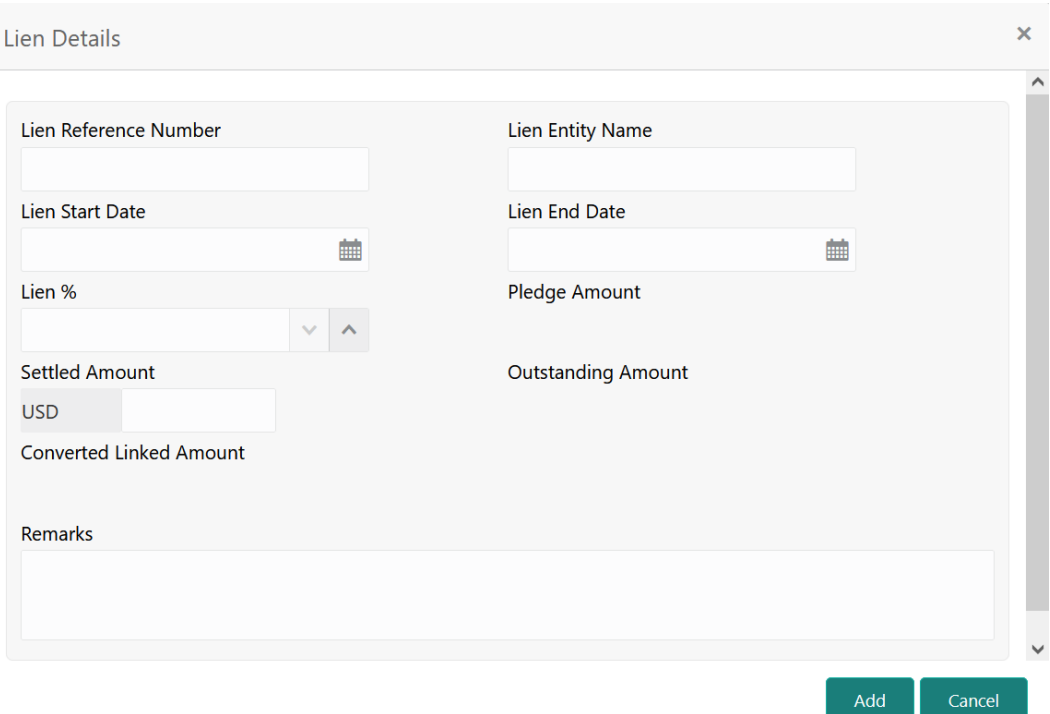

## **Figure 3-56 Lien Details**

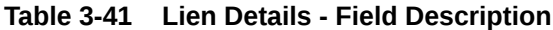

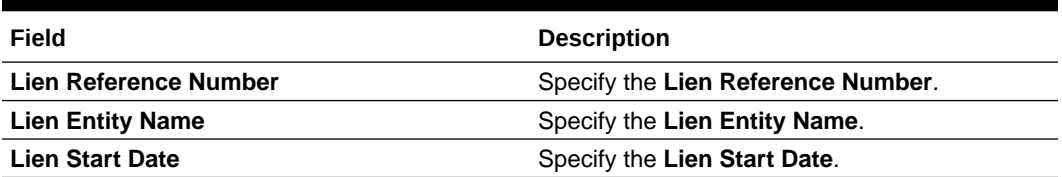

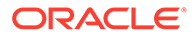

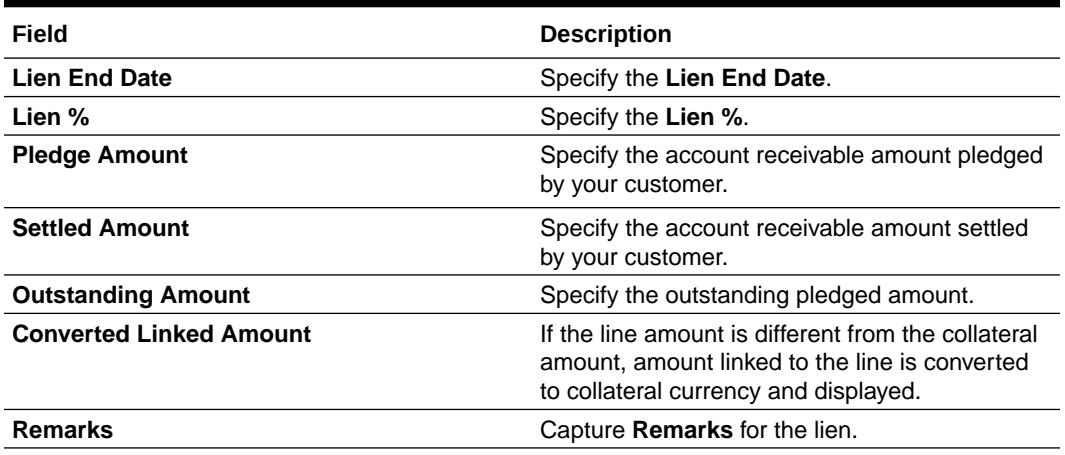

#### **Table 3-41 (Cont.) Lien Details - Field Description**

## **Note:**

This topic contains only explanations for Account Receivables related fields. For other information, refer **Vehicle** topic in the **Enrichment** chapter.

# Machine

Information about the Machine data segment in Evaluation Enrichment stage.

The Machine data segment appears in case **Machine** is selected as the **Collateral Type** in **Quick Initiation** screen.

| <b>Collateral Evaluation - Enrichment</b> |                                                                                                    |                                   |                                          | <b>IN</b> Documents<br>$\mathbf{x}^{\mathbf{c}} \rightarrow \mathbf{x}$ |
|-------------------------------------------|----------------------------------------------------------------------------------------------------|-----------------------------------|------------------------------------------|-------------------------------------------------------------------------|
| <b>Collateral Initiation</b>              | Machine                                                                                                   |                                   |                                          | Screen $(4/5)$                                                          |
| Collateral Ownership                      | ▲ Collateral Details                                                                                      |                                   |                                          |                                                                         |
| Seniority Of Charge                       |                                                                                                    |                                   |                                          |                                                                         |
| Machine<br>٠                              | 213010047456<br>Collateral ID                                                                             | Machine<br><b>Collateral Type</b> | <b>USD</b><br><b>Collateral Currency</b> | \$0.00<br><b>Total Value</b>                                            |
| Comments                                  |                                                                                                    |                                   |                                          |                                                                         |
|                                           | ٠                                                                                                    |                                   |                                          |                                                                         |
|                                           | No items to display.                                                                                      |                                   |                                          |                                                                         |
|                                           | Page 1 (0 of 0 items) $\begin{array}{ c c c c c c }\n\hline\nx & 1 & 5 & x \\ y & 1 & 2 & y\n\end{array}$ |                                   |                                          |                                                                         |
|                                           |                                                                                                    |                                   |                                          |                                                                         |
|                                           |                                                                                                    |                                   |                                          |                                                                         |
|                                           |                                                                                                    |                                   |                                          |                                                                         |
|                                           |                                                                                                    |                                   |                                          |                                                                         |
|                                           |                                                                                                    |                                   |                                          |                                                                         |
|                                           |                                                                                                    |                                   | Hold<br>Back                             | Save & Close<br>Next<br>Cancel                                          |

**Figure 3-57 Enrichment - Machine**

To add the Machine type collateral:

**1.** Click the add icon.

The **Configure - Machine** screen is displayed.

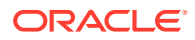

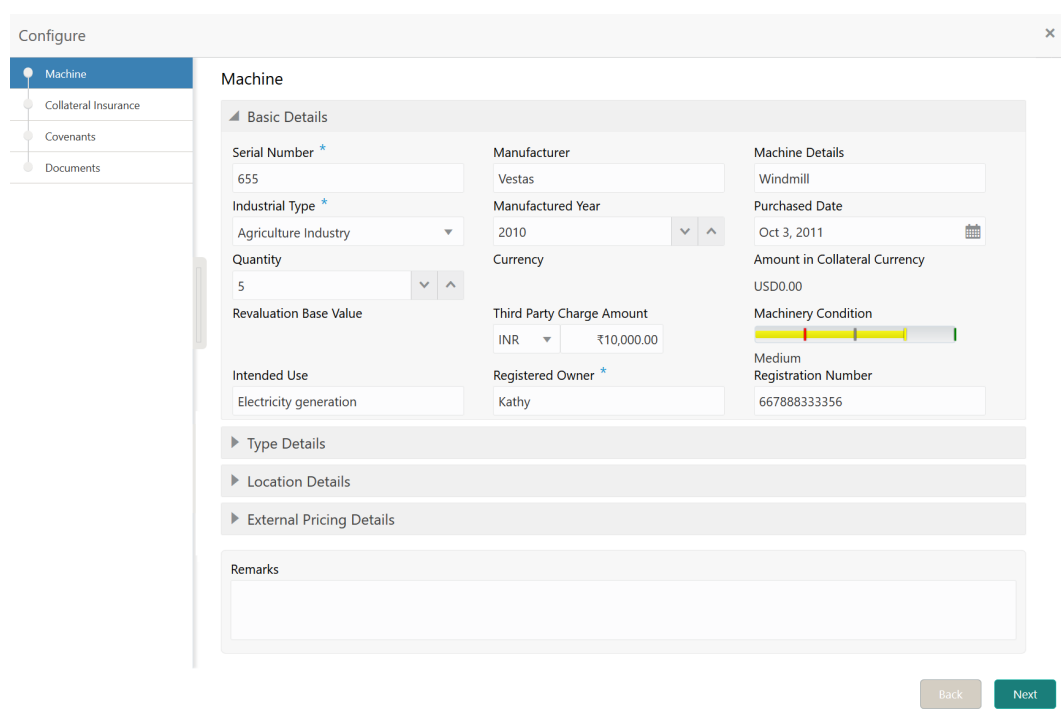

**Figure 3-58 Configure - Machine**

**2.** Provide all the details about the machine in the **Configure - Machine** screen. For field level information, refer the following tables.

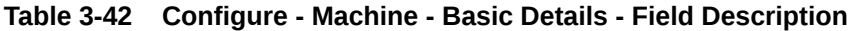

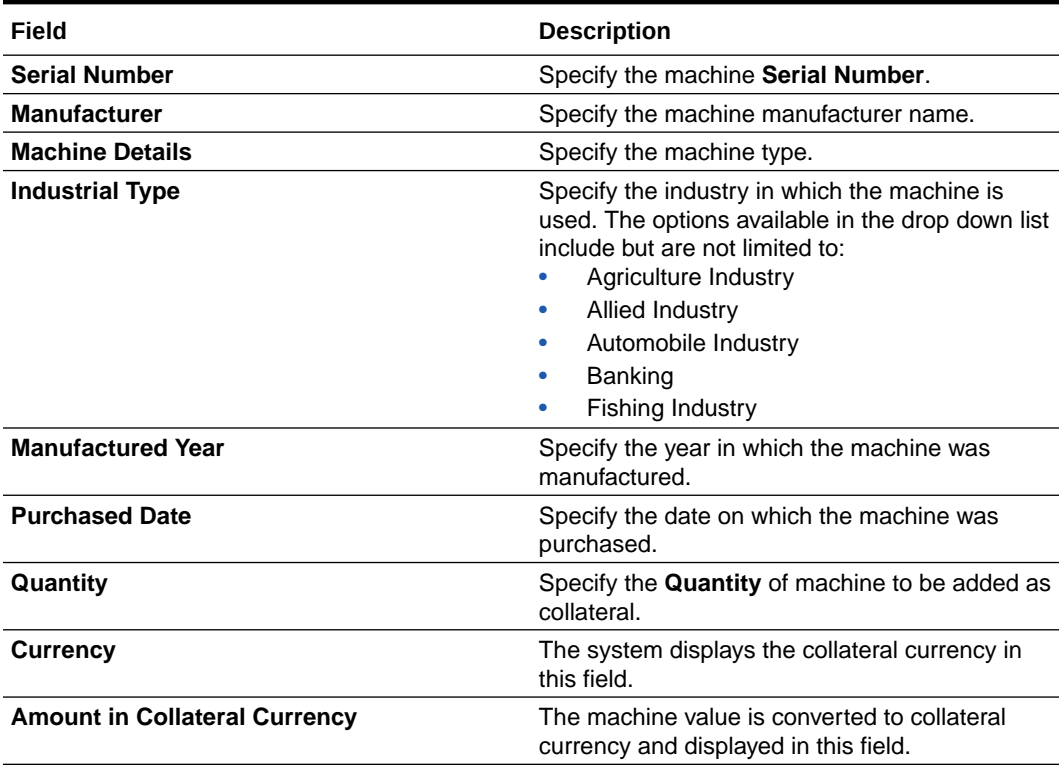

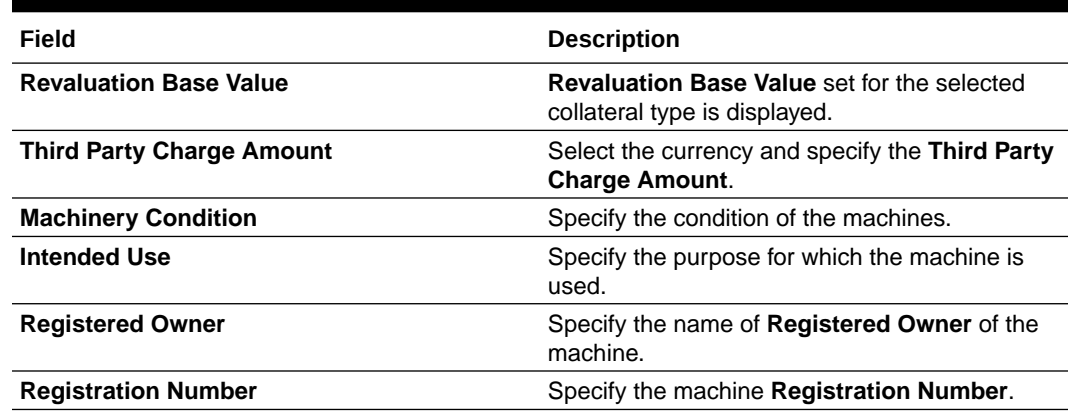

## **Table 3-42 (Cont.) Configure - Machine - Basic Details - Field Description**

# **Figure 3-59 Configure - Machine - Type Details**

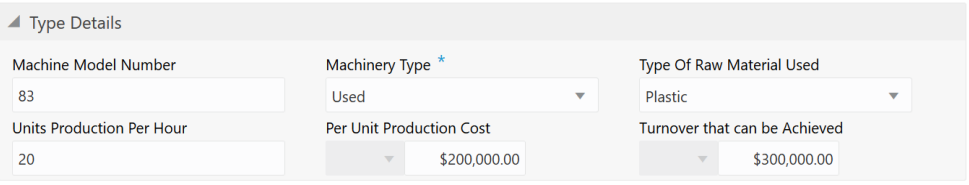

# **Table 3-43 Configure - Machine - Type Details - Field Description**

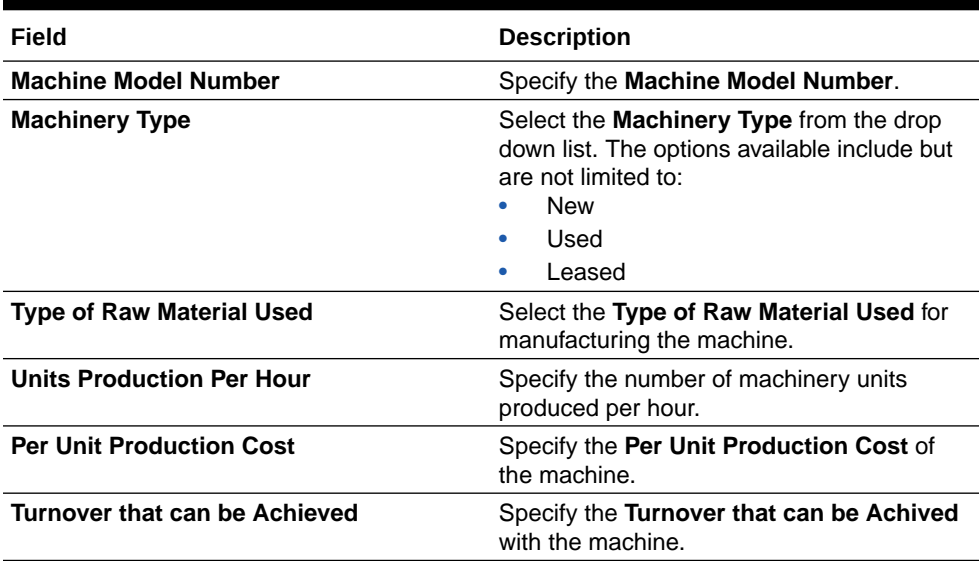

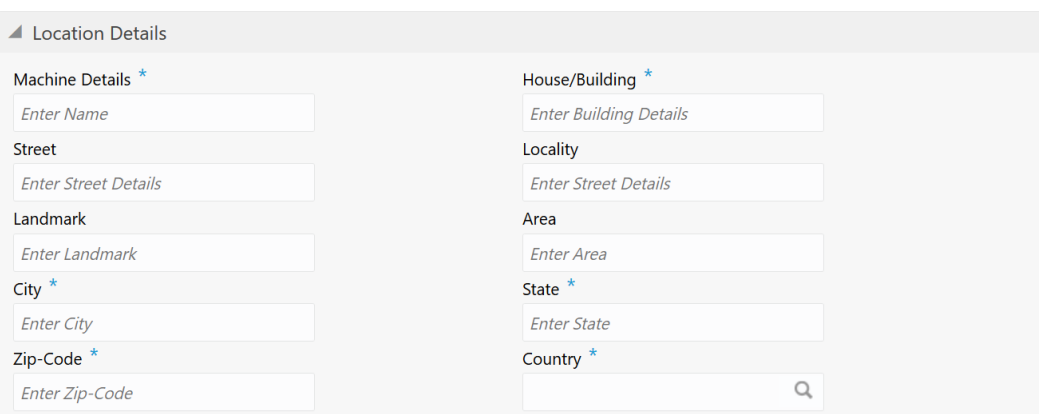

**Figure 3-60 Configure - Machine - Location Details**

**Table 3-44 Configure - Machine - Location Details - Field Description**

| Field                  | <b>Description</b>                                                            |
|------------------------|-------------------------------------------------------------------------------|
| <b>Machine Details</b> | Specify the name of machine.                                                  |
| House / Building       | Specify the name of House / Building in which<br>machine is located.          |
| <b>Street</b>          | Specify the <b>Street</b> in which machine is located.                        |
| Locality               | Specify the Locality of the House / Building in<br>which machine is located.  |
| Landmark               | Specify the Landmark for the House / Building<br>in which machine is located. |
| Area                   | Specify the <b>Area</b> where the machine is located.                         |
| City                   | Specify the City in which the machine is<br>located.                          |
| <b>State</b>           | Specify the <b>State</b> in which the machine is<br>located.                  |
| Zip-Code               | Specify the Zip-Code of the machine location.                                 |
| Country                | Specify the <b>Country</b> in which the machine is<br>located.                |

**<sup>3.</sup>** Capture **Remarks** for the machine, if any.

## **Note:**

This topic contains only explanations for Machine related fields. For other information, refer **Vehicle** topic in the **Enrichment** chapter.

# Precious Metals

Information about the Precious Metals data segment in Evaluation Enrichment stage.

The Precious Metals data segment appears in case **Precious Metals** is selected as the **Collateral Type** in **Quick Initiation** screen.

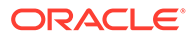

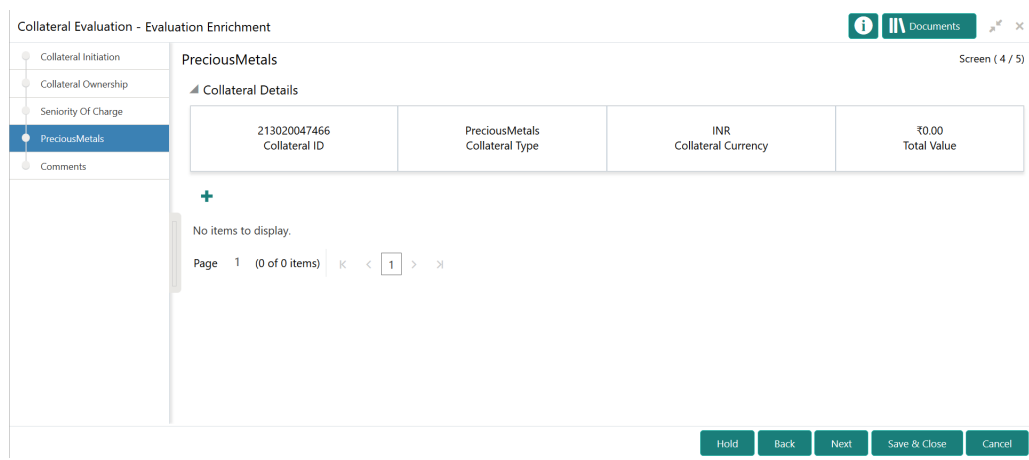

**Figure 3-61 Enrichment - Precious Metals**

To add the precious metal type collateral:

**1.** Click the add icon.

The **Configure - Precious Metals** window is displayed.

**Figure 3-62 Configure - Precious Metals**

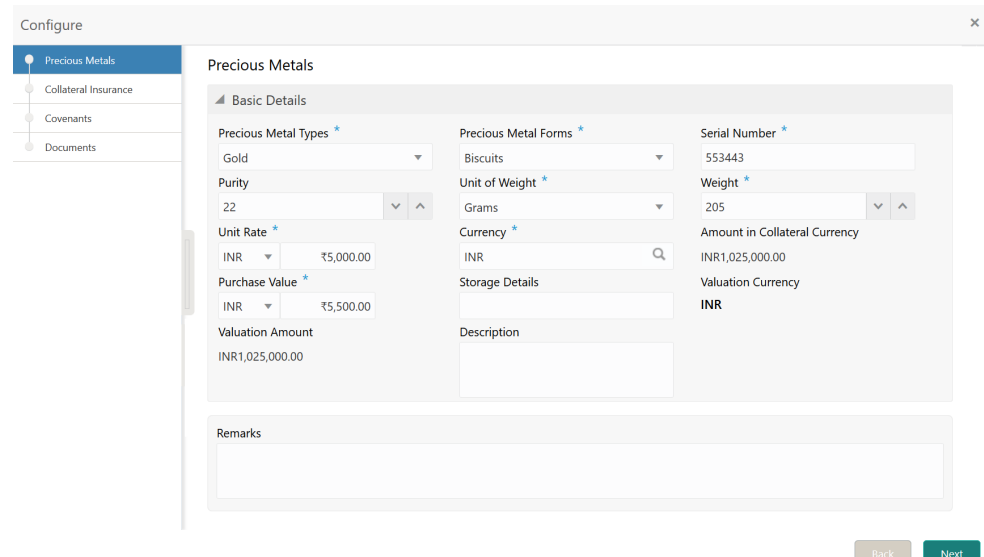

**2.** Provide the precious metal details in the **Configure - Precious Metal** screen. For field level information, refer the following table.

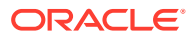

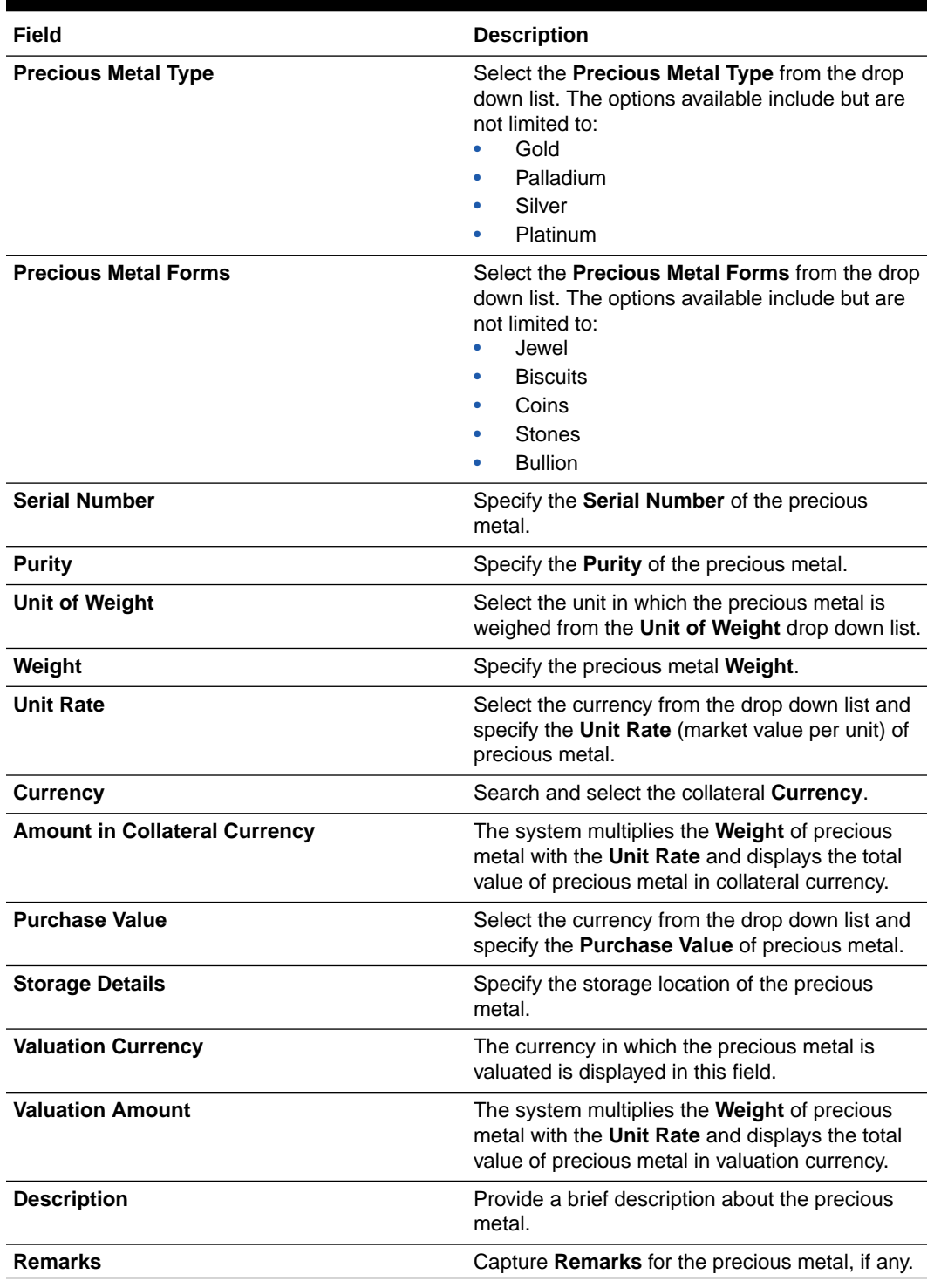

#### **Table 3-45 Configure - Precious Metals - Field Description**

#### **Note:**

This topic contains only explanations for Precious Metal related fields. For other information, refer **Vehicle** topic in the **Enrichment** chapter.
# **Comments**

Detailed information about the Comments data segment in the Evaluation Enrichment stage.

The Comments data segment allows you to post your overall comments for the Evaluation Enrichment stage. Posting comments helps the user of next stage to better understand the application.

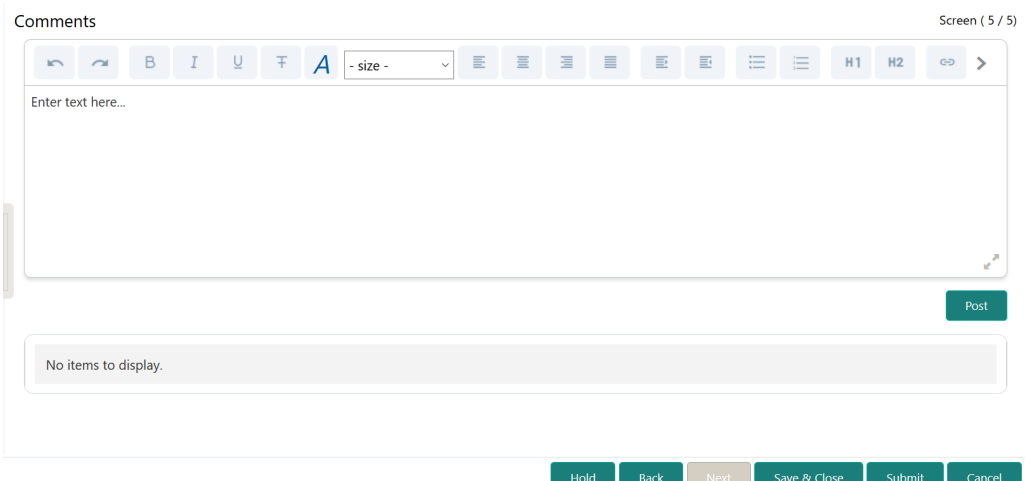

### **Figure 3-63 Enrichment - Comments**

- **1.** Type your comments for the Evaluation Enrichment stage in the **Comments** text box.
- **2.** Click **Post**.

Comments are posted below the **Comments** text box.

**3.** To submit the Evaluation Enrichment task to next stage, click **Submit**. The **Checklist** window is displayed.

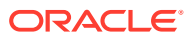

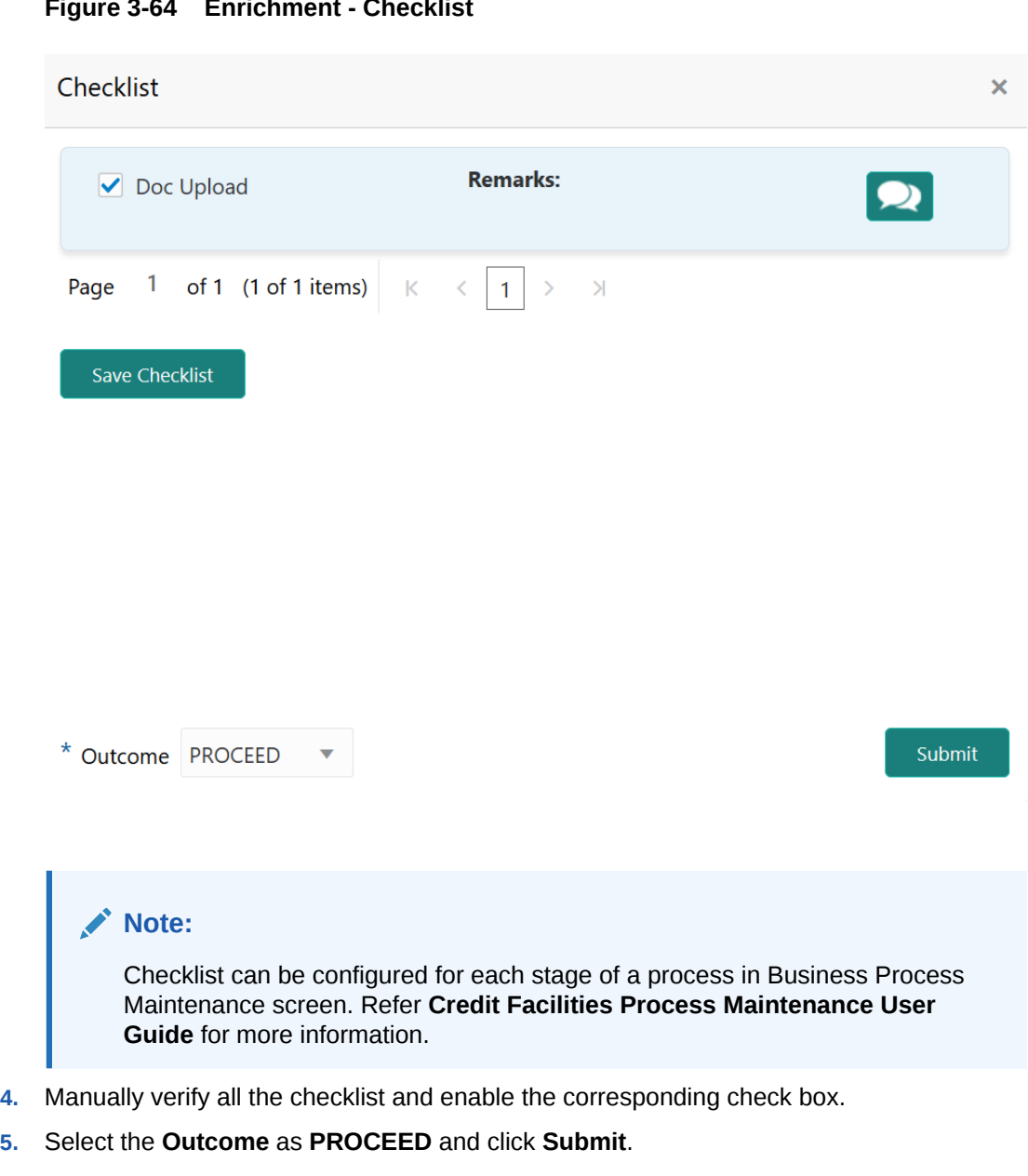

**Figure 3-64 Enrichment - Checklist**

The application is moved to the next stage.

# 4 Valuation

# **Valuation**

Detailed information about the Valuation stage in Collateral Evaluation process.

In general, banks review the following details to valuate the collateral and determine the final valuation amount.

- Collateral and its documents
- Market value of the collateral
- Trends of margin for similar collateral
- Trends of the valuation of similar collateral

In this stage, the Credit Officer or the user authorized to edit the Valuation task must capture the internal valuation details collected as part of internal valuation.

The following data segments are available in the Valuation stage:

- Collateral Summary
- **Internal Valuation**
- Comments

## Collateral Summary

Information about the Collateral Summary data segment in the Valuation stage.

In the Summary data segment, the following collateral details captured in the previous stages are displayed.

- Basic Information
- Collateral Type (Property) Details
- **Linked Facilities Details**
- **Ownership**
- Seniority of Details
- Covenants
- **Insurance**
- Configured Stage Status

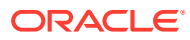

# **Note:** The Configured Stage Status is updated based on the status of parallel tasks generated in the system.

**1.** To launch the **Valuation - Collateral Summary** screen, navigate to Tasks > Free Tasks from the left menu.

The **Free Tasks** screen is displayed.

| C Refresh     | -C- Acquire     | <b>TE Flow Diagram</b>   |                                 |                           |                         |                    |
|---------------|-----------------|--------------------------|---------------------------------|---------------------------|-------------------------|--------------------|
| <b>Action</b> | <b>Priority</b> | <b>Process Name</b>      | <b>Process Reference Number</b> | <b>Application Number</b> | <b>Stage</b>            | <b>Application</b> |
| Acquire & E   | Medium          | Collateral Liquidation   | APP212986285                    | APP212986285              | Document Retrieval      | $21 - 10 - 25$     |
| Acquire & E   | Low             | Collateral Evaluation    | APP212986290                    | APP212986290              | Enrichment              | $21 - 10 - 01$     |
| Acquire & E   | Medium          | Collateral Release       | APP212956275                    | APP212956275              | Document DeRegistration | $21 - 10 - 22$     |
| Acquire & E   | $-1$            | Covenant Tracking        |                                 |                           | RM Response             |                    |
| Acquire & E   | Medium          | Collateral Simplified Am | APP212946272                    | APP212946272              | Data Enrichment         | $21 - 10 - 21$     |
| Acquire & E   | Medium          | Collateral Simplified Am | APP212946271                    | APP212946271              | Data Enrichment         | $21 - 10 - 21$     |
| Acquire & E   | Medium          | Collateral Simplified Am | APP212946270                    | APP212946270              | Data Enrichment         | $21 - 10 - 21$     |
| Acquire & E   | Low             | Country Limit Amendm     | APP212946262                    | APP212946262              | Amendment               | $21 - 10 - 21$     |
| Acquire & E   | Low             | Country Limit Initiation | APP212946261                    | APP212946261              | Initiation              | $21 - 10 - 21$     |
| Acquire & E   | Low             | Country Limit Initiation | APP212946260                    | APP212946260              | Initiation              | $21 - 10 - 21$     |
| Acquire & E   | Medium          | Collateral Review        | APP212936256                    | APP212936256              | External Valuation      | $21 - 10 - 20$     |
| Acquire & E   | Medium          | Collateral Review        | APP212936256                    | APP212936256              | ExternalCheck           | $21 - 10 - 20$     |
| Acquire & E   | Medium          | Collateral Review        | APP212936256                    | APP212936256              | <b>Risk Evaluation</b>  | $21 - 10 - 20$     |
| Acquire & F   | Medium          | Collateral Review        | APP212936256                    | APP212936256              | Internal Legalopinion   | $21 - 10 - 20$     |

**Figure 4-1 Free Tasks**

**2.** Click **Acquire & Edit** in the required Valuation task.

The **Valuation - Collateral Summary** screen is displayed.

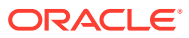

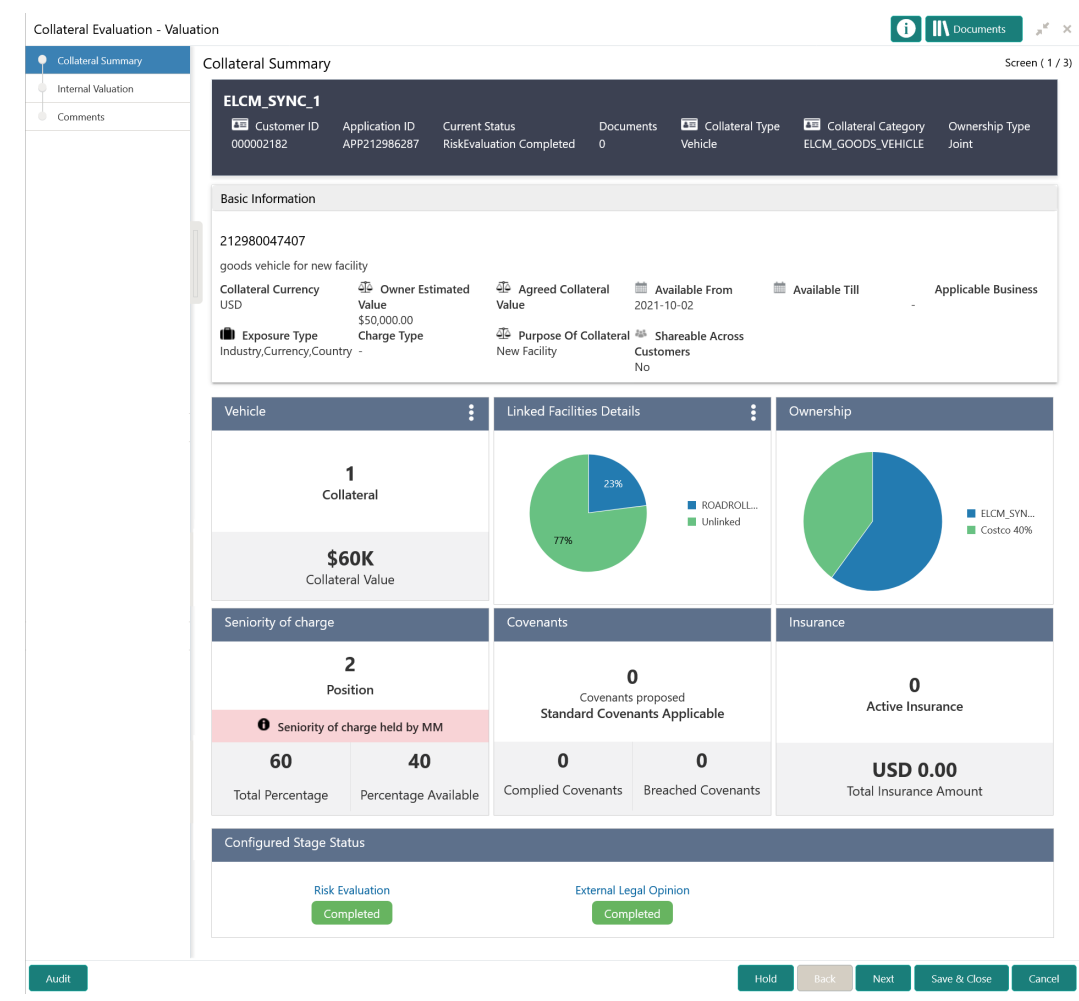

## **Figure 4-2 Valuation - Collateral Summary**

**3.** View the collateral summary and click **Next**.

## Internal Valuation

Procedure to add internal valuation details.

Upon clicking **Next** in the **Valuation - Collateral Summary** screen, the Internal Valuation data segment is displayed.

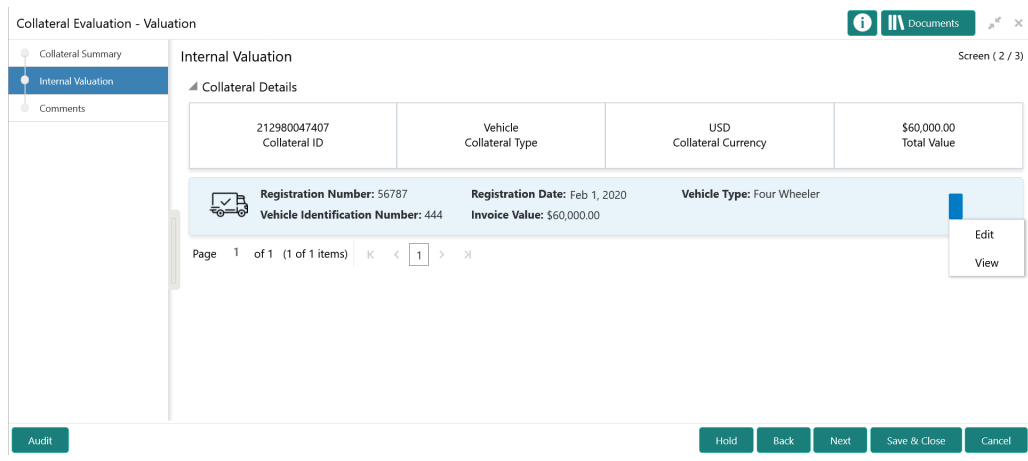

## **Figure 4-3 Valuation - Internal Valuation**

**1.** Click the action icon in the required collateral record and select **Edit**.

The **Valuation - Configure - Collateral Type** screen is displayed based on the selected collateral.

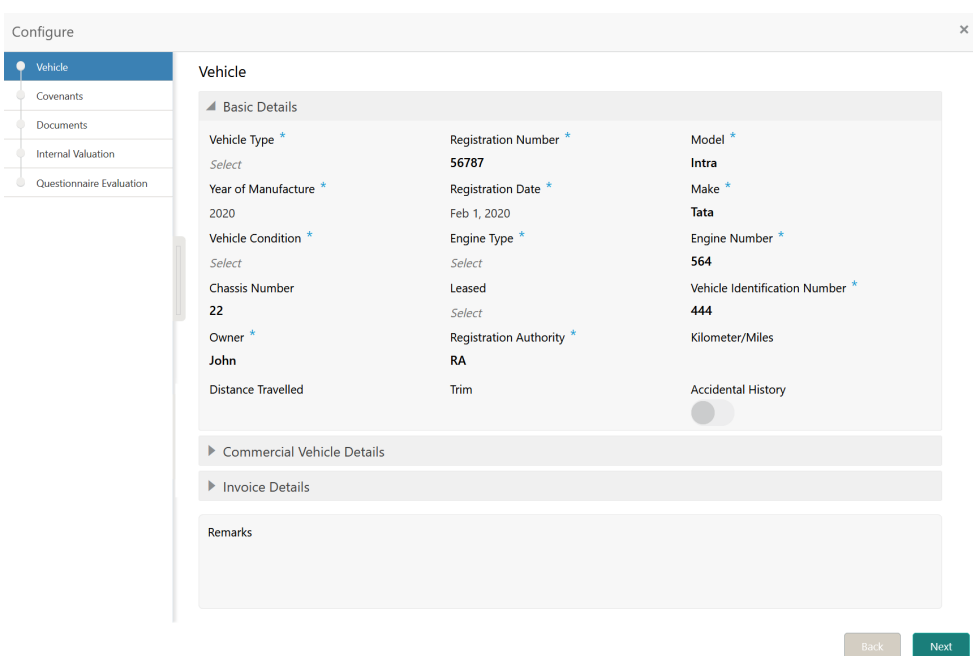

**Figure 4-4 Valuation - Configure - Vehicle**

For information on the **Vehicle**, **Covenants**, and **Documents** menus, refer the **Enrichment** chapter.

**2.** Click **Next** and navigate to **Internal Valuation** menu.

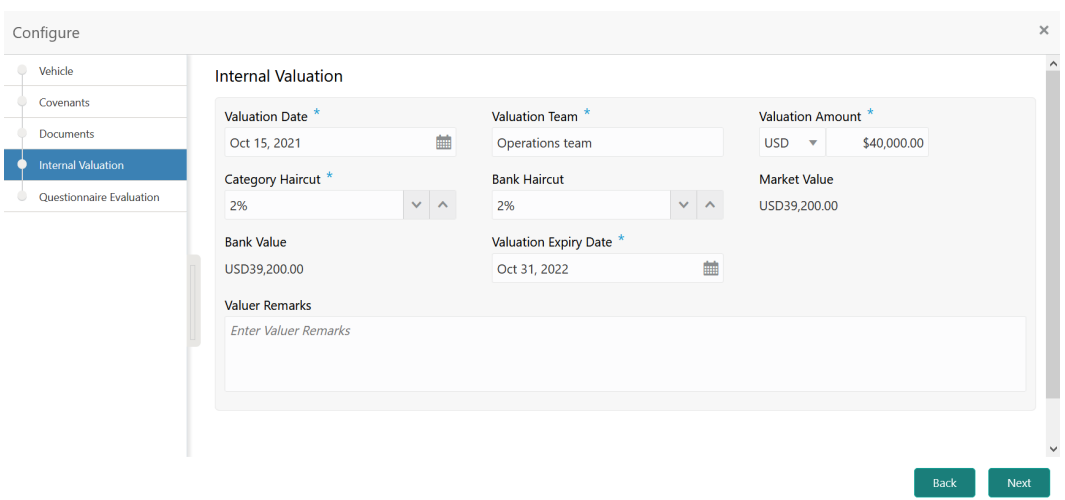

**Figure 4-5 Valuation - Configure - Internal Valuation**

**3.** Specify the internal valuation details.

For field level information, refer the below table.

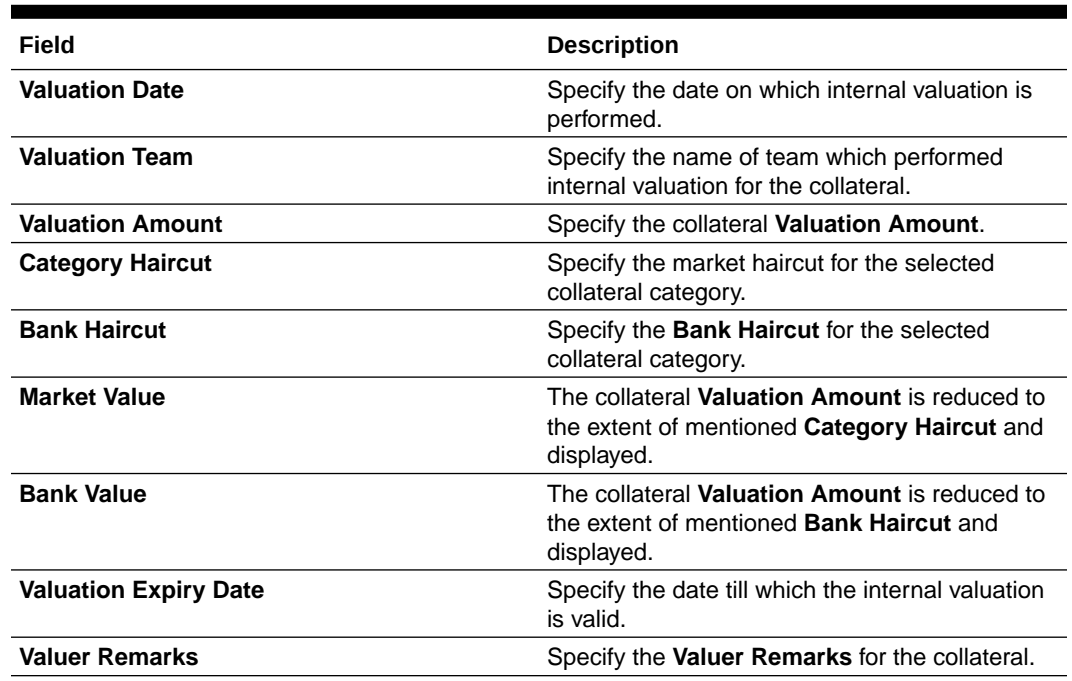

### **Table 4-1 Valuation - Configure - Internal Valuation - Field Description**

**4.** Click **Next**.

The **Valuation - Configure - Questionnaire Evaluation** screen is displayed.

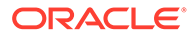

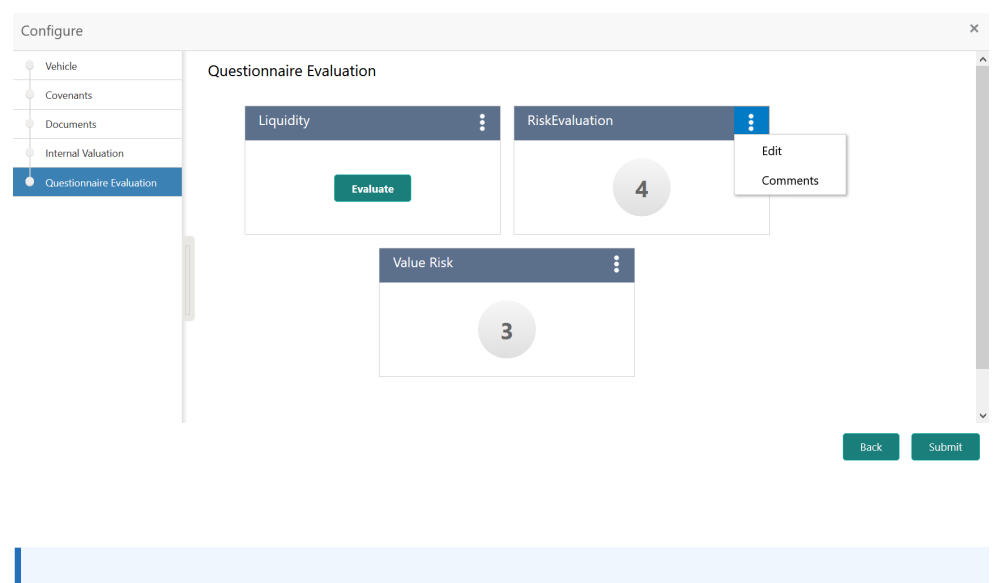

#### **Figure 4-6 Valuation - Configure - Questionnaire Evaluation**

#### **Note:**

In the above screen, the questionnaire linked to the Valuation stage in Business Process configuration are displayed. You can manage the questionnaire process linkage in Maintenance module.

For information on Questionnaire Evaluation, refer **Legal Opinion** chapter.

**5.** After performing all the evaluation, click **Submit**.

## **Comments**

Information about the Comments data segment in the Valuation stage.

The Comments data segment allows you to post overall comments for the Valuation stage. Posting comments helps the user of next stage to better understand the application.

Upon clicking **Next** in the **Valuation - Internal Valuation** screen, the Comments data segment is displayed.

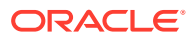

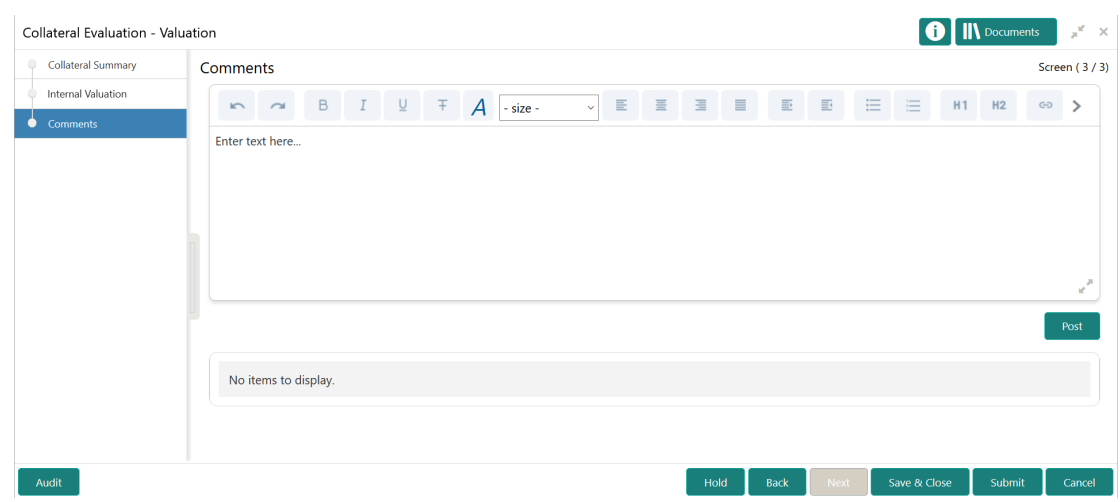

## **Figure 4-7 Valuation - Comments**

- **1.** Type your comments for the Valuation stage in the **Comments** text box.
- **2.** Click **Post**.

Comments are posted and displayed below the **Comments** text box.

**3.** Click **Submit**.

The Checklist window is displayed.

## **Figure 4-8 Checklist**

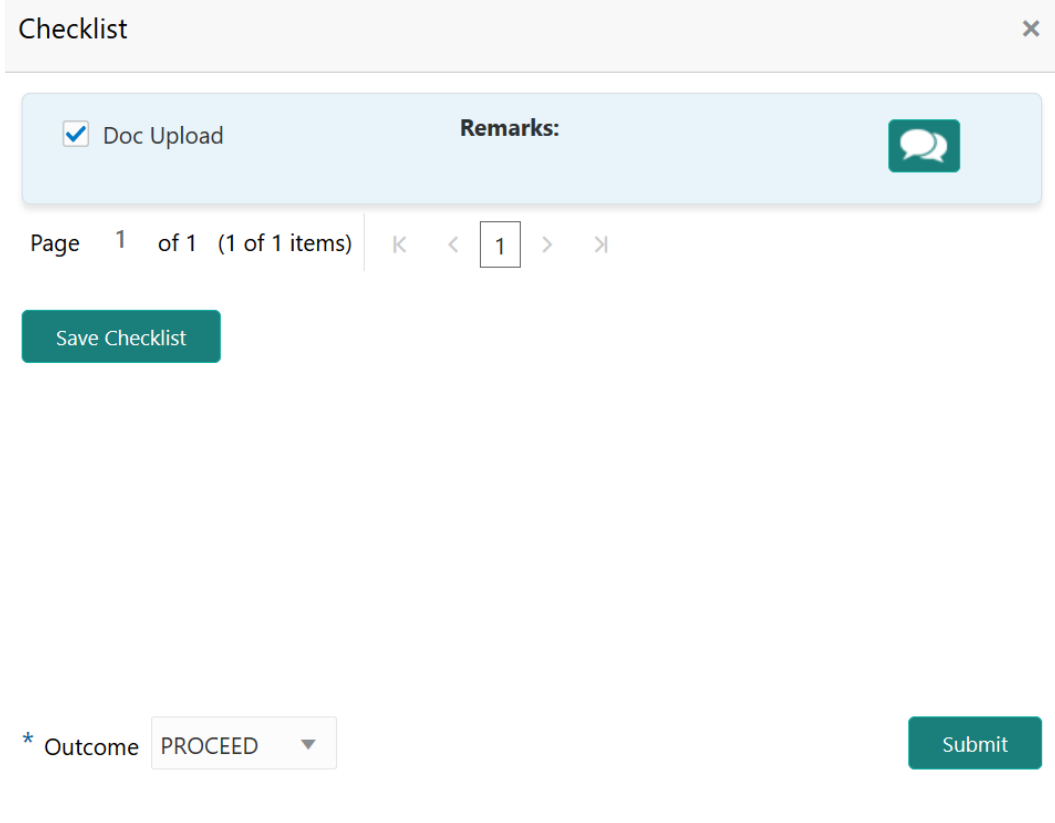

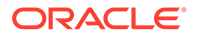

- **4.** Manually verify all the checklist and enable the corresponding check box.
- **5.** Select the required **Outcome** and click **Submit**.

The options available in the drop down list are:

- PROCEED
- ADDITIONAL INFO

If **PROCEED** is selected as the **Outcome**, the application is moved to the next stage on clicking **Submit**.

If **ADDITIONAL INFO** is selected as the **Outcome**, the application is moved to the previous stage after completion of all the parallel stages.

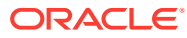

# 5 Risk Evaluation

# Risk Evaluation

Detailed information about the Risk Evaluation stage in the Collateral Evaluation process.

Risk Evaluation is performed by the bank for certain collateral types to check if the collateral can secure bank's exposure and identify the risk level. In this stage, the Risk Officer or the user authorized to edit the Risk Evaluation task must review the collateral and its documents, and capture the risk evaluation details.

The following data segments are available in the Risk Evaluation stage.

- Collateral Summary
- Risk Evaluation
- **Comments**

## **Summary**

Information about the Summary data segment in the Risk Evaluation stage.

In the Summary data segment, the following collateral details captured in the previous stages are displayed.

- **Basic Information**
- Collateral Type (Property) Details
- **Linked Facilities Details**
- **Ownership**
- Seniority of Details
- **Covenants**
- **Insurance**
- Configured Stage Status

## **Note:**

The Configured Stage Status is updated based on the status of parallel tasks generated in the system.

**1.** To launch the **Risk Evaluation - Summary** screen, navigate to Tasks > Free Tasks from the left menu.

The **Free Tasks** screen is displayed.

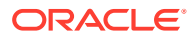

| <b>C</b> Refresh | C- Acquire | <sub>11</sub> Flow Diagram            |                                 |                           |                           |                    |
|------------------|------------|---------------------------------------|---------------------------------|---------------------------|---------------------------|--------------------|
| Action           | Priority   | <b>Process Name</b>                   | <b>Process Reference Number</b> | <b>Application Number</b> | <b>Stage</b>              | <b>Application</b> |
| Acquire & E      | Medium     | Collateral Liquidation                | APP212986285                    | APP212986285              | Document Retrieval        | $21 - 10 - 25$     |
| Acquire & E      | Low        | Collateral Evaluation                 | APP212986290                    | APP212986290              | Enrichment                | $21 - 10 - 01$     |
| Acquire & E      | Medium     | Collateral Release                    | APP212956275                    | APP212956275              | Document DeRegistration   | $21 - 10 - 22$     |
| Acquire & E      |            | Covenant Tracking                     |                                 |                           | RM Response               |                    |
| Acquire & E      | Medium     | Collateral Simplified Am APP212946272 |                                 | APP212946272              | Data Enrichment           | $21 - 10 - 21$     |
| Acquire & E      | Medium     | Collateral Simplified Am APP212946271 |                                 | APP212946271              | Data Enrichment           | $21 - 10 - 21$     |
| Acquire & E      | Medium     | Collateral Simplified Am APP212946270 |                                 | APP212946270              | Data Enrichment           | $21 - 10 - 21$     |
| Acquire & E      | Low        | Country Limit Amendm                  | APP212946262                    | APP212946262              | Amendment                 | $21 - 10 - 21$     |
| Acquire & E      | Low        | Country Limit Initiation              | APP212946261                    | APP212946261              | Initiation                | $21 - 10 - 21$     |
| Acquire & E      | Low        | Country Limit Initiation              | APP212946260                    | APP212946260              | Initiation                | $21 - 10 - 21$     |
| Acquire & E      | Medium     | Collateral Review                     | APP212936256                    | APP212936256              | <b>External Valuation</b> | $21 - 10 - 20$     |
| Acquire & E      | Medium     | Collateral Review                     | APP212936256                    | APP212936256              | ExternalCheck             | $21 - 10 - 20$     |
| Acquire & E      | Medium     | Collateral Review                     | APP212936256                    | APP212936256              | <b>Risk Evaluation</b>    | $21 - 10 - 20$     |
| Acquire & F      | Medium     | Collateral Review                     | APP212936256                    | APP212936256              | Internal Legalopinion     | $21 - 10 - 20$     |

**Figure 5-1 Free Tasks**

**2.** Click **Acquire & Edit** in the required Risk Evaluation task.

The **Risk Evaluation - Summary** screen is displayed.

| <b>Risk Evaluation</b><br>Comments<br><b>USD</b> | ELCM_SYNC_1<br>Customer ID<br>000002182<br><b>Basic Information</b><br>212980047407<br>goods vehicle for new facility<br><b>Collateral Currency</b><br><b>III</b> Exposure Type<br>Industry,Currency,Country - | <b>Application ID</b><br><b>Current Status</b><br>APP212986287<br>Owner Estimated<br>Value | <b>Documents</b><br>LegalOpinion Completed<br>$\mathbf{0}$                                          | Collateral Type<br>Vehicle                      | Collateral Category<br>ELCM_GOODS_VEHICLE        | Ownership Type<br>Joint    |
|--------------------------------------------------|----------------------------------------------------------------------------------------------------|--------------------------------------------------------------------------------------------|----------------------------------------------------------------------------------------------------|-------------------------------------------------|--------------------------------------------------|----------------------------|
|                                                  |                                                                                                    |                                                                                            |                                                                                                    |                                                 |                                                  |                            |
|                                                  |                                                                                                    |                                                                                            |                                                                                                    |                                                 |                                                  |                            |
|                                                  |                                                                                                    | \$50,000.00<br>Charge Type                                                                 | Agreed Collateral<br>Value<br>Purpose Of Collateral 45 Shareable Across<br>New Facility             | Available From<br>2021-10-02<br>Customers<br>No | <sup>■</sup> Available Till                      | <b>Applicable Business</b> |
|                                                  | Vehicle<br>1<br>Collateral<br>\$60K<br>Collateral Value                                                                                                    |                                                                                            | ŧ<br><b>Linked Facilities Details</b><br>$\ddot{\phantom{a}}$<br>23%<br>ROADROLL<br>Unlinked<br>77% |                                                 | Ownership<br>ELCM_SYN<br>Costco 40%              |                            |
|                                                  | Seniority of charge                                                                                                    |                                                                                            | Covenants                                                                                           |                                                 | Insurance                                        |                            |
|                                                  |                                                                                                    | 2<br>Position<br><b>O</b> Seniority of charge held by MM                                   | $\mathbf{0}$<br>Covenants proposed<br><b>Standard Covenants Applicable</b>                          |                                                 | 0<br><b>Active Insurance</b>                     |                            |
|                                                  | 60<br><b>Total Percentage</b>                                                                                                    | 40<br>Percentage Available                                                                 | $\Omega$<br>Complied Covenants                                                                      | $\Omega$<br><b>Breached Covenants</b>           | <b>USD 0.00</b><br><b>Total Insurance Amount</b> |                            |
|                                                  | Configured Stage Status                                                                                                    | <b>Risk Evaluation</b><br>In Progress                                                      |                                                                                                    | <b>External Legal Opinion</b><br>Completed      |                                                  |                            |

**Figure 5-2 Risk Evaluation - Summary**

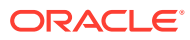

**3.** View the collateral summary and click **Next**.

## Risk Evaluation

Procedure to add risk evaluation details for the collateral.

Upon clicking **Next** in the **Risk Evaluation - Summary** screen, the Risk Evaluation data segment is displayed.

**Figure 5-3 Risk Evaluation - Risk Evaluation**

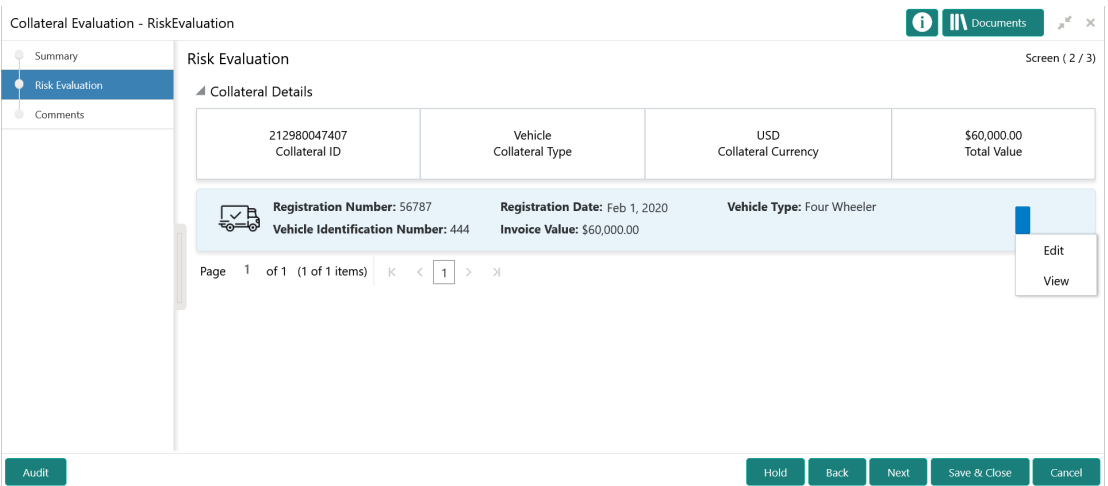

**1.** Click the action icon in the required collateral record and select **Edit**.

The **Risk Evaluation - Configure - Collateral Type** screen is displayed based on the selected collateral.

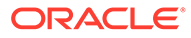

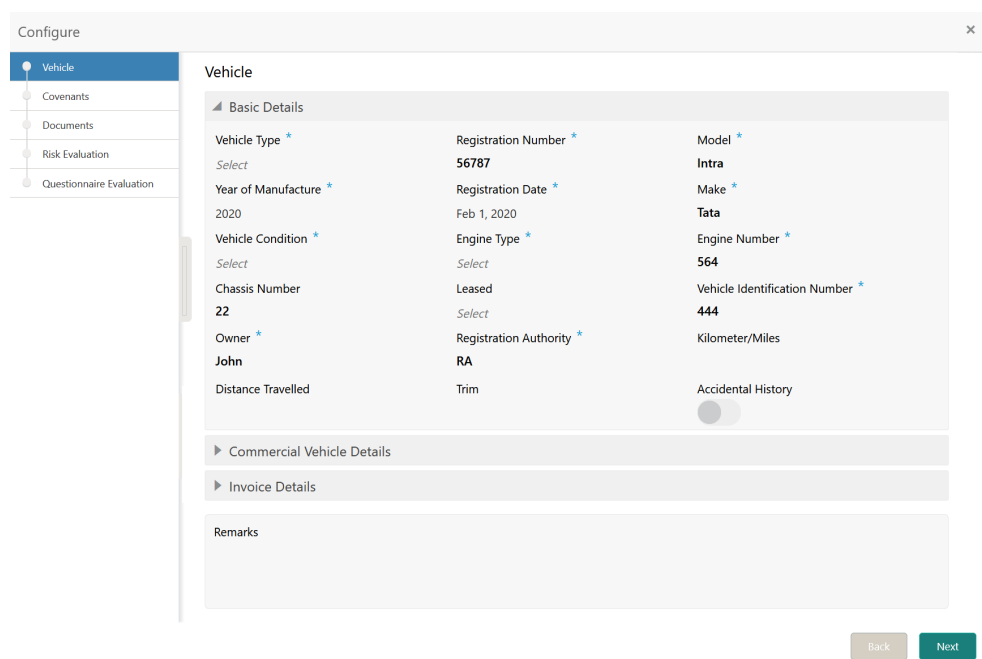

**Figure 5-4 Risk Evaluation - Configure - Vehicle**

For information on the **Vehicle**, **Covenants**, and **Documents** menus, refer the **Enrichment** chapter.

**2.** Click **Next** and navigate to **Risk Evaluation** menu.

| Configure                   |                        | $\times$     |
|-----------------------------|------------------------|--------------|
| Vehicle                     | <b>Risk Evaluation</b> | $\hat{ }$    |
| Covenants                   | ٠                      |              |
| Documents                   | No items to display.   |              |
| <b>Risk Evaluation</b><br>o |                        |              |
| Questionnaire Evaluation    | Remarks                |              |
|                             |                        |              |
|                             |                        |              |
|                             | Final Recommendation * |              |
|                             |                        |              |
|                             |                        |              |
|                             |                        |              |
|                             |                        |              |
|                             |                        | $\checkmark$ |
|                             | Back                   | Next         |

**Figure 5-5 Risk Evaluation - Configure - Risk Evaluation**

**3.** Click + the add icon in the **Risk Evaluation - Configure - Risk Evaluation** screen.

The **Risk Evaluation Details** window is displayed.

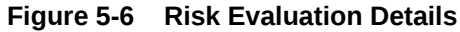

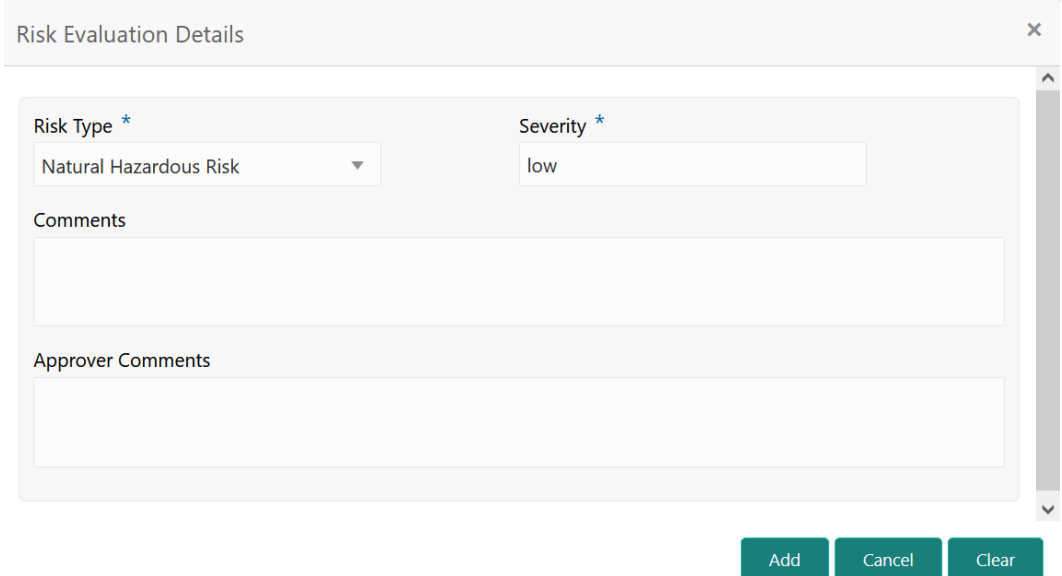

**4.** Specify all the details in the **Risk Evaluation Details** window.

For field level information, refer the below table.

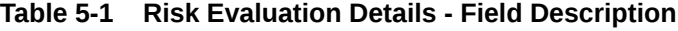

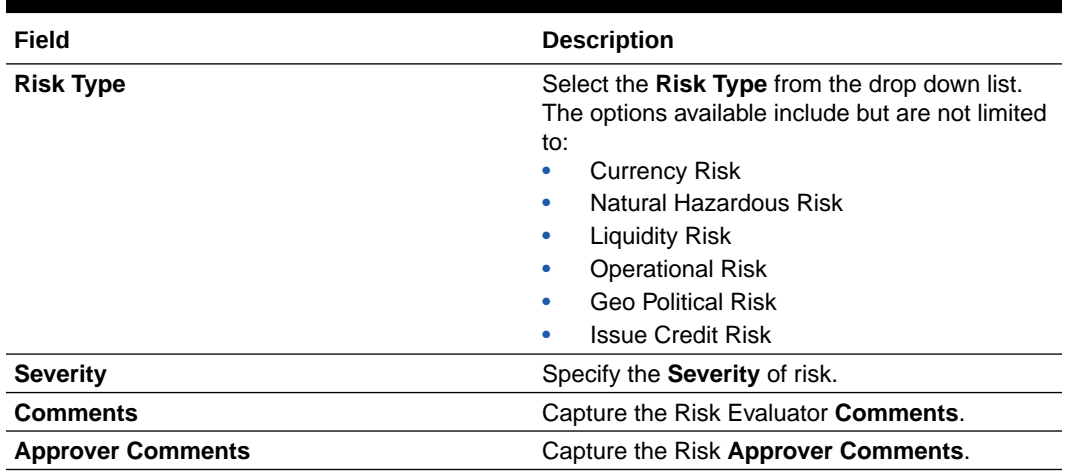

**5.** Click **Add**.

The risk evaluation details are added and displayed as shown below.

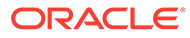

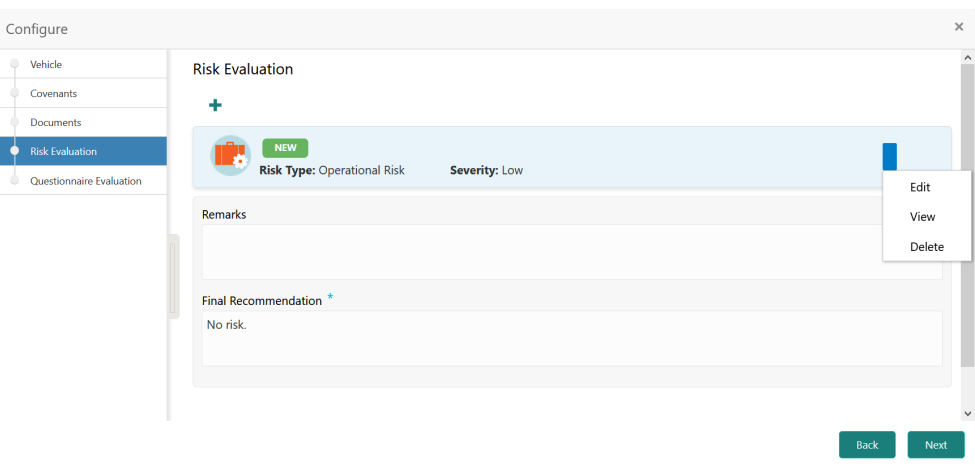

#### **Figure 5-7 Risk Evaluation - Configure - Risk Evaluation Added**

You can **Edit**, **View**, or **Delete** the added risk evaluation details by clicking the action icon in the corresponding record and selecting the required option.

- **6.** Capture **Remarks** for the risk evaluation.
- **7.** Provide a **Final Recommendation** for the collateral and click **Next**.

The **Risk Evaluation - Configure - Questionnaire Evaluation** screen is displayed.

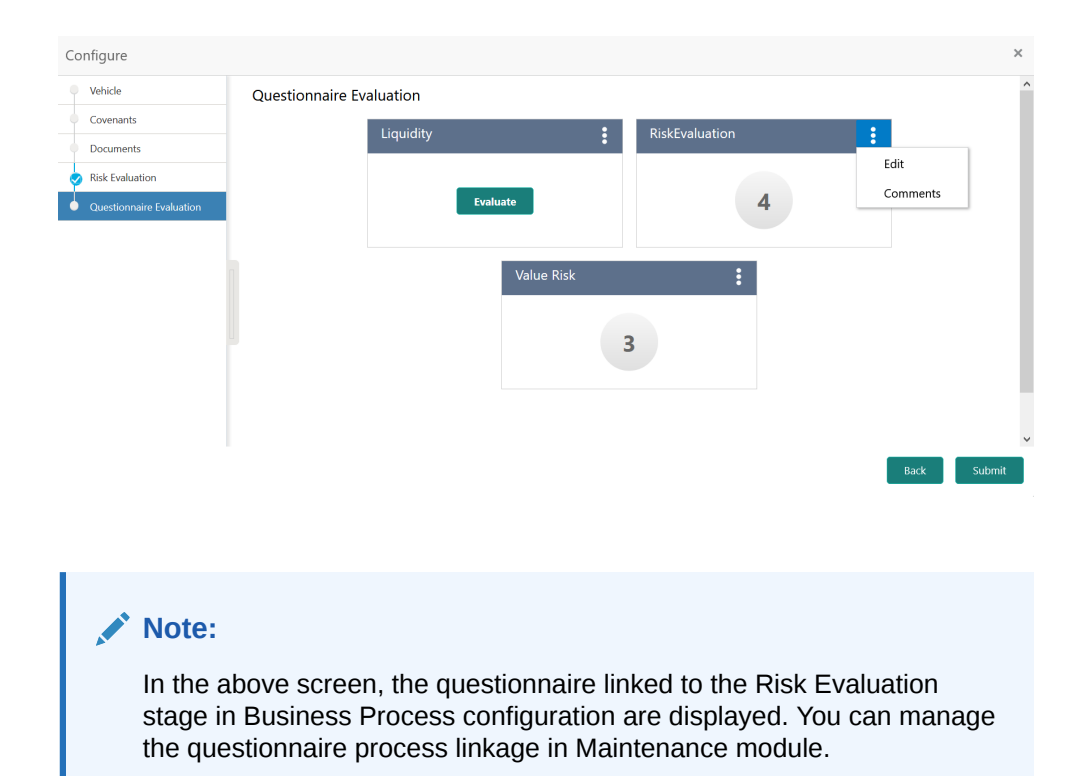

#### **Figure 5-8 Risk Evaluation - Configure - Questionnaire Evaluation**

For information on questionnaire based evaluation, refer **Legal Opinion** chapter.

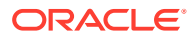

**8.** After performing all the evaluation, click **Submit**.

## **Comments**

Information about the Comments data segment in the Risk Evaluation stage.

The Comments data segment allows you to post overall comments for the Risk Evaluation stage. Posting comments helps the user of next stage to better understand the application.

Upon clicking **Next** in the **Risk Evaluation - Risk Evaluation** screen, the Comments data segment is displayed.

**Figure 5-9 Risk Evaluation - Comments**

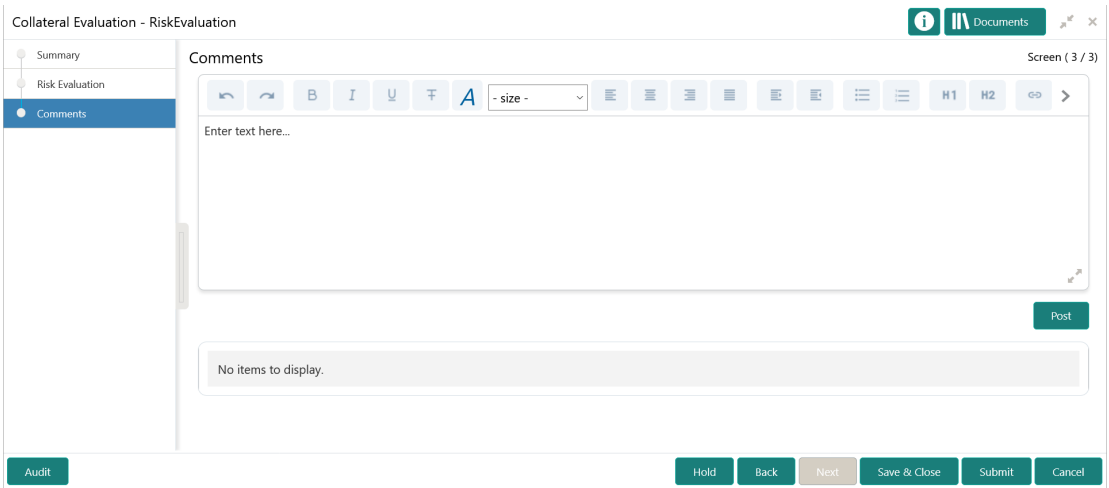

- **1.** Type your comments for the Risk Evaluation stage in the **Comments** text box.
- **2.** Click **Post**.

Comments are posted and displayed below the **Comments** text box.

**3.** Click **Submit**.

The Checklist window is displayed.

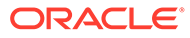

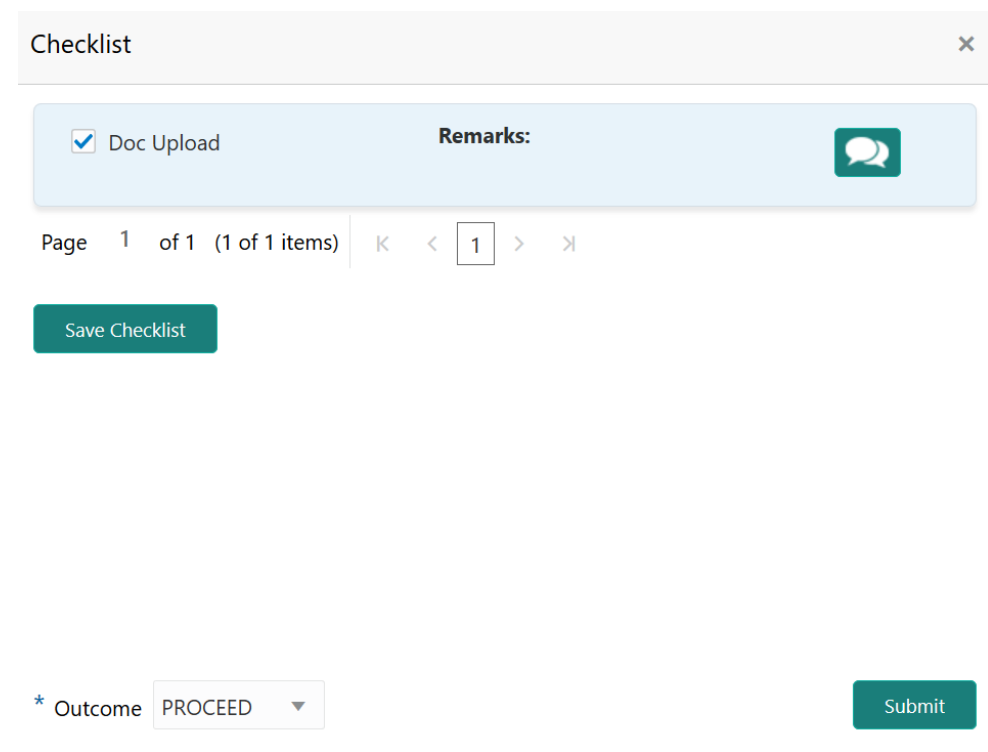

#### **Figure 5-10 Checklist**

- **4.** Manually verify all the checklist and enable the corresponding check box.
- **5.** Select the required **Outcome** and click **Submit**.

The options available in the drop down list are:

- PROCEED
- ADDITIONAL INFO

If **PROCEED** is selected as the **Outcome**, the application is moved to the next stage on clicking **Submit**.

If **ADDITIONAL INFO** is selected as the **Outcome**, the application is moved to the previous stage after completion of all the parallel stages.

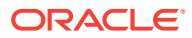

# 6 Legal Opinion

# Legal Opinion

Detailed information about the Legal Opinion stage in the Collateral Evaluation Process.

In this stage, the Legal Officer in bank must review the collateral and its documents to check if the collateral can secure bank's exposure. In general, legal department in the bank considers the following possible aspects

- How helpful the local jurisdiction is in facilitating quick disposal and recovery of money (legal processes related to collateral sale)
- Whether the collateral submission has been duly authorized by customer's board (board resolution to authorize company management to provide collateral)
- In case of existing first charge, will there be any issue in claiming

The following data segments are available for the legal user in this stage to review the collateral and provide Legal Opinion.

- Collateral Summary
- Legal Opinion
- **Comments**

## Collateral Summary

Information about the Collateral Summary data segment in the Legal Opinion stage.

In the Collateral Summary data segment, the following collateral details captured in the previous stages are displayed.

- **Basic Information**
- Collateral Type (Property) Details
- **Linked Facilities Details**
- **Ownership**
- Seniority of Details
- **Covenants**
- **Insurance**
- Configured Stage Status

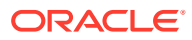

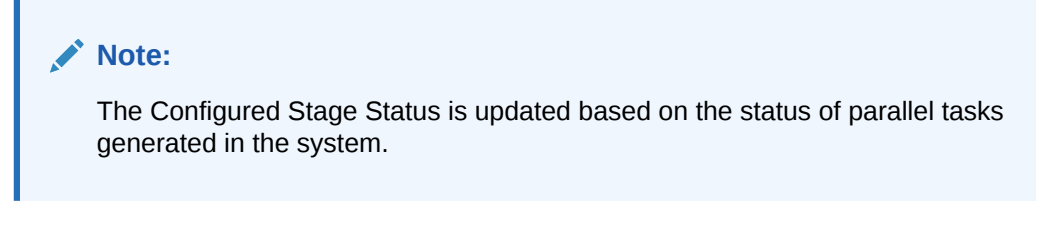

**1.** To launch the **Legal Opinion - Collateral Summary** screen, navigate to Tasks > Free Tasks from the left menu.

The **Free Tasks** screen is displayed.

| C Refresh     | -C- Acquire     | <b>TE Flow Diagram</b>   |                                 |                           |                         |                    |
|---------------|-----------------|--------------------------|---------------------------------|---------------------------|-------------------------|--------------------|
| <b>Action</b> | <b>Priority</b> | <b>Process Name</b>      | <b>Process Reference Number</b> | <b>Application Number</b> | <b>Stage</b>            | <b>Application</b> |
| Acquire & E   | Medium          | Collateral Liquidation   | APP212986285                    | APP212986285              | Document Retrieval      | $21 - 10 - 25$     |
| Acquire & E   | Low             | Collateral Evaluation    | APP212986290                    | APP212986290              | Enrichment              | $21 - 10 - 01$     |
| Acquire & E   | Medium          | Collateral Release       | APP212956275                    | APP212956275              | Document DeRegistration | $21 - 10 - 22$     |
| Acquire & E   | $-1$            | Covenant Tracking        |                                 |                           | RM Response             |                    |
| Acquire & E   | Medium          | Collateral Simplified Am | APP212946272                    | APP212946272              | Data Enrichment         | $21 - 10 - 21$     |
| Acquire & E   | Medium          | Collateral Simplified Am | APP212946271                    | APP212946271              | Data Enrichment         | $21 - 10 - 21$     |
| Acquire & E   | Medium          | Collateral Simplified Am | APP212946270                    | APP212946270              | Data Enrichment         | $21 - 10 - 21$     |
| Acquire & E   | Low             | Country Limit Amendm     | APP212946262                    | APP212946262              | Amendment               | $21 - 10 - 21$     |
| Acquire & E   | Low             | Country Limit Initiation | APP212946261                    | APP212946261              | Initiation              | $21 - 10 - 21$     |
| Acquire & E   | Low             | Country Limit Initiation | APP212946260                    | APP212946260              | Initiation              | $21 - 10 - 21$     |
| Acquire & E   | Medium          | Collateral Review        | APP212936256                    | APP212936256              | External Valuation      | $21 - 10 - 20$     |
| Acquire & E   | Medium          | Collateral Review        | APP212936256                    | APP212936256              | ExternalCheck           | $21 - 10 - 20$     |
| Acquire & E   | Medium          | Collateral Review        | APP212936256                    | APP212936256              | <b>Risk Evaluation</b>  | $21 - 10 - 20$     |
| Acquire & F   | Medium          | Collateral Review        | APP212936256                    | APP212936256              | Internal Legalopinion   | $21 - 10 - 20$     |

**Figure 6-1 Free Tasks**

**2.** Click **Acquire & Edit** in the required Legal Evaluation task.

The **Legal Opinion - Collateral Summary** screen is displayed.

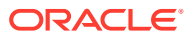

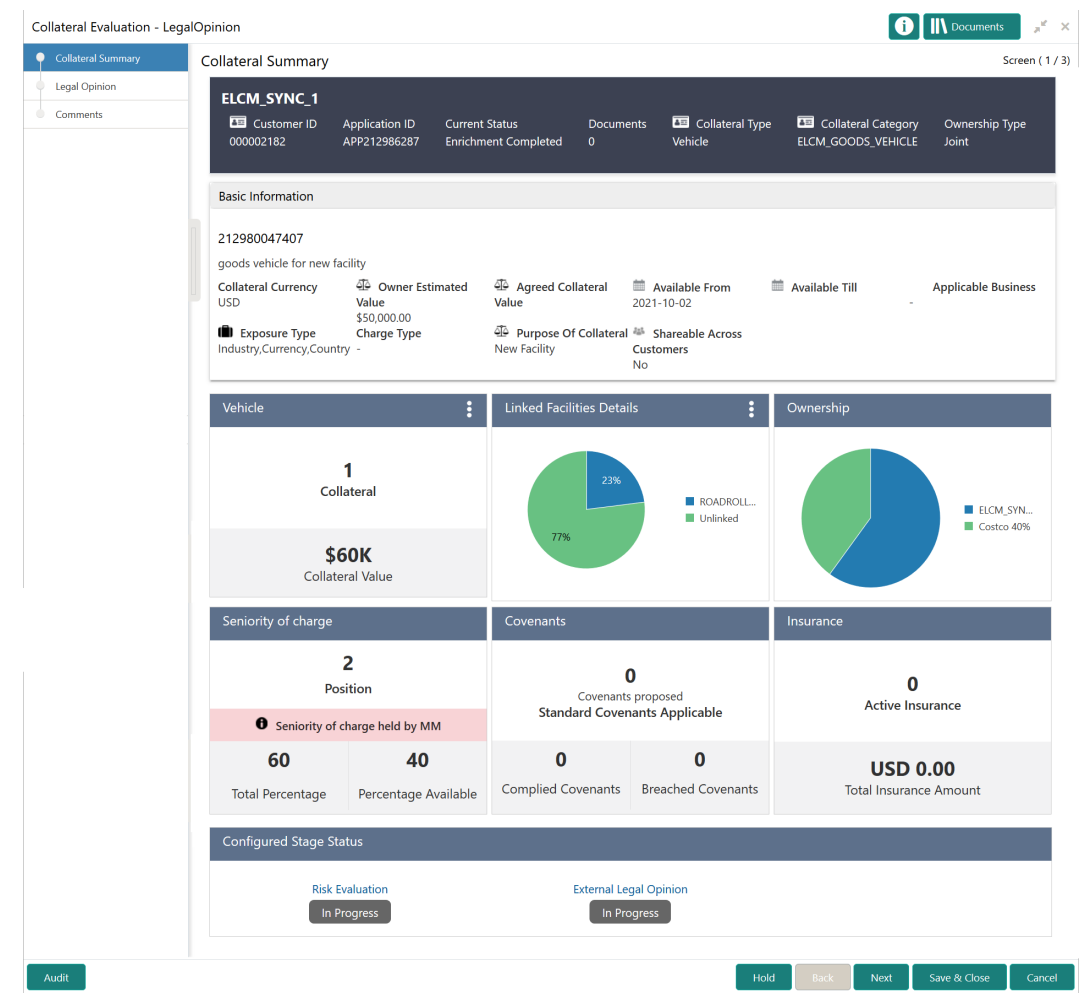

## **Figure 6-2 Legal Opinion - Collateral Summary**

**3.** View the Collateral Summary and click **Next**.

## Legal Opinion

Procedure to capture legal opinion for the collateral.

Upon clicking **Next** in the **Legal Opinion - Collateral Summary** screen, the Legal Opinion data segment is displayed.

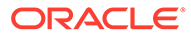

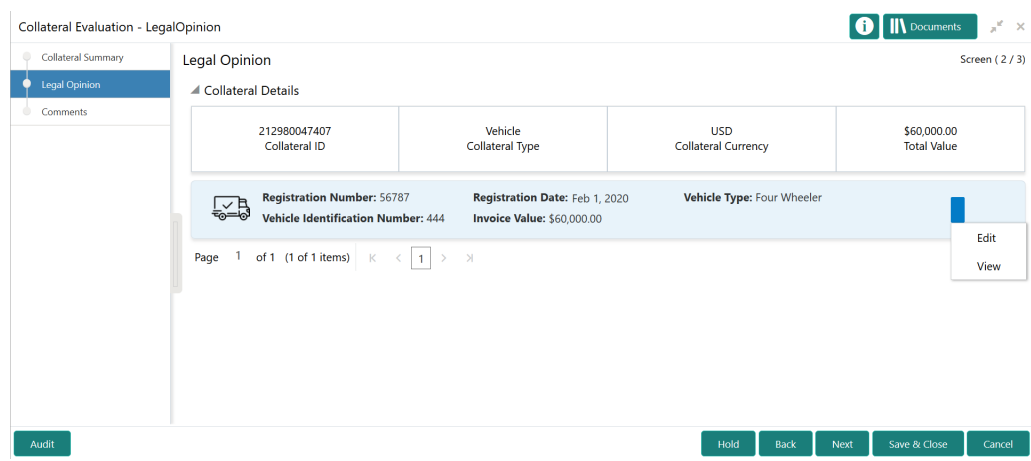

### **Figure 6-3 Legal Opinion - Legal Opinion**

**1.** Click the action icon in the required collateral record and select **Edit**.

The **Legal Opinion - Configure - Collateral Type** screen is displayed based on the selected collateral.

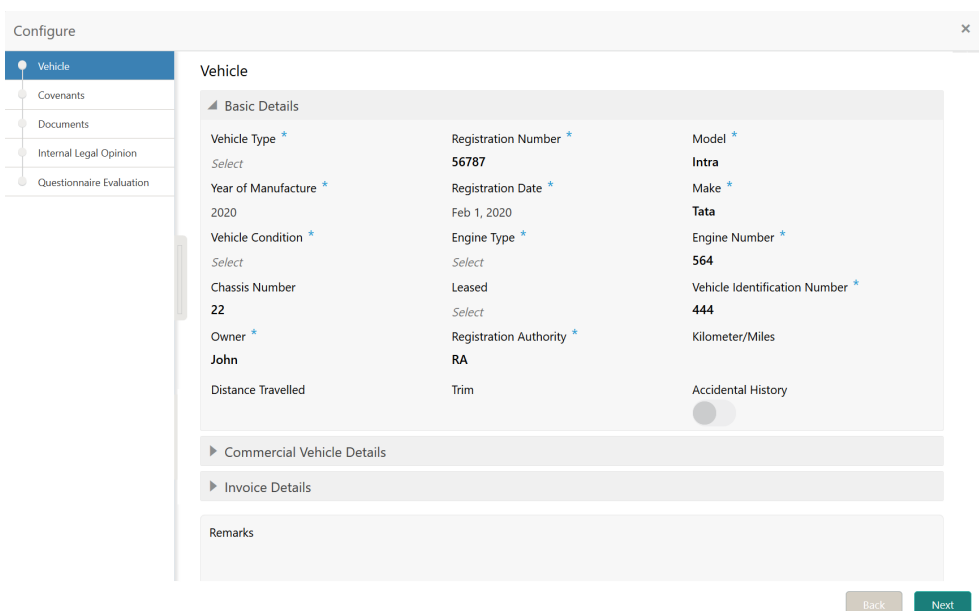

**Figure 6-4 Legal Opinion - Configure - Vehicle**

For information on the **Vehicle**, **Covenants**, and **Documents** menus, refer the **Enrichment** chapter.

**2.** Click **Next** and navigate to **Internal Legal Opinion** menu.

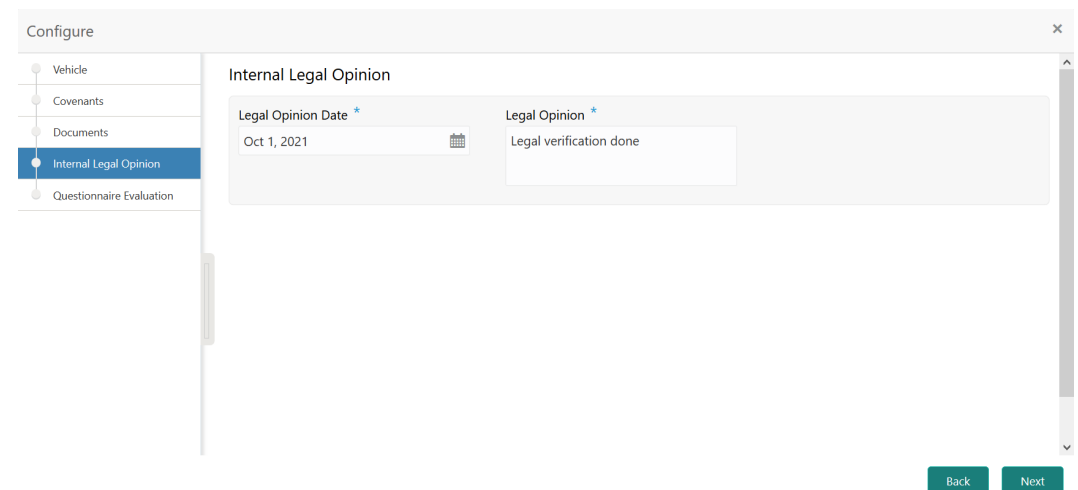

**Figure 6-5 Legal Opinion - Configure - Internal Legal Opinion**

**3.** Specify the legal opinion details.

For field level information, refer the below table.

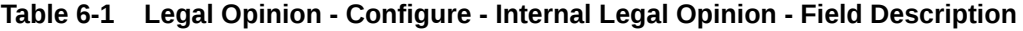

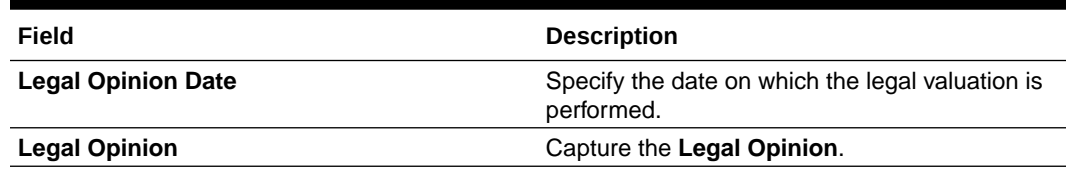

**4.** Click **Next**.

The **Legal Opinion - Configure - Questionnaire Evaluation** screen is displayed.

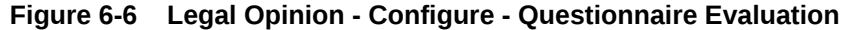

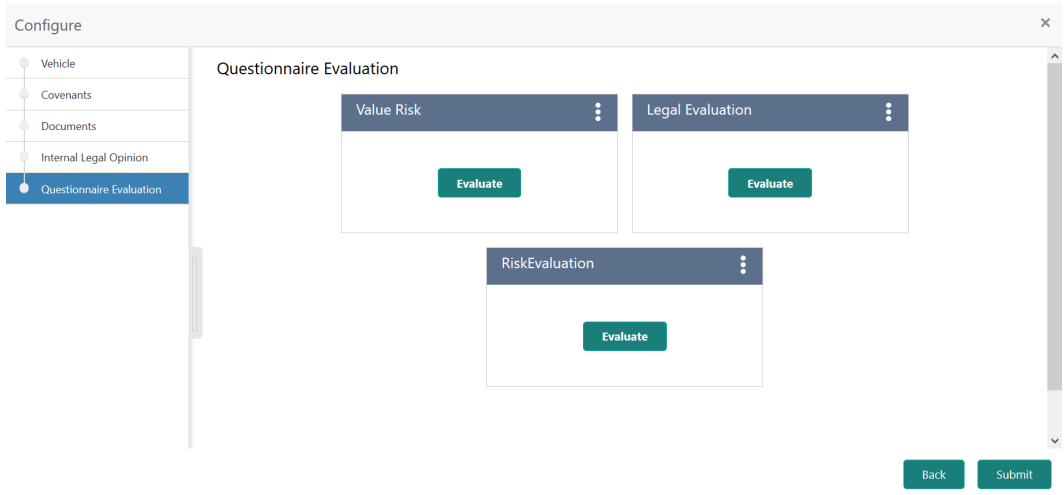

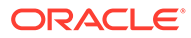

**Note:** In the above screen, the questionnaire linked to the Legal Opinion stage in Business Process configuration are displayed. You can manage the questionnaire process linkage in Maintenance module.

**5.** Click **Evaluate** in any of the tile.

The **Questionnaire** window is displayed.

#### **Figure 6-7 Questionnaire**

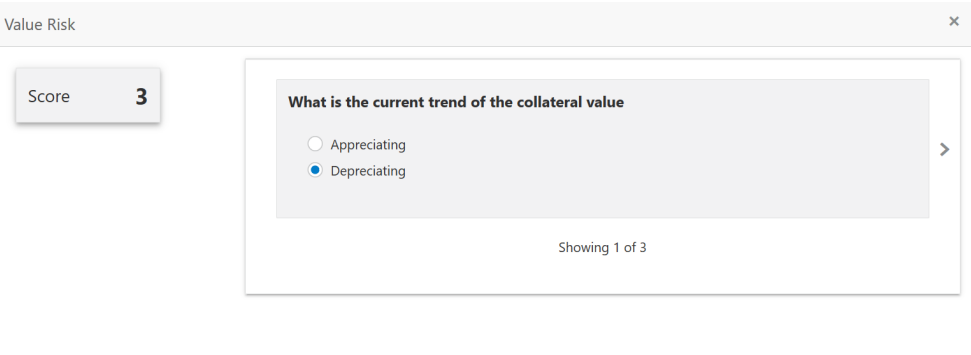

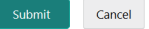

**6.** Select answer for all the questions and click **Submit**.

In case of multiple questions, the right arrow appears in the **Questionnaire** screen. Click the right arrow to view next question.

Once the evaluation is completed, the system displays the overall score for evaluation in **Legal Opinion - Configure - Questionnaire Evaluation** screen based on the score generated for each answer provided in the **Questionnaire** screen.

You can click the Action icon in the tile and select **Edit** or **Comment** to modify the answers or capture comment for the evaluation, respectively.

**7.** After performing all the evaluation, click **Submit**.

## **Comments**

Information about the Comments data segment in the Legal Opinion stage.

The Comments data segment allows you to post overall comments for the Legal Opinion stage. Posting comments helps the user of next stage to better understand the application.

Upon clicking **Next** in the **Legal Opinion - Legal Opinion** screen, the Comments data segment is displayed.

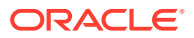

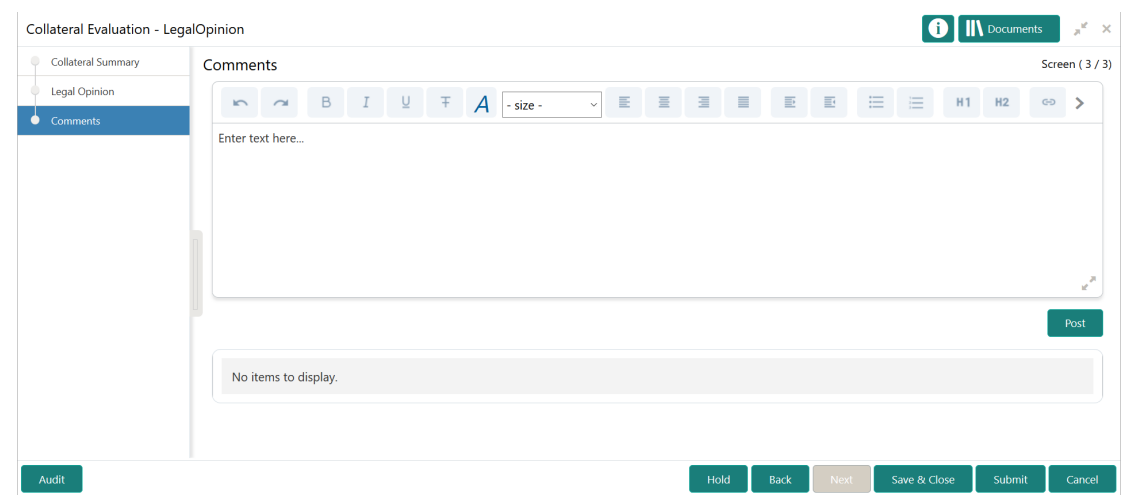

## **Figure 6-8 Legal Opinion - Comments**

- **1.** Type your comments for the Legal Opinion stage in the **Comments** text box.
- **2.** Click **Post**.

Comments are posted and displayed below the **Comments** text box.

**3.** Click **Submit**.

The Checklist window is displayed.

## **Figure 6-9 Checklist**

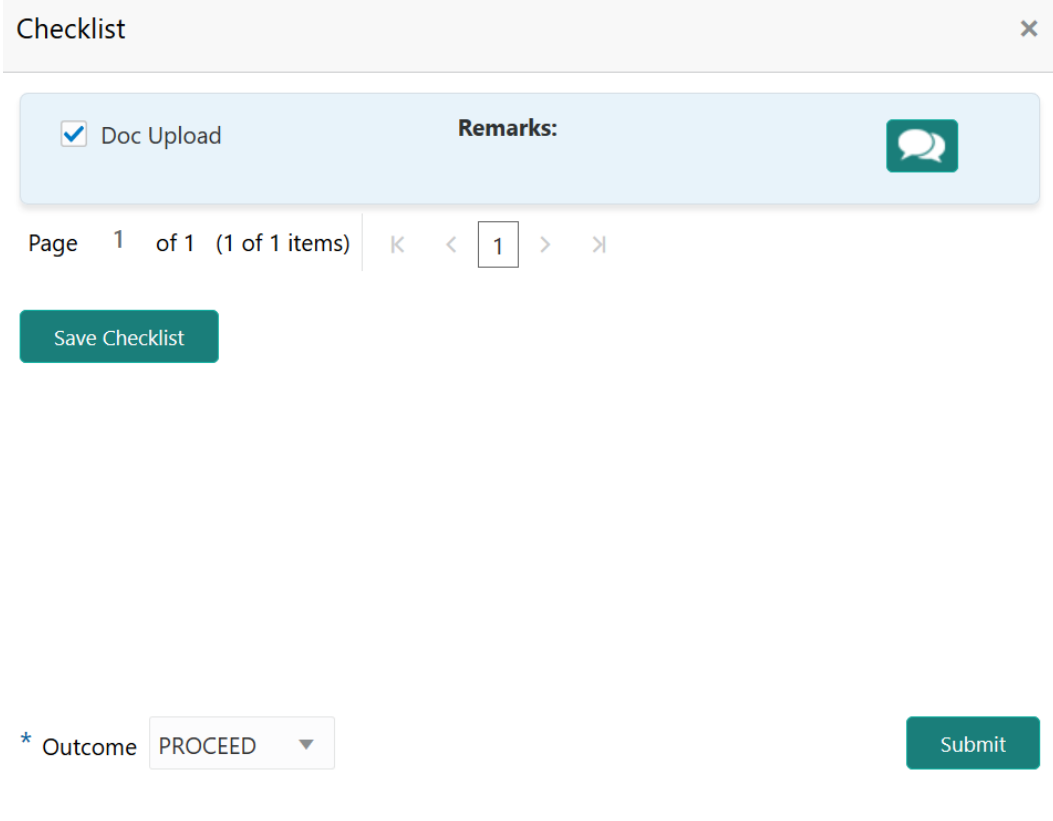

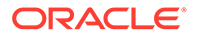

- **4.** Manually verify all the checklist and enable the corresponding check box.
- **5.** Select the required **Outcome** and click **Submit**.

The options available in the drop down list are:

- PROCEED
- ADDITIONAL INFO

If **PROCEED** is selected as the **Outcome**, the application is moved to the next stage on clicking **Submit**.

If **ADDITIONAL INFO** is selected as the **Outcome**, the application is moved to the previous stage after completion of all the parallel stages.

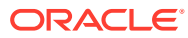

# Review and Recommendation

Detailed information about the Review and Recommendation stage in the Collateral Evaluation process.

In this stage, the Credit Reviewer or the user authorized to edit the Review and Recommendation task must review the following details and provide their recommendations for the collateral.

- Collateral and its documents
- Market value of the collateral
- Legal opinion from legal department
- Risk Evaluation from risk department

The following data segments are available in the Review and Recommendations stage.

- **Summary**
- Collateral Review
- **Comments**

## **Summary**

Information about the Summary data segment in the Review and Recommendation stage.

In the Summary data segment, the following collateral details captured in the previous stages are displayed.

- Basic Information
- Collateral Type (Property) Details
- Linked Facilities Details
- **Ownership**
- Seniority of Details
- **Covenants**
- **Insurance**
- Configured Stage Status
- **1.** To launch the **Review and Recommendation Summary** screen, navigate to Tasks > Free Tasks from the left menu.

The **Free Tasks** screen is displayed.

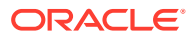

| C Refresh   | C- Acquire | <sub>11</sub> Flow Diagram              |                                 |                           |                           |                    |
|-------------|------------|-----------------------------------------|---------------------------------|---------------------------|---------------------------|--------------------|
| Action      | Priority   | <b>Process Name</b>                     | <b>Process Reference Number</b> | <b>Application Number</b> | <b>Stage</b>              | <b>Application</b> |
| Acquire & E | Medium     | Collateral Liquidation                  | APP212986285                    | APP212986285              | Document Retrieval        | $21 - 10 - 25$     |
| Acquire & E | Low        | Collateral Evaluation                   | APP212986290                    | APP212986290              | Enrichment                | $21 - 10 - 01$     |
| Acquire & E | Medium     | Collateral Release                      | APP212956275                    | APP212956275              | Document DeRegistration   | $21 - 10 - 22$     |
| Acquire & E | $\sim$ $-$ | Covenant Tracking                       |                                 |                           | RM Response               |                    |
| Acquire & E | Medium     | Collateral Simplified Am   APP212946272 |                                 | APP212946272              | Data Enrichment           | $21 - 10 - 21$     |
| Acquire & E | Medium     | Collateral Simplified Am APP212946271   |                                 | APP212946271              | Data Enrichment           | $21 - 10 - 21$     |
| Acquire & E | Medium     | Collateral Simplified Am                | APP212946270                    | APP212946270              | Data Enrichment           | $21 - 10 - 21$     |
| Acquire & E | Low        | Country Limit Amendm                    | APP212946262                    | APP212946262              | Amendment                 | $21 - 10 - 21$     |
| Acquire & E | Low        | Country Limit Initiation                | APP212946261                    | APP212946261              | Initiation                | $21 - 10 - 21$     |
| Acquire & E | Low        | Country Limit Initiation                | APP212946260                    | APP212946260              | Initiation                | $21 - 10 - 21$     |
| Acquire & E | Medium     | Collateral Review                       | APP212936256                    | APP212936256              | <b>External Valuation</b> | $21 - 10 - 20$     |
| Acquire & E | Medium     | Collateral Review                       | APP212936256                    | APP212936256              | ExternalCheck             | $21 - 10 - 20$     |
| Acquire & E | Medium     | Collateral Review                       | APP212936256                    | APP212936256              | <b>Risk Evaluation</b>    | $21 - 10 - 20$     |
| Acquire & F | Medium     | Collateral Review                       | APP212936256                    | APP212936256              | Internal Legalopinion     | $21 - 10 - 20$     |

**Figure 7-1 Free Tasks**

**2.** Click **Acquire & Edit** in the required Review and Recommendation task. The **Review and Recommendation - Summary** screen is displayed.

| Summary                              | Summary                                                                                                    |                                                                 |                                                     |                                                                 |                                                                                               |                                                  | Screen (1/3)               |
|--------------------------------------|----------------------------------------------------------------------------------------------------|-----------------------------------------------------------------|-----------------------------------------------------|-----------------------------------------------------------------|-----------------------------------------------------------------------------------------------|--------------------------------------------------|----------------------------|
| <b>Collateral Review</b><br>Comments | ELCM_SYNC_1<br>Customer ID<br>000002182                                                                                                    | <b>Application ID</b><br>APP212986287                           | <b>Current Status</b><br><b>Valuation Completed</b> | <b>Documents</b><br>$\mathbf{0}$                                | Collateral Type<br>Vehicle                                                                    | Collateral Category<br>ELCM_GOODS_VEHICLE        | Ownership Type<br>Joint    |
|                                      | <b>Basic Information</b>                                                                                                    |                                                                 |                                                     |                                                                 |                                                                                               |                                                  |                            |
|                                      | 212980047407<br>goods vehicle for new facility<br><b>Collateral Currency</b><br><b>USD</b><br><b>III</b> Exposure Type<br>Industry, Currency, Country - | Owner Estimated<br>Value<br>\$50,000.00<br><b>Charge Type</b>   | Agreed Collateral<br>Value<br><b>New Facility</b>   | No                                                              | Available From<br>2021-10-02<br>Purpose Of Collateral 45 Shareable Across<br><b>Customers</b> | <sup>兰</sup> Available Till                      | <b>Applicable Business</b> |
|                                      | Vehicle                                                                                                    |                                                                 | ÷                                                   | <b>Linked Facilities Details</b>                                | $\ddot{\phantom{a}}$                                                                          | Ownership                                        |                            |
|                                      |                                                                                                    | 1<br><b>Collateral</b><br>\$60K<br><b>Collateral Value</b>      | 77%                                                 | 23%                                                             | ROADROLL<br><b>Unlinked</b>                                                                   |                                                  | ELCM_SYN<br>Costco 40%     |
|                                      | Seniority of charge                                                                                                    |                                                                 | Covenants                                           |                                                                 |                                                                                               | Insurance                                        |                            |
|                                      |                                                                                                    | 2<br><b>Position</b><br><b>O</b> Seniority of charge held by MM |                                                     | 0<br>Covenants proposed<br><b>Standard Covenants Applicable</b> |                                                                                               | 0<br><b>Active Insurance</b>                     |                            |
|                                      | 60<br><b>Total Percentage</b>                                                                                                    | 40<br>Percentage Available                                      | $\bf{0}$<br><b>Complied Covenants</b>               |                                                                 | $\bf{0}$<br><b>Breached Covenants</b>                                                         | <b>USD 0.00</b><br><b>Total Insurance Amount</b> |                            |
|                                      | <b>Configured Stage Status</b>                                                                                                    |                                                                 |                                                     |                                                                 |                                                                                               |                                                  |                            |
|                                      |                                                                                                    | <b>Risk Evaluation</b><br>Completed                             |                                                     | <b>External Legal Opinion</b><br>Completed                      |                                                                                               |                                                  |                            |

**Figure 7-2 Review and Recommendation - Summary**

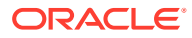

**3.** View the Collateral Summary and click **Next**.

## Collateral Review

Information about the Collateral Review data segment in the Review and Recommendation stage.

This data segment allows to capture review details and recommendations for the collateral. Upon clicking **Next** in the **Review and Recommendation - Summary** screen, the Collateral Review data segment is displayed.

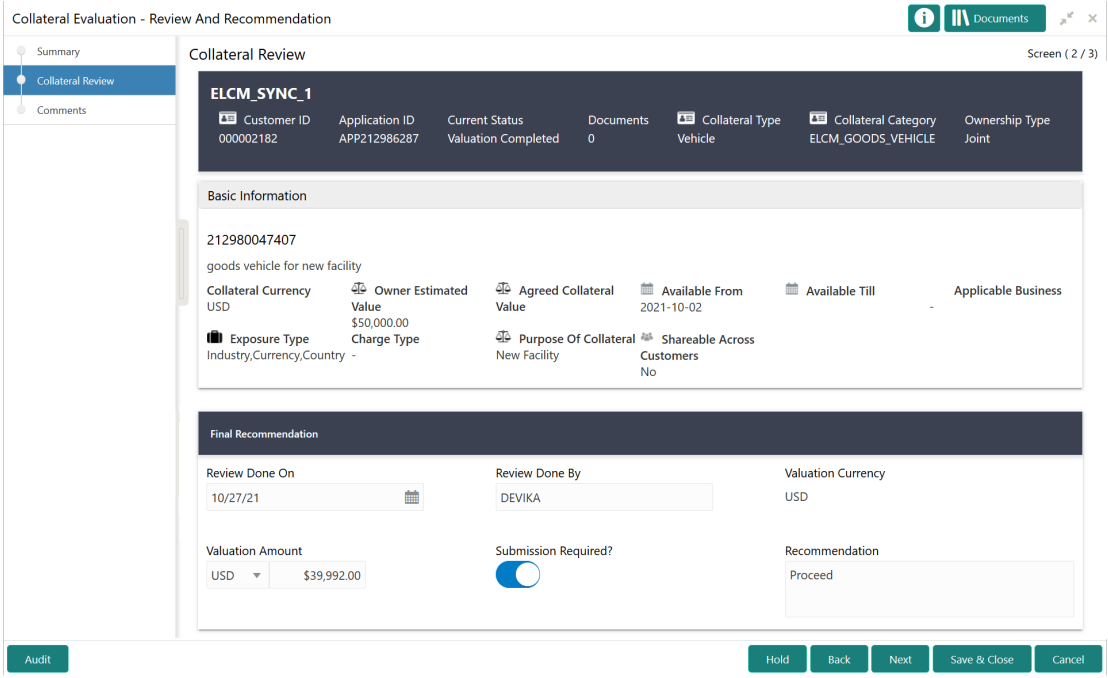

**Figure 7-3 Review and Recommendation - Collateral Review**

**1.** View the collateral details and provide all the details in **Final Recommendation** section. For field level information, refer the below table.

**Table 7-1 Review and Recommendation - Collateral Review - Final Recommendation - Field Description**

| Field                     | <b>Description</b>                                                                           |
|---------------------------|----------------------------------------------------------------------------------------------|
| <b>Review Done On</b>     | Specify the date on which the collateral review<br>is performed.                             |
| <b>Review Done By</b>     | The logged in user ID is displayed in this field.<br>You can modify this value, if required. |
| <b>Valuation Currency</b> | The currency in which the collateral is valuated<br>in previous stages is displayed.         |
| <b>Valuation Amount</b>   | The collateral <b>Valuation Amount</b> set in the<br>Valuation stage is displayed.           |

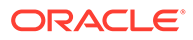

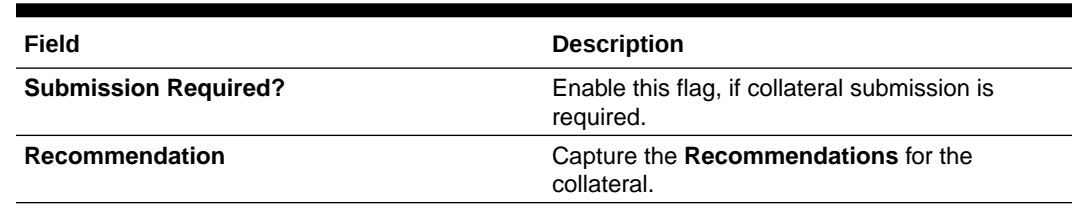

#### **Table 7-1 (Cont.) Review and Recommendation - Collateral Review - Final Recommendation - Field Description**

### **2.** Click **Next**.

## **Comments**

Information about the Comments data segment in the Review and Recommendation stage.

The Comments data segment allows you to post overall comments for the Review and Recommendation stage. Posting comments helps the user of next stage to better understand the application.

Upon clicking **Next** in the **Review and Recommendation - Collateral Review** screen, the Comments data segment is displayed.

## **Figure 7-4 Review and Recommendations - Comments**

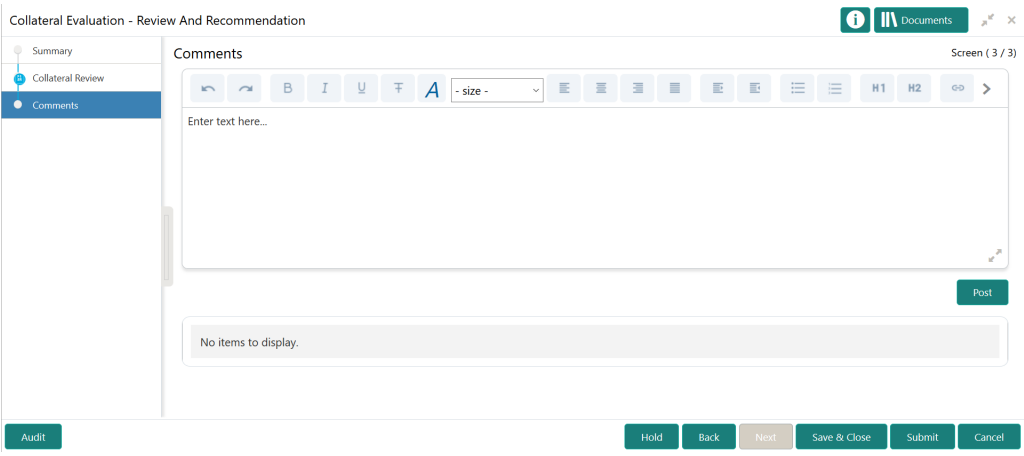

- **1.** Type your comments for the Review and Recommendation stage in the **Comments** text box.
- **2.** Click **Post**.

Comments are posted and displayed below the **Comments** text box.

**3.** Click **Submit**.

The Checklist window is displayed.

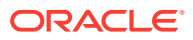

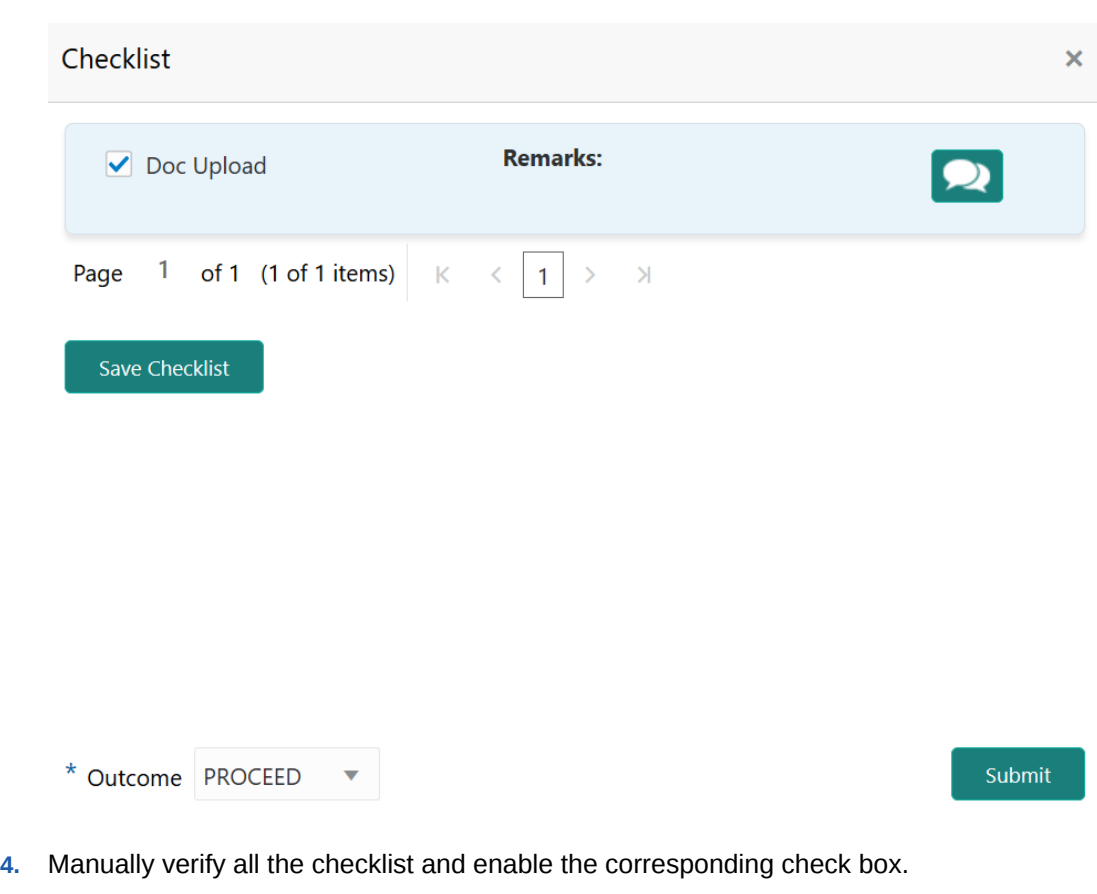

#### **Figure 7-5 Checklist**

**5.** Select the required **Outcome** and click **Submit**.

The options available in the drop down list are:

- PROCEED
- ADDITIONAL INFO

If **PROCEED** is selected as the **Outcome**, the application is moved to the next stage on clicking **Submit**.

If **ADDITIONAL INFO** is selected as the **Outcome**, the application is moved to the previous stage on clicking **Submit**.

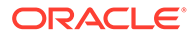

# 8 Approval

# Approval

Detailed information about the Approval stage in the Collateral Evaluation process.

In this stage, the Credit Approver or the user authorized to edit the Approval task must review the collateral details along with the Legal Opinion from legal department, Risk Evaluation details, Valuation details, and Reviewer's recommendation, and make necessary decision to approve or reject the Collateral.

The following data segments are available in the Approval stage.

- **Summary**
- Collateral Review
- **Comments**

## **Summary**

Information about the Summary data segment in the Approval stage.

In the Summary data segment, the following collateral details captured in the previous stages are displayed.

- **Basic Information**
- Collateral Type (Property) Details
- **Linked Facilities Details**
- Ownership
- Seniority of Details
- **Covenants**
- Insurance
- Configured Stage Status
- **1.** To launch the **Approval Summary** screen, navigate to Tasks > Free Tasks from the left menu.

The **Free Tasks** screen is displayed.

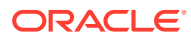

| <b>C</b> Refresh | $\leftrightarrow$ Acquire | <b>T</b> Flow Diagram    |                                 |                           |                           |                    |
|------------------|---------------------------|--------------------------|---------------------------------|---------------------------|---------------------------|--------------------|
| Action           | <b>Priority</b>           | <b>Process Name</b>      | <b>Process Reference Number</b> | <b>Application Number</b> | <b>Stage</b>              | <b>Application</b> |
| Acquire & E      | Medium                    | Collateral Liquidation   | APP212986285                    | APP212986285              | Document Retrieval        | $21 - 10 - 25$     |
| Acquire & E      | Low                       | Collateral Evaluation    | APP212986290                    | APP212986290              | Enrichment                | $21 - 10 - 01$     |
| Acquire & E      | Medium                    | Collateral Release       | APP212956275                    | APP212956275              | Document DeRegistration   | $21 - 10 - 22$     |
| Acquire & E      | $\sim$ $-$                | Covenant Tracking        |                                 |                           | RM Response               |                    |
| Acquire & E      | Medium                    | Collateral Simplified Am | APP212946272                    | APP212946272              | Data Enrichment           | $21 - 10 - 21$     |
| Acquire & E      | Medium                    | Collateral Simplified Am | APP212946271                    | APP212946271              | Data Enrichment           | $21 - 10 - 21$     |
| Acquire & E      | Medium                    | Collateral Simplified Am | APP212946270                    | APP212946270              | Data Enrichment           | $21 - 10 - 21$     |
| Acquire & E      | Low                       | Country Limit Amendm     | APP212946262                    | APP212946262              | Amendment                 | $21 - 10 - 21$     |
| Acquire & E      | Low                       | Country Limit Initiation | APP212946261                    | APP212946261              | Initiation                | $21 - 10 - 21$     |
| Acquire & E      | Low                       | Country Limit Initiation | APP212946260                    | APP212946260              | Initiation                | $21 - 10 - 21$     |
| Acquire & E      | Medium                    | Collateral Review        | APP212936256                    | APP212936256              | <b>External Valuation</b> | $21 - 10 - 20$     |
| Acquire & E      | Medium                    | Collateral Review        | APP212936256                    | APP212936256              | ExternalCheck             | $21 - 10 - 20$     |
| Acquire & E      | Medium                    | Collateral Review        | APP212936256                    | APP212936256              | <b>Risk Evaluation</b>    | $21 - 10 - 20$     |
| Acquire & F      | Medium                    | Collateral Review        | APP212936256                    | APP212936256              | Internal Legalopinion     | $21 - 10 - 20$     |

**Figure 8-1 Free Tasks**

**2.** Click **Acquire & Edit** in the required Approval task.

The **Approval - Summary** screen is displayed.

**Figure 8-2 Approval - Summary**

| Collateral Evaluation - Approval<br>Summary | Summary                                                                      |                                            |                                                                           |                                             |                              | <b>II</b> Documents<br>Screen (1/3)       |
|---------------------------------------------|------------------------------------------------------------------------------|--------------------------------------------|---------------------------------------------------------------------------|---------------------------------------------|------------------------------|-------------------------------------------|
| <b>Collateral Review</b>                    |                                                                              |                                            |                                                                           |                                             |                              |                                           |
| Comments<br>۰                               | ELCM_SYNC_1<br>Customer ID<br>000002182<br>Ownership Type<br>Joint           | <b>Application ID</b><br>APP212986287      | <b>Current Status</b><br>Review And Recommendation Completed              | <b>Documents</b><br>$\mathbf{0}$            | Collateral Type<br>Vehicle   | Collateral Category<br>ELCM_GOODS_VEHICLE |
|                                             | <b>Basic Information</b>                                                     |                                            |                                                                           |                                             |                              |                                           |
|                                             | 212980047407<br>goods vehicle for new facility<br><b>Collateral Currency</b> | Owner Estimated                            | Agreed Collateral                                                         | Available From                              | Available Till               | <b>Applicable Business</b>                |
|                                             | <b>USD</b><br><b>III</b> Exposure Type<br>Industry,Currency,Country -        | Value<br>\$50,000.00<br><b>Charge Type</b> | Value<br>Purpose Of Collateral 44 Shareable Across<br><b>New Facility</b> | 2021-10-02<br><b>Customers</b><br><b>No</b> |                              |                                           |
|                                             | Vehicle                                                                      | ŧ                                          | <b>Linked Facilities Details</b>                                          | ፡                                           | Ownership                    |                                           |
|                                             | 1<br><b>Collateral</b>                                                       |                                            | 23%                                                                       | ROADROLL.<br><b>Unlinked</b>                |                              | ELCM_SYN<br>Costco 40%                    |
|                                             | <b>\$60K</b><br><b>Collateral Value</b><br>Seniority of charge               | 77%                                        |                                                                           |                                             |                              |                                           |
|                                             |                                                                              |                                            | Covenants                                                                 |                                             | Insurance                    |                                           |
|                                             | 2<br><b>Position</b>                                                         |                                            | $\bf{0}$<br>Covenants proposed                                            |                                             | 0<br><b>Active Insurance</b> |                                           |
|                                             | <b>O</b> Seniority of charge held by MM                                      |                                            |                                                                           | <b>Standard Covenants Applicable</b>        |                              |                                           |
|                                             | 60                                                                           | 40                                         | $\mathbf{0}$                                                              | $\mathbf{0}$                                |                              | <b>USD 0.00</b>                           |
|                                             | <b>Total Percentage</b>                                                      | Percentage Available                       | <b>Complied Covenants</b>                                                 | <b>Breached Covenants</b>                   |                              | <b>Total Insurance Amount</b>             |
|                                             | <b>Configured Stage Status</b>                                               |                                            |                                                                           |                                             |                              |                                           |
|                                             | <b>Risk Evaluation</b>                                                       | Completed                                  |                                                                           | <b>External Legal Opinion</b><br>Completed  |                              |                                           |
|                                             |                                                                              |                                            |                                                                           |                                             | Hold<br>Next                 | Save & Close                              |

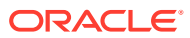

**3.** View the Collateral Summary and click **Next**.

## Collateral Review

Information about the Collateral Review data segment in the Approval stage.

In this data segment, the Review and Recommendation details captured in the previous stage are displayed.

Upon clicking **Next** in the **Approval - Summary** screen, the Collateral Review data segment is displayed.

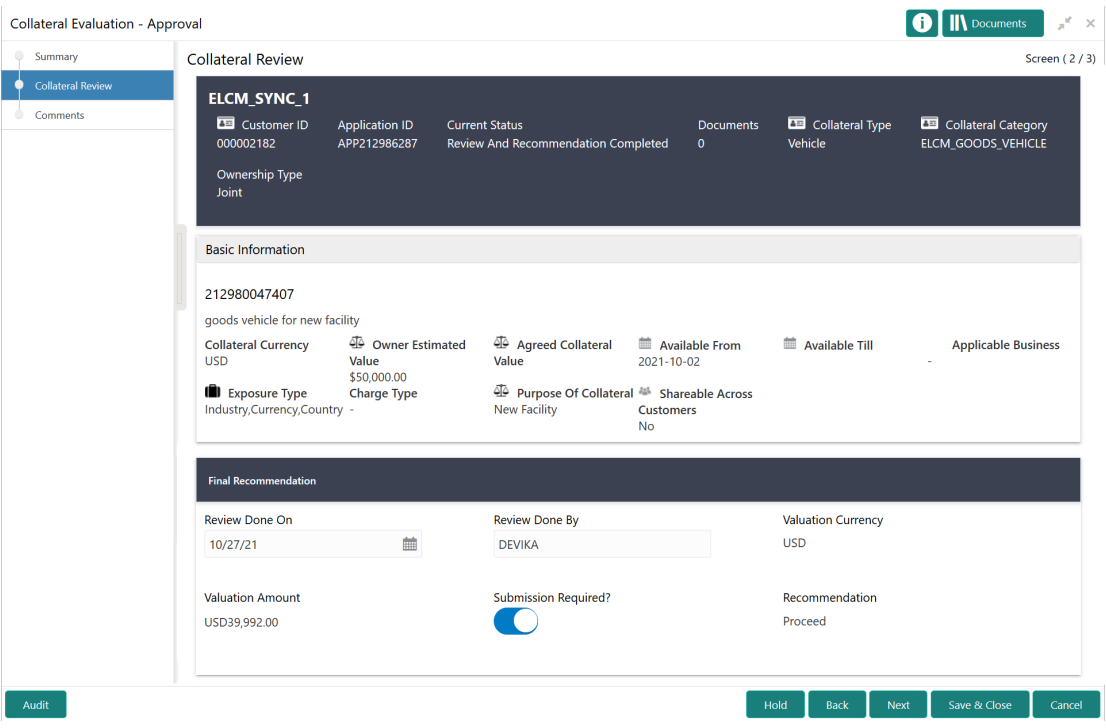

**Figure 8-3 Approval - Collateral Review**

- **1.** View the collateral details and **Recommendation**.
- **2.** Click **Next**.

## **Comments**

Information about the Comments data segment in the Approval stage.

The Comments data segment allows you to post overall comments for the Approval stage. Posting comments helps the user of next stage to better understand the application.

Upon clicking **Next** in the **Approval - Collateral Review** screen, the Comments data segment is displayed.

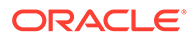

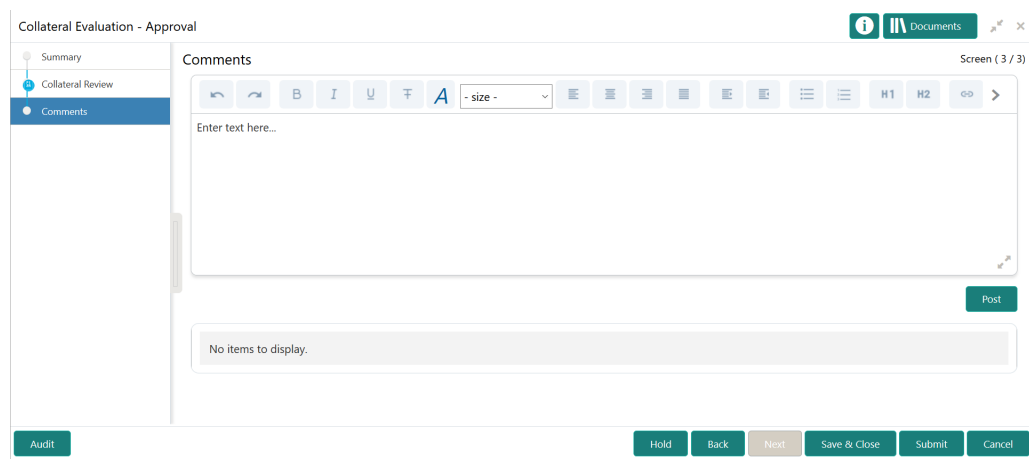

### **Figure 8-4 Approval - Comments**

- **1.** Type your comments for the Approval stage in the **Comments** text box.
- **2.** Click **Post**.

Comments are posted and displayed below the **Comments** text box.

**3.** Click **Submit**.

The Checklist window is displayed.

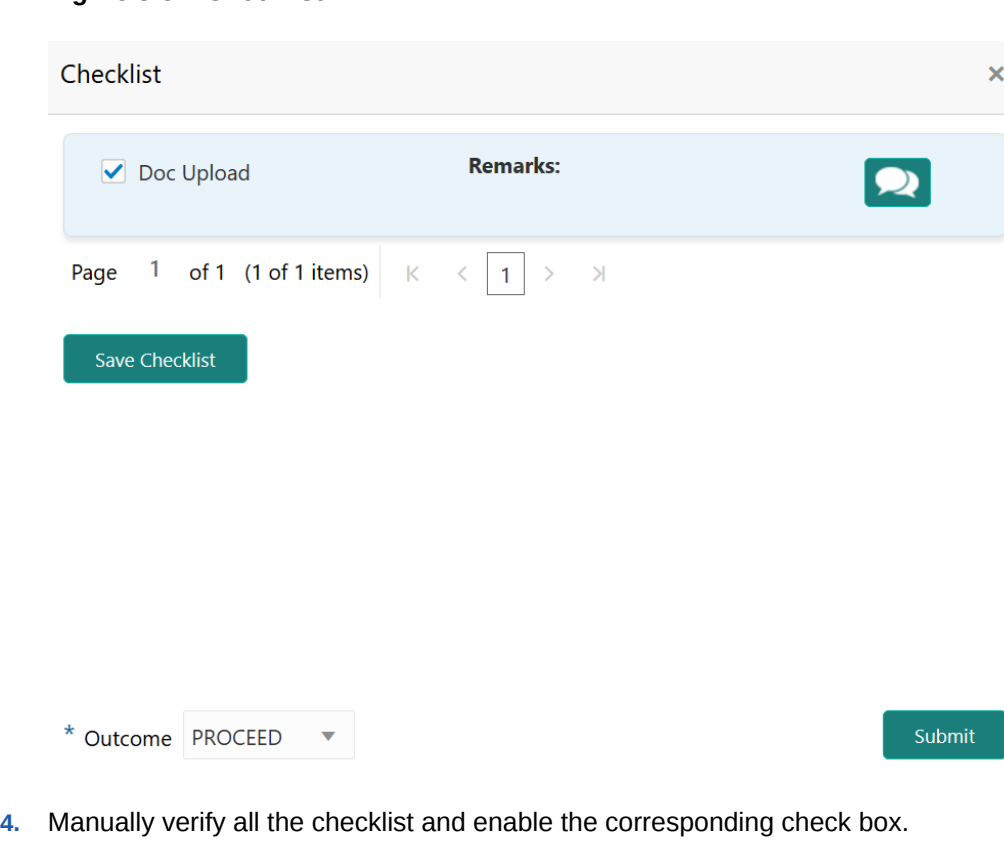

#### **Figure 8-5 Checklist**

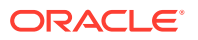

**5.** Select the required **Outcome** and click **Submit**.

The options available in the drop down list are:

- APPROVE
- REJECT

If **APPROVE** is selected as the **Outcome**, the application is moved to the next stage on clicking **Submit**.

If **REJECT** is selected as the **Outcome**, the application is rejected and the process is completed on clicking **Submit**.

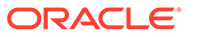
# 9 Customer Notification

## Customer Notification

Detailed information about the Customer Notification stage in Collateral Evaluation process.

In this stage, the Credit Officer reviews the collateral and its documents, generates the In-Principal Collateral Agreement, and sends the generated agreement to the customer.

The following stages are available in the Customer Notification stage.

- Draft Generation
- **Comments**

### Draft Generation

Procedure to generate evaluation draft for customer acceptance.

The Draft Generation data segment in Customer Notification stage allows you to configure customer's mail address and generate evaluation draft for customer acceptance. To launch the **Customer Notification - Draft Generation** screen, navigate to Tasks > Free Tasks from the left menu and click **Acquire & Edit** in the required Draft Generation task.

#### **Figure 9-1 Draft Generation**

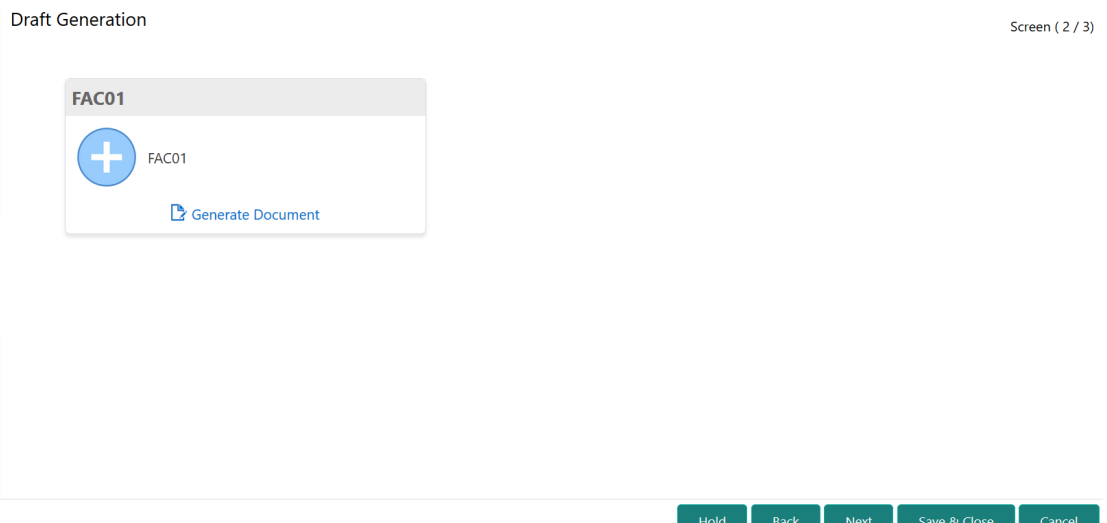

**1.** Click **Generate Document**.

The **Draft Generation Details** window is displayed.

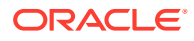

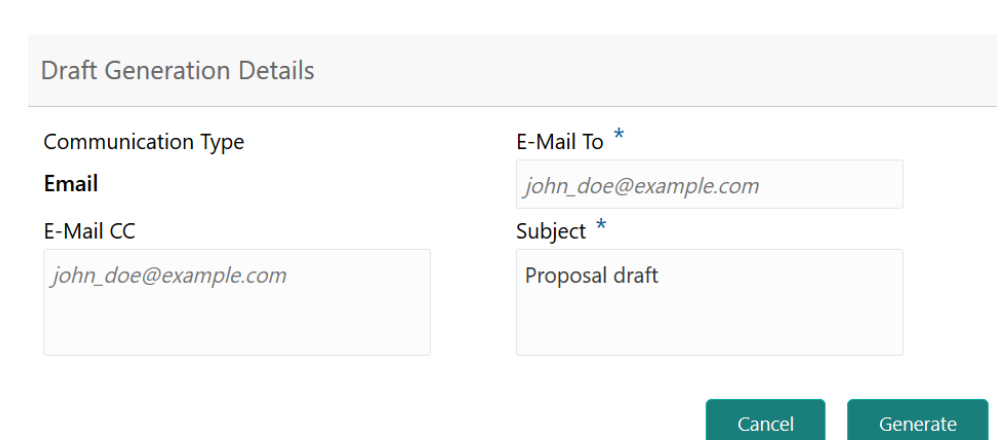

#### **Figure 9-2 Draft Generation Details**

**2.** Specify all the details in the **Draft Generation Details** window.

For field level information, refer the below table.

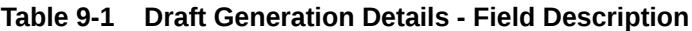

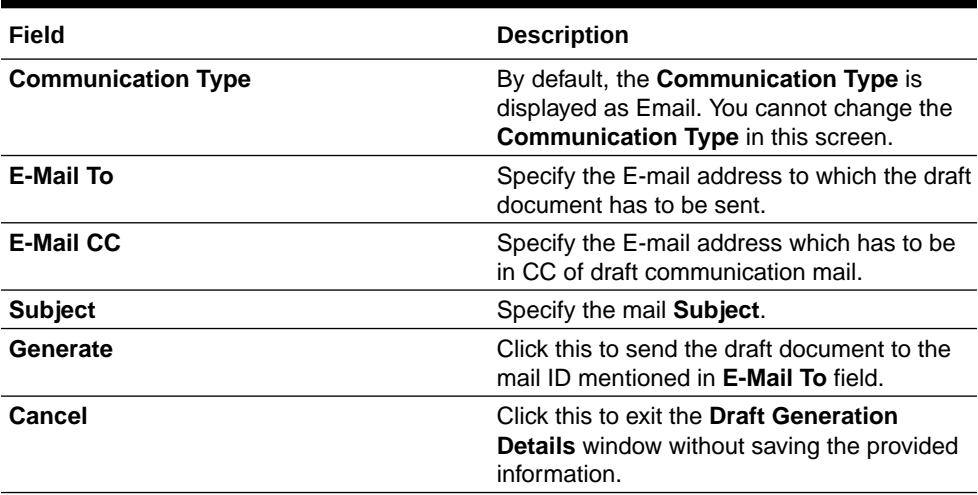

Once the draft document is successfully sent to the mentioned mail ID, the **Generated Documents** is displayed in the **Draft Generation** screen as shown below.

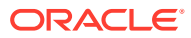

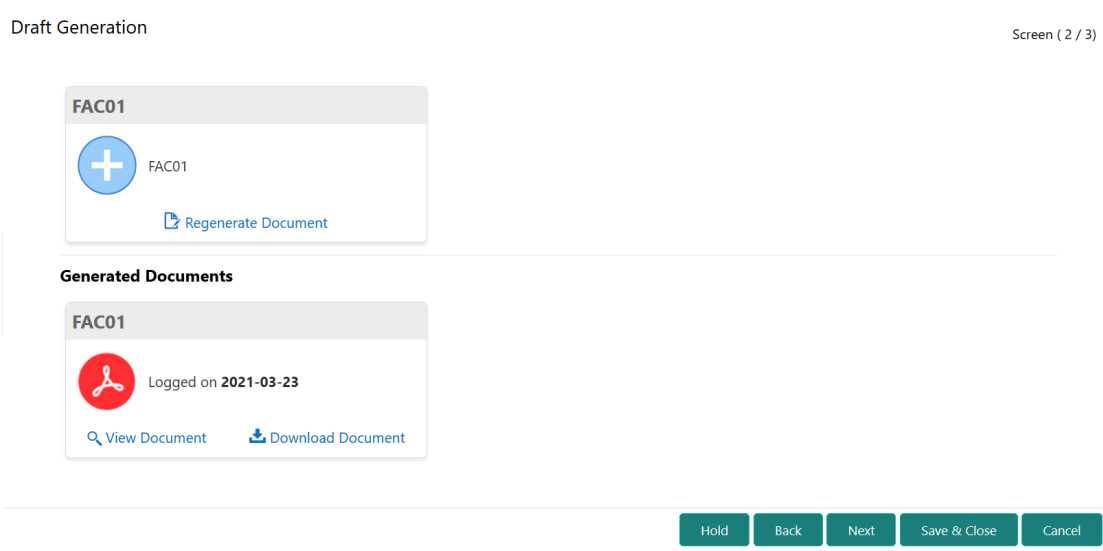

**Figure 9-3 Draft Generation - Completed**

- **3.** To view the generated draft document, click **View Document**.
- **4.** To download the generated draft document, click **Download Document**.
- **5.** After performing necessary actions in the **Draft Generation** screen, click **Next**.

### **Comments**

Information about the Comments data segment in Customer Notification stage.

This data segment allows to add overall comments for the Customer Notification stage. Adding comments helps the user of next stage to better understand the application.

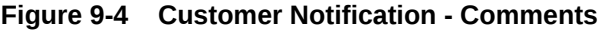

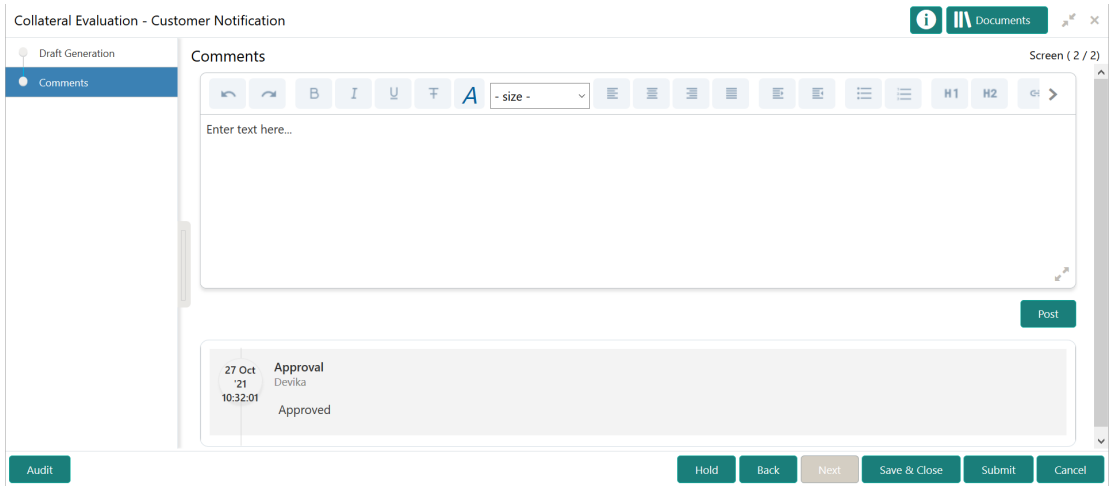

- **1.** Type comments for the Customer Notification stage in the text box.
- **2.** Click **Post**.

Comments are posted below the text box.

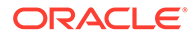

- **3.** To go back to the previous screen and make changes, click **Back**.
- **4.** If changes are not required, click **Submit**.

The **Checklists** window is displayed.

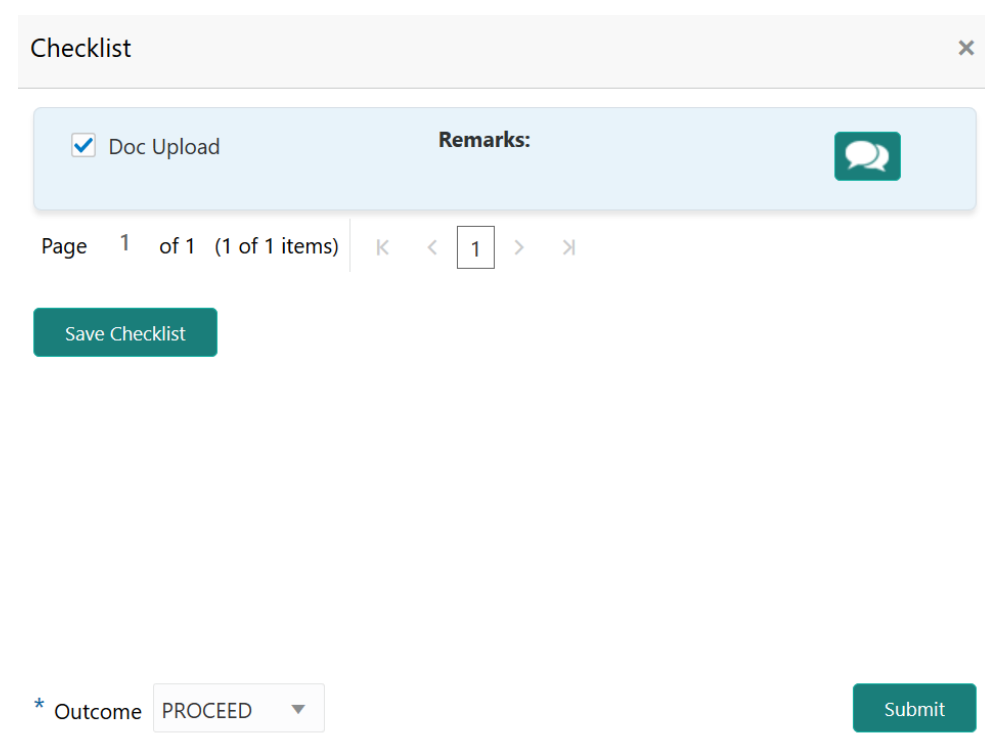

#### **Figure 9-5 Customer Notification - Checklist**

- **5.** Manually verify all the checklist and enable corresponding checkbox.
- **6.** Select the required **Outcome** and click **Submit**.

The options available in the drop down list are:

- PROCEED
- ADDITIONAL\_INFO

If the **Outcome** is selected as **PROCEED**, the Customer Notification task is completed on clicking **Submit**.

If the **Outcome** is selected as **ADDITIONAL\_INFO**, the task is moved back to the Review and Recommendation stage on clicking **Submit**.

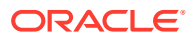

# 10 Customer Agreement

## Customer Agreement

Detailed information about the Customer Agreement stage in Collateral Evaluation process.

In this stage, you can capture the customer acceptance status once the customer has reviewed the In-principal Collateral Agreement and perform any of the following task based on customer acceptance.

- Send the application to Review and Recommendation stage
- Accept the collateral agreement on behalf of customer

The following data segments are available in the Customer Agreement stage.

- Customer Acceptance
- **Comments**

### Customer Acceptance

Information about the Customer Acceptance data segment in Customer Agreement stage.

In this data segment, you can download and view the collateral valuation documents sent for customer acceptance in previous stage.

**1.** To launch the **Customer Agreement - Customer Acceptance** screen, navigate to Tasks > Free Tasks from the left menu.

The **Free Tasks** screen is displayed.

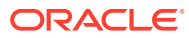

|                          | C Refresh     | C- Acquire | <b>T</b> Flow Diagram                 |                                 |                           |                           |                    |  |  |  |  |
|--------------------------|---------------|------------|---------------------------------------|---------------------------------|---------------------------|---------------------------|--------------------|--|--|--|--|
|                          | <b>Action</b> | Priority   | <b>Process Name</b>                   | <b>Process Reference Number</b> | <b>Application Number</b> | <b>Stage</b>              | <b>Application</b> |  |  |  |  |
|                          | Acquire & E   | Medium     | Collateral Liquidation                | APP212986285                    | APP212986285              | Document Retrieval        | $21 - 10 - 25$     |  |  |  |  |
|                          | Acquire & E   | Low        | Collateral Evaluation                 | APP212986290                    | APP212986290              | Enrichment                | $21 - 10 - 01$     |  |  |  |  |
|                          | Acquire & E   | Medium     | Collateral Release                    | APP212956275                    | APP212956275              | Document DeRegistration   | $21 - 10 - 22$     |  |  |  |  |
|                          | Acquire & E   | $-\,-$     | Covenant Tracking                     |                                 |                           | RM Response               |                    |  |  |  |  |
|                          | Acquire & E   | Medium     | Collateral Simplified Am APP212946272 |                                 | APP212946272              | Data Enrichment           | $21 - 10 - 21$     |  |  |  |  |
|                          | Acquire & E   | Medium     | Collateral Simplified Am APP212946271 |                                 | APP212946271              | Data Enrichment           | $21 - 10 - 21$     |  |  |  |  |
|                          | Acquire & E   | Medium     | Collateral Simplified Am              | APP212946270                    | APP212946270              | Data Enrichment           | $21 - 10 - 21$     |  |  |  |  |
|                          | Acquire & E   | Low        | Country Limit Amendm                  | APP212946262                    | APP212946262              | Amendment                 | $21 - 10 - 21$     |  |  |  |  |
|                          | Acquire & E   | Low        | Country Limit Initiation              | APP212946261                    | APP212946261              | Initiation                | $21 - 10 - 21$     |  |  |  |  |
|                          | Acquire & E   | Low        | Country Limit Initiation              | APP212946260                    | APP212946260              | Initiation                | $21 - 10 - 21$     |  |  |  |  |
|                          | Acquire & E   | Medium     | Collateral Review                     | APP212936256                    | APP212936256              | <b>External Valuation</b> | $21 - 10 - 20$     |  |  |  |  |
|                          | Acquire & E   | Medium     | Collateral Review                     | APP212936256                    | APP212936256              | ExternalCheck             | $21 - 10 - 20$     |  |  |  |  |
|                          | Acquire & E   | Medium     | Collateral Review                     | APP212936256                    | APP212936256              | <b>Risk Evaluation</b>    | $21 - 10 - 20$     |  |  |  |  |
| $\overline{\phantom{0}}$ | Acquire & F   | Medium     | Collateral Review                     | APP212936256                    | APP212936256              | Internal Legalopinion     | $21 - 10 - 20$     |  |  |  |  |

**Figure 10-1 Free Tasks**

**2. Acquire & Edit** the required Customer Acceptance task.

#### **Figure 10-2 Customer Agreement - Customer Acceptance**

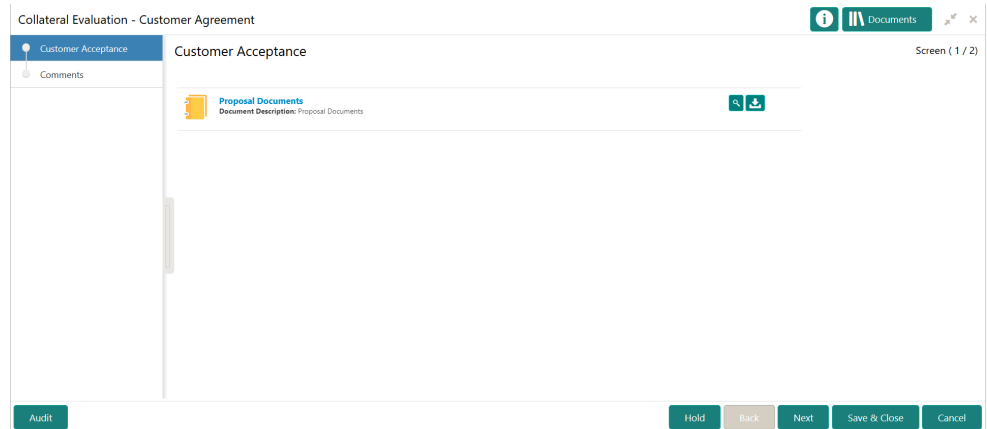

- **3.** To download the collateral valuation document, click the download icon.
- **4.** To go to the next data segment, click **Next**.

### **Comments**

Information about the Comments data segment in Customer Agreement stage.

This data segment allows you to add overall comments for the Customer Agreement stage.

Upon clicking **Next** in the **Customer Agreement - Customer Acceptance** screen, the Comments data segment is displayed.

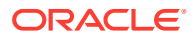

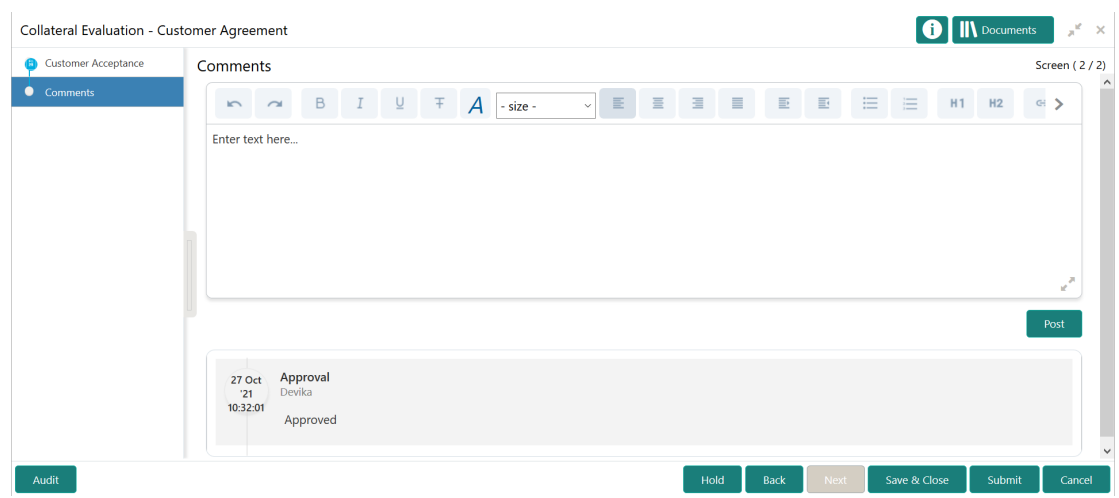

#### **Figure 10-3 Customer Agreement - Comments**

- **1.** Type comments for the Customer Agreement stage in the text box.
- **2.** Click **Post**.

Comments are posted below the text box.

- **3.** To go back to the previous screen and make changes, click **Back**.
- **4.** If changes are not required, click **Submit**.

The **Checklists** window is displayed.

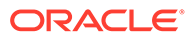

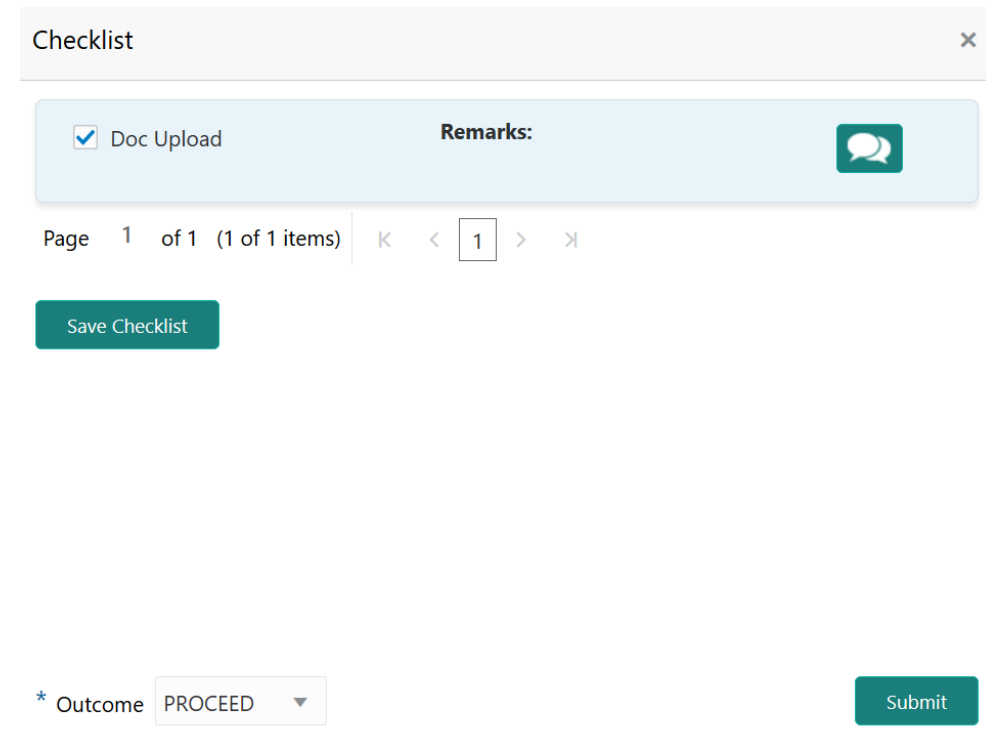

#### **Figure 10-4 Customer Agreement - Checklist**

- **5.** Manually verify all the checklist and enable corresponding checkbox.
- **6.** Select the required **Outcome** and click **Submit**.

The options available in the drop down list are:

- ACCEPT
- ADDITIONAL\_INFO
- REJECT

If the **Outcome** is selected as **ACCEPT**, the Collateral Evaluation process is completed and the Collateral Perfection Initiation task is generated on clicking **Submit**.

If the **Outcome** is selected as **ADDITIONAL\_INFO**, the task is moved back to the Customer Notification stage on clicking **Submit**.

If the **Outcome** is selected as **REJECT**, the Collateral Evaluation application is rejected.

# 11 Appendix I

## Annexure I

Procedure to add and manage covenants.

**1.** To add a covenant, click the add icon. The **Covenant Details** window is displayed.

#### **Figure 11-1 Covenant Details**

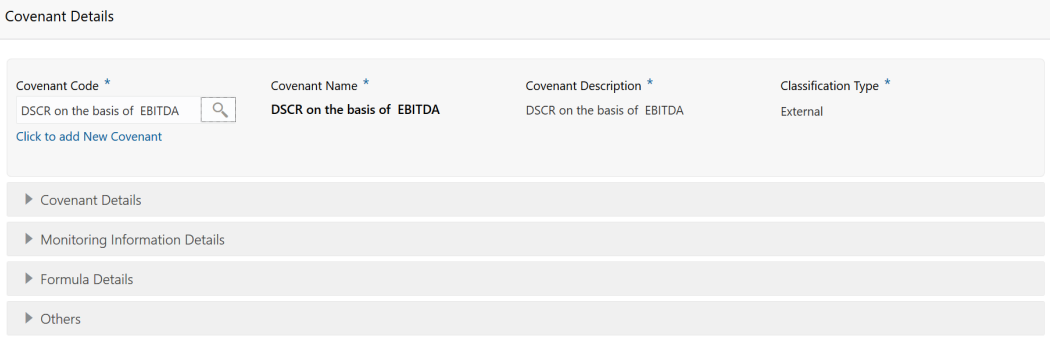

**2.** To link existing covenant, click the search icon and select the **Covenant Code**.

The covenant codes maintained in the **Covenant Maintenance** screen are displayed in LOV.

Upon selecting the **Covenant Code**, **Covenant name**, **Covenant description** and **Classification type** are defaulted.

**3.** To create new covenant, click the **Click to add new covenant** link and specify all the details.

For field level information, refer the following tables.

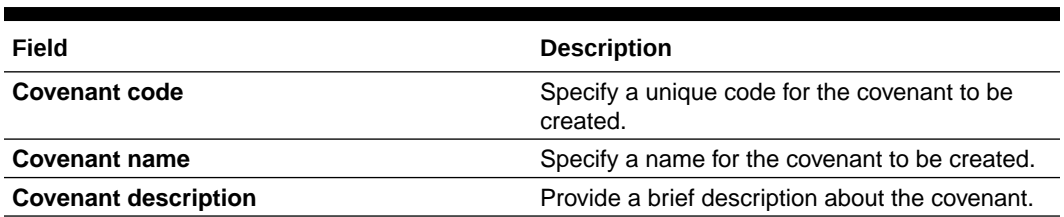

#### **Table 11-1 Covenant Details - Field Description**

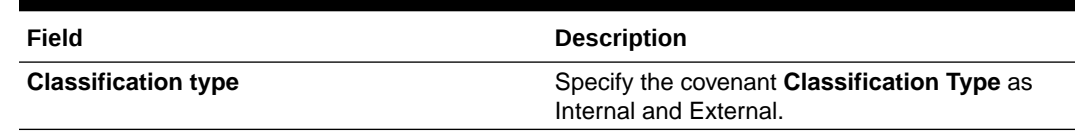

#### **Table 11-1 (Cont.) Covenant Details - Field Description**

#### **Figure 11-2 Covenant Details - Covenant Details**

| ▲ Covenant Details         |                          |                   |                           |                         |              |                                 |                      |  |                 |  |
|----------------------------|--------------------------|-------------------|---------------------------|-------------------------|--------------|---------------------------------|----------------------|--|-----------------|--|
| Covenant Type *            |                          | Covenant Sub Type |                           | Notice Days *           |              | Revision Frequency <sup>*</sup> |                      |  |                 |  |
| <b>Non Financial</b>       | $\overline{\phantom{a}}$ |                   | <b>Operating Activity</b> | $\overline{\mathbf{v}}$ | 15           | $\vee$ $\wedge$                 | Quarterly            |  |                 |  |
| <b>Revision Days</b>       |                          |                   | Start Date *              |                         | End Date *   |                                 | Maximum Defer Days * |  |                 |  |
| <b>Enter Revision Days</b> |                          | $\vee$ $\wedge$   | Apr 13, 2019              | 曲                       | Feb 28, 2021 |                                 | 10                   |  | $\vee$ $\wedge$ |  |

**Table 11-2 Covenant Details - Covenant Details - Field Description**

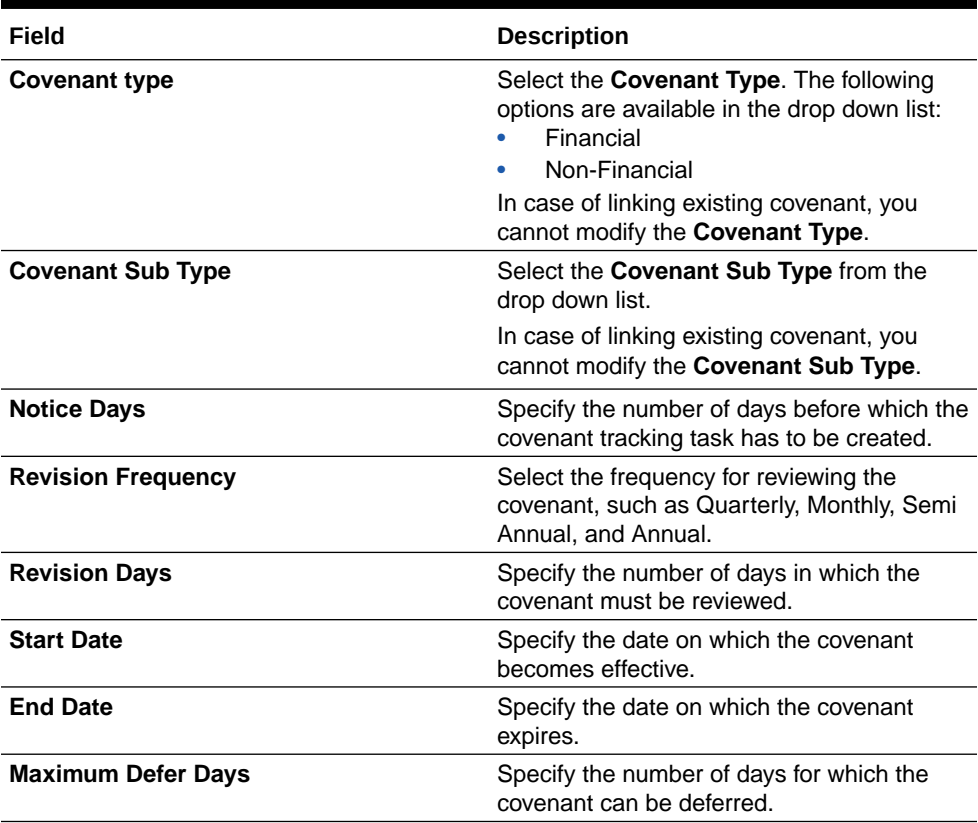

#### **Figure 11-3 Covenant Details - Monitoring Information Details**

 $\blacktriangle$  Monitoring information details ProfitandLoss CashFlow

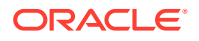

#### **Table 11-3 Covenant Details - Monitoring Information Details - Field Description**

#### **Field Description**

Select the monitoring information. Monitoring information maintained in the Monitoring Information Maintenance module are displayed in the LOV.

#### **Figure 11-4 Covenant Details - Formula Details**

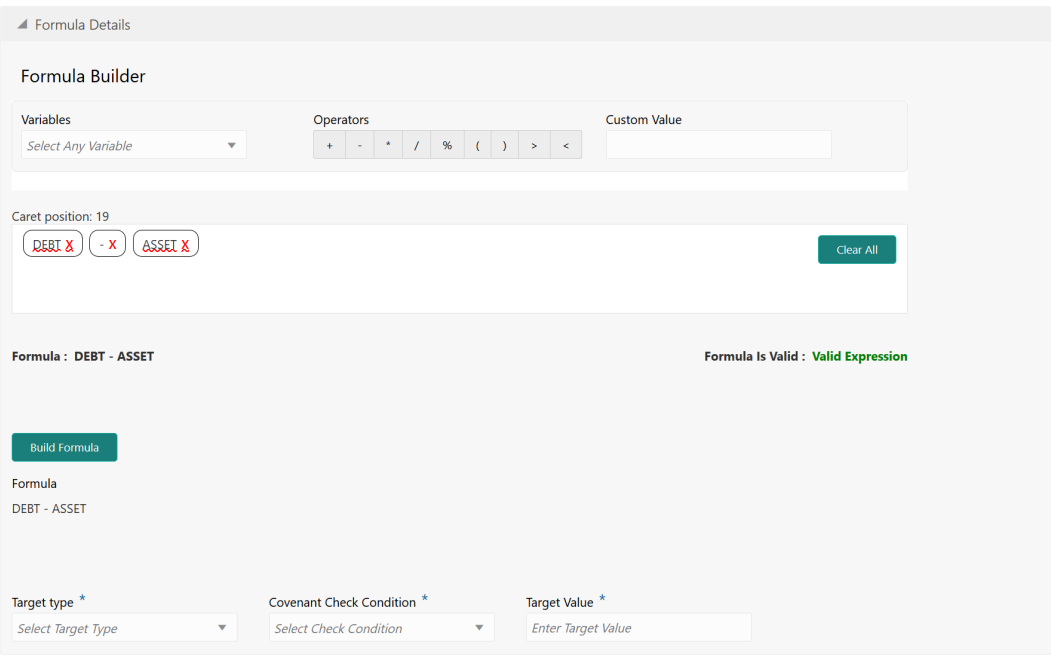

#### **Table 11-4 Covenant Details - Formula Details - Field Description**

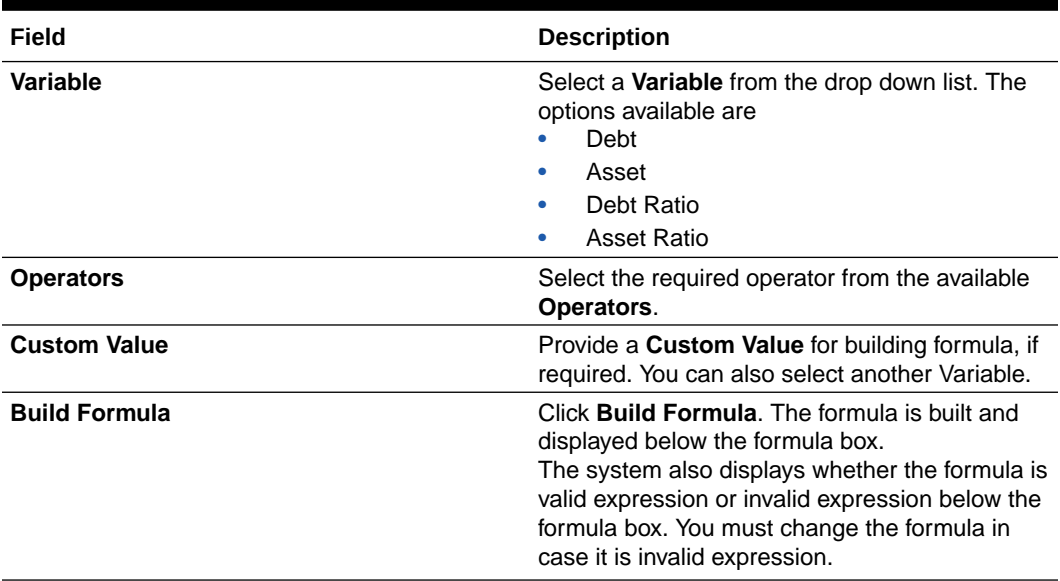

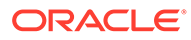

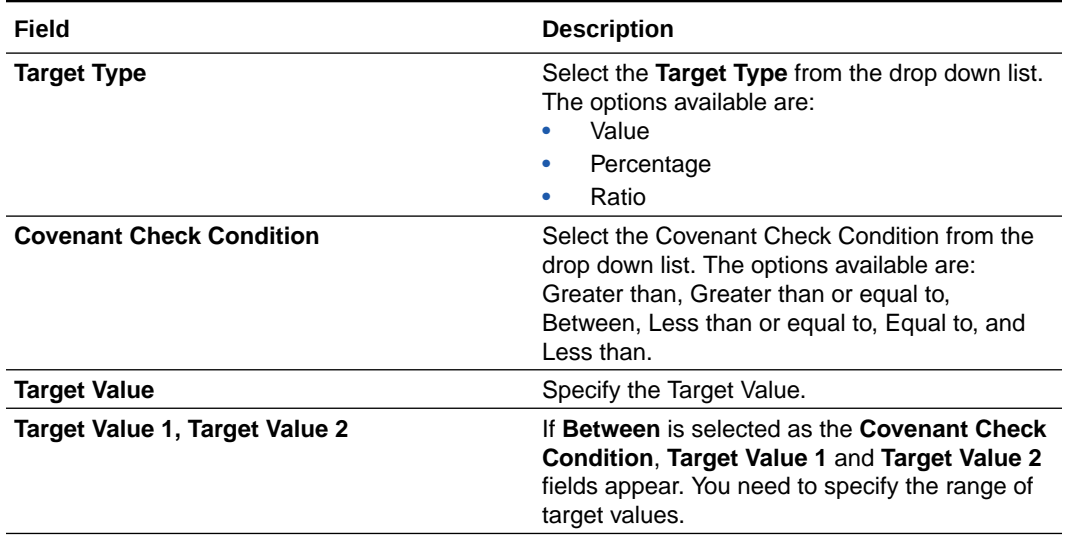

#### **Table 11-4 (Cont.) Covenant Details - Formula Details - Field Description**

#### **Note:**

You can use any number of variables and operators to build the formula based on your requirement.

The system periodically derives the built formula with the values obtained from customer / customer prospect's financial documents and validate it against the set target values based on covenant check condition.

**Figure 11-5 Covenant Details - Others**

| <b>Compliance Status</b>         | <b>Waiver Status</b> |                                |                                                                  |                    | <b>Last Check Value</b> |              |                   |  |    | <b>Deferred Due Date</b> |  |                              |   |      |  |
|----------------------------------|----------------------|--------------------------------|------------------------------------------------------------------|--------------------|-------------------------|--------------|-------------------|--|----|--------------------------|--|------------------------------|---|------|--|
| $\bigcirc$ Met $\bigcirc$ Breach | Waive all            | $\overline{\mathbf{v}}$        |                                                                  | Last Checked Value |                         |              |                   |  |    |                          |  | $\qquad \qquad \blacksquare$ |   |      |  |
| Remarks                          |                      |                                |                                                                  |                    |                         |              |                   |  |    |                          |  |                              |   |      |  |
|                                  |                      |                                |                                                                  |                    |                         |              |                   |  |    |                          |  |                              |   |      |  |
|                                  |                      |                                |                                                                  |                    |                         |              |                   |  |    |                          |  |                              |   |      |  |
| $B$ $I$ $U$ $F$ $A$<br>$n - a$   | - size -             | $\equiv$<br>$\scriptstyle\vee$ | $\begin{array}{ccccccccccccc} \Xi & \Xi & \Xi & \Xi \end{array}$ |                    | $\equiv$                | $\mathbb{E}$ | $\equiv$ $\equiv$ |  | H1 | H2                       |  | GD GO                        | 用 | 重>   |  |
| Enter text here                  |                      |                                |                                                                  |                    |                         |              |                   |  |    |                          |  |                              |   |      |  |
|                                  |                      |                                |                                                                  |                    |                         |              |                   |  |    |                          |  |                              |   |      |  |
|                                  |                      |                                |                                                                  |                    |                         |              |                   |  |    |                          |  |                              |   |      |  |
|                                  |                      |                                |                                                                  |                    |                         |              |                   |  |    |                          |  |                              |   |      |  |
|                                  |                      |                                |                                                                  |                    |                         |              |                   |  |    |                          |  |                              |   | Post |  |
| No items to display.             |                      |                                |                                                                  |                    |                         |              |                   |  |    |                          |  |                              |   |      |  |
|                                  |                      |                                |                                                                  |                    |                         |              |                   |  |    |                          |  |                              |   |      |  |

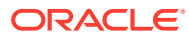

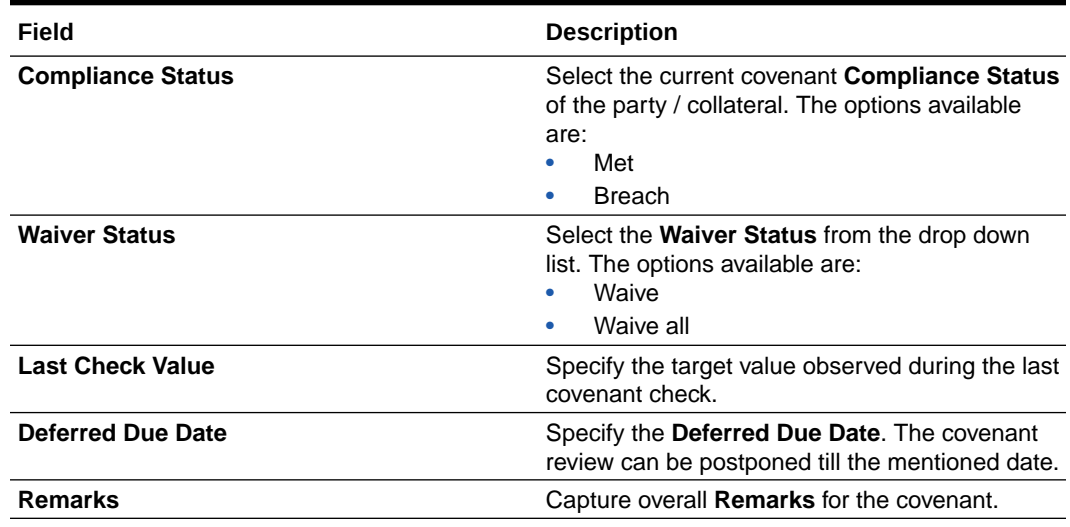

#### **Table 11-5 Covenant Details - Others - Field Description**

**4.** Click **Create**.

Covenant details are added and displayed in the **Covenants / Covenant Details** screen / data segment.

- **5.** To edit the added covenant, select the covenant record and click the **Edit** icon.
- **6.** To delete the added covenant, select the covenant record and click the **Delete** icon.

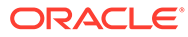

# 12 Appendix II

## Annexure II

Procedure to add and manage documents.

**1.** To upload collateral documents, click **Add New Document**. The Document window appears as shown below.

The **Document Details** window is displayed.

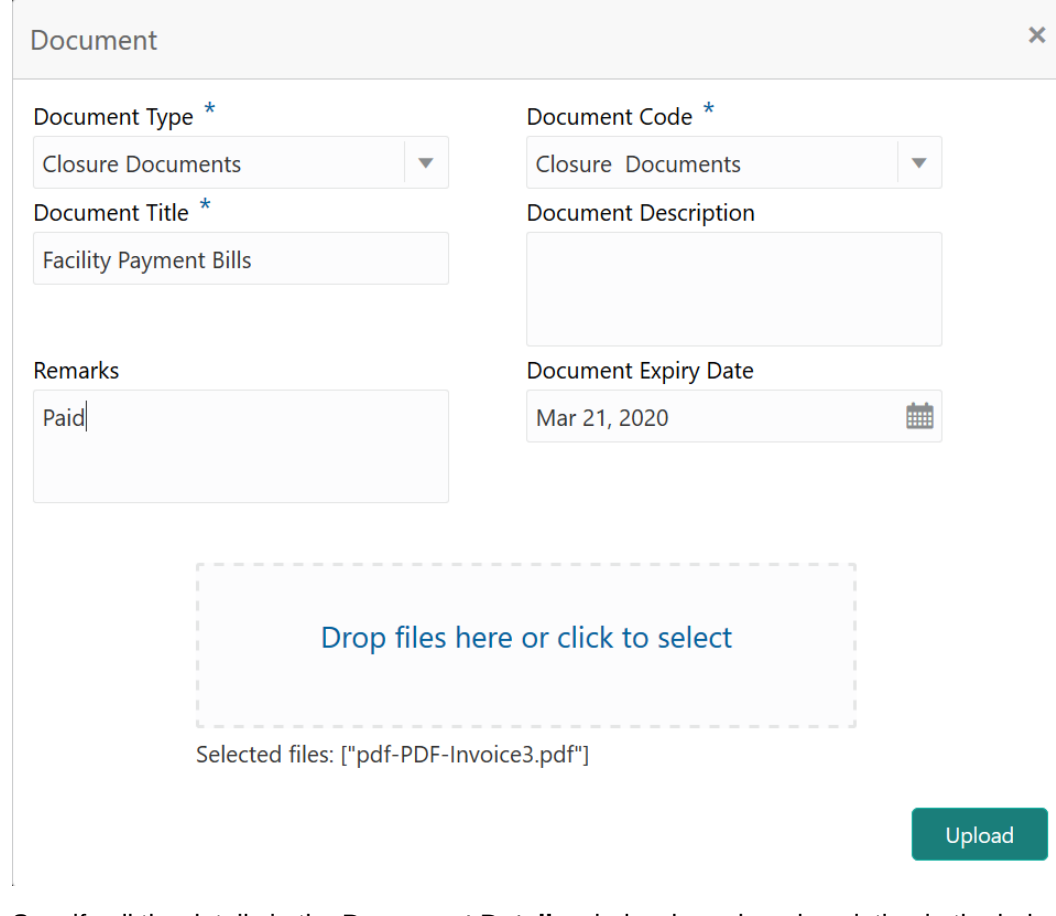

#### **Figure 12-1 Document Details**

**2.** Specify all the details in the **Document Details** window based on description in the below table.

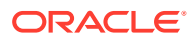

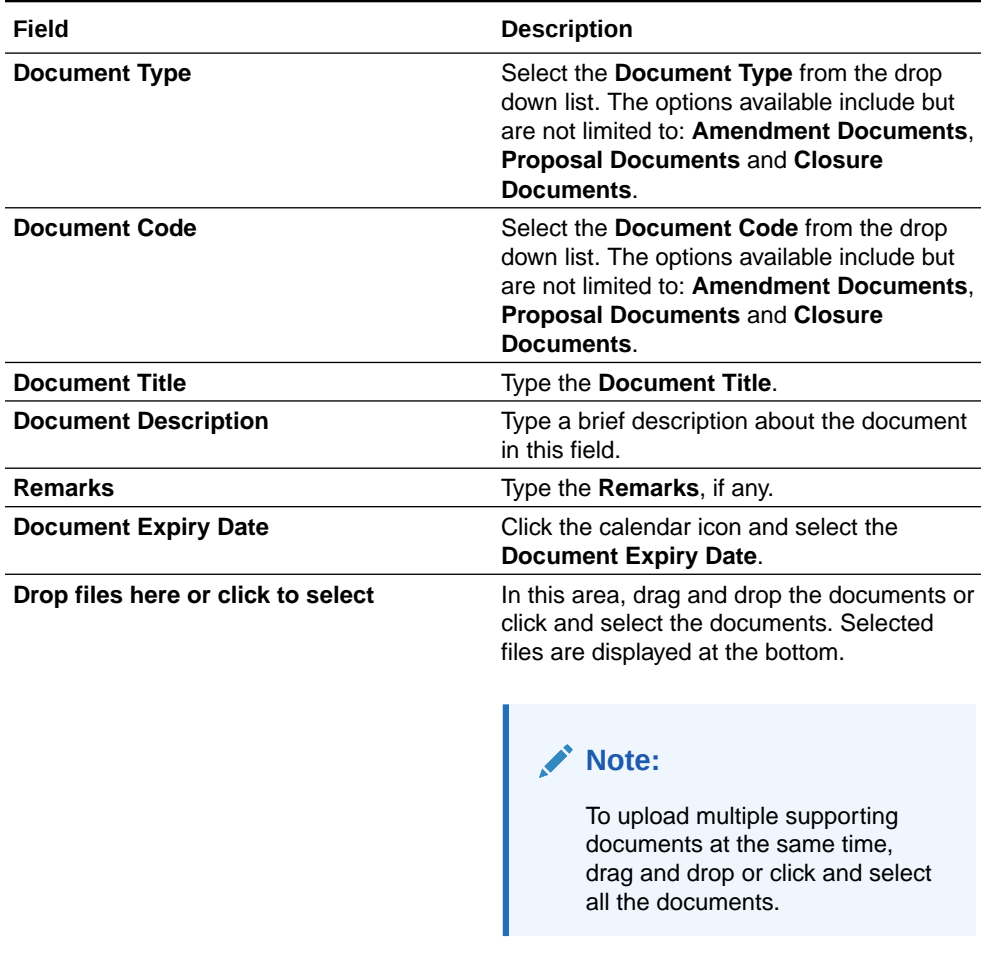

#### **Table 12-1 Document Details - Field Description**

#### **3.** Click **Upload**.

Document is uploaded and listed in the **Documents** window.

**4.** To **View**, **Edit** or **Delete** the uploaded documents, click the action icon and select the required option.

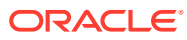